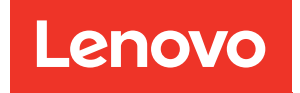

# Guida alla configurazione di sistema di ThinkSystem SR675 V3

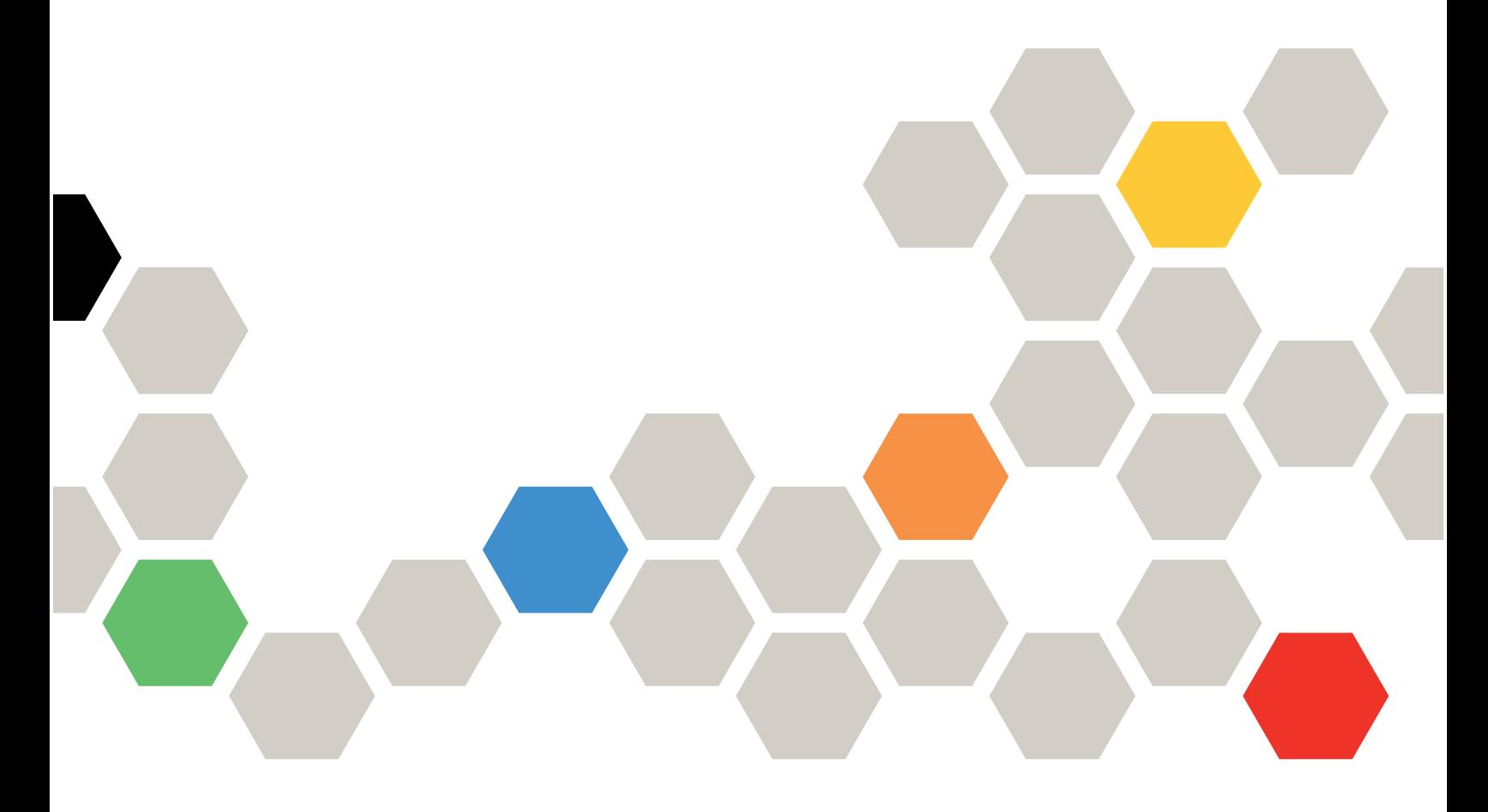

Tipi di macchina: 7D9Q e 7D9R

#### **Nota**

Prima di utilizzare queste informazioni e il prodotto supportato, è importante leggere e comprendere le informazioni sulla sicurezza disponibili all'indirizzo: [https://pubs.lenovo.com/safety\\_documentation/](https://pubs.lenovo.com/safety_documentation/)

Assicurarsi inoltre di avere familiarità con i termini e le condizioni della garanzia Lenovo per il server, disponibili all'indirizzo: <http://datacentersupport.lenovo.com/warrantylookup>

#### Terza edizione (Ottobre 2023)

#### © Copyright Lenovo 2023, 2023.

NOTA SUI DIRITTI LIMITATI: se il software o i dati sono distribuiti secondo le disposizioni che regolano il contratto GSA (General Services Administration), l'uso, la riproduzione o la divulgazione è soggetta alle limitazioni previste dal contratto n. GS-35F-05925.

# <span id="page-2-0"></span>**Contenuto**

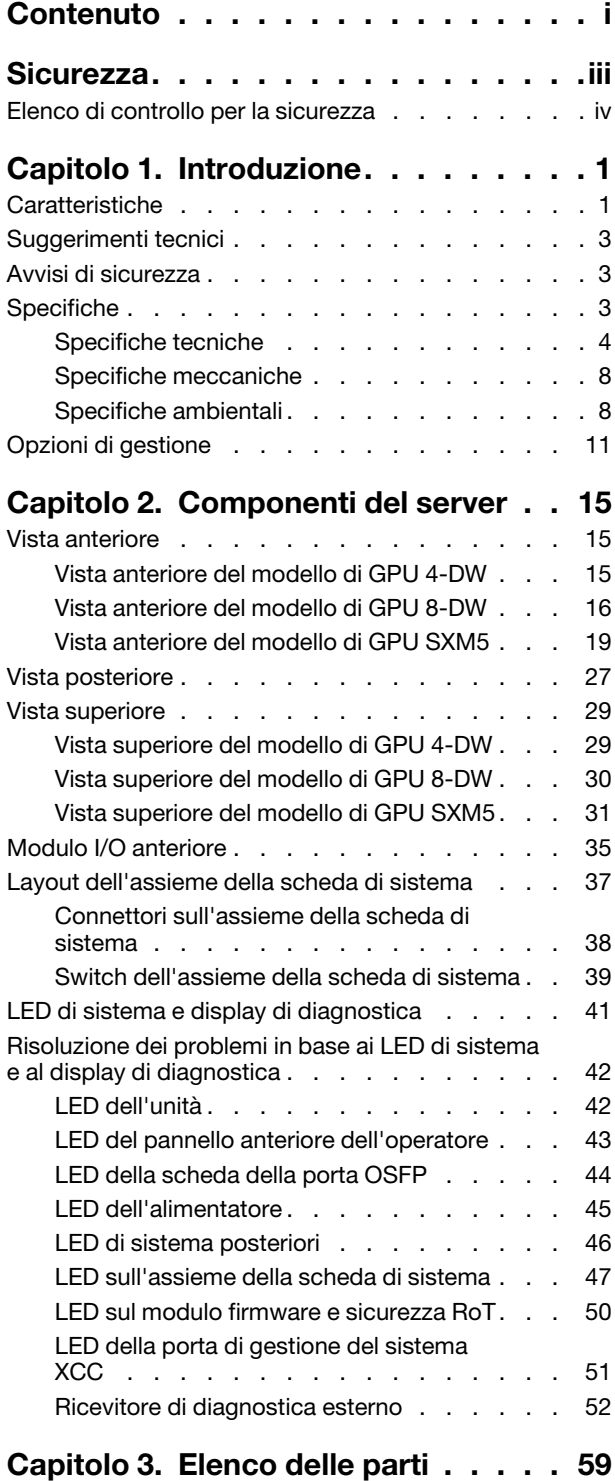

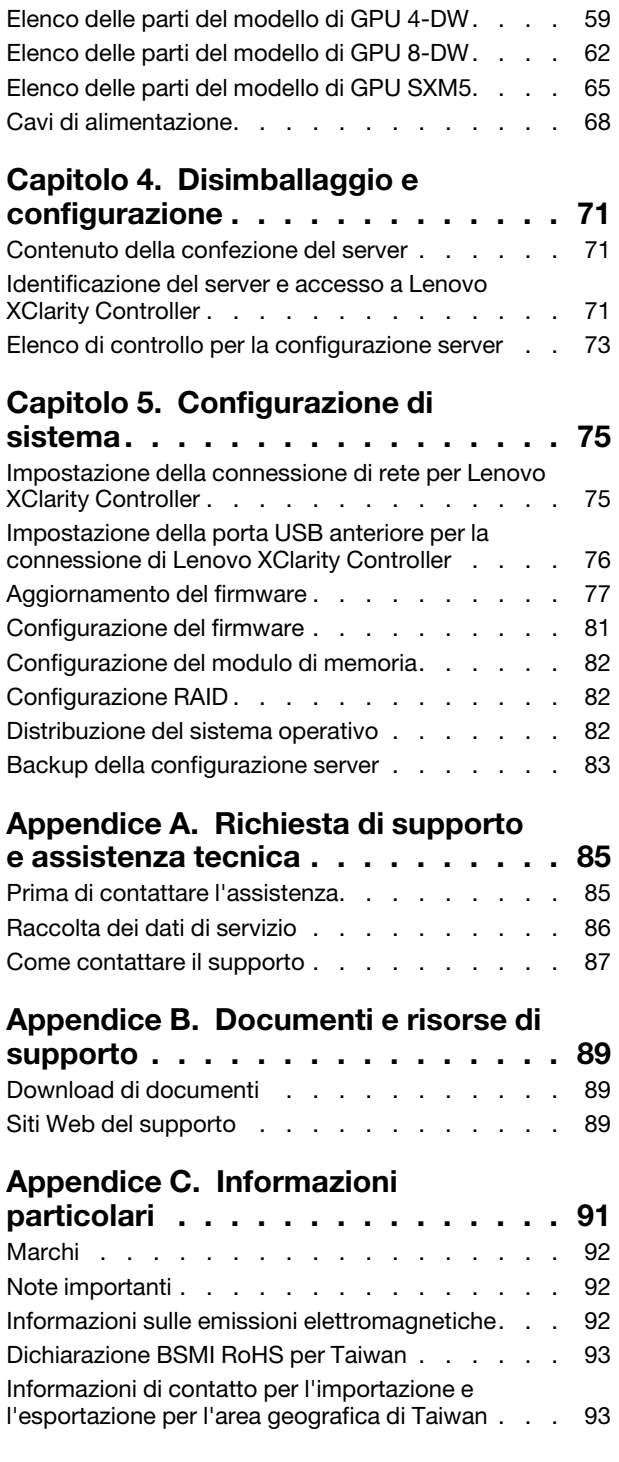

# <span id="page-4-0"></span>**Sicurezza**

Before installing this product, read the Safety Information.

قبل تركيب هذا المنتج، يجب قر اءة الملاحظات الأمنية

Antes de instalar este produto, leia as Informações de Segurança.

在安装本产品之前,请仔细阅读 Safety Information (安全信息)。

安裝本產品之前,請先閱讀「安全資訊」。

Prije instalacije ovog produkta obavezno pročitajte Sigurnosne Upute.

Před instalací tohoto produktu si přečtěte příručku bezpečnostních instrukcí.

Læs sikkerhedsforskrifterne, før du installerer dette produkt.

Lees voordat u dit product installeert eerst de veiligheidsvoorschriften.

Ennen kuin asennat tämän tuotteen, lue turvaohjeet kohdasta Safety Information.

Avant d'installer ce produit, lisez les consignes de sécurité.

Vor der Installation dieses Produkts die Sicherheitshinweise lesen.

Πριν εγκαταστήσετε το προϊόν αυτό, διαβάστε τις πληροφορίες ασφάλειας (safety information).

לפני שתתקינו מוצר זה, קראו את הוראות הבטיחות.

A termék telepítése előtt olvassa el a Biztonsági előírásokat!

Prima di installare questo prodotto, leggere le Informazioni sulla Sicurezza.

製品の設置の前に、安全情報をお読みください。

본 제품을 설치하기 전에 안전 정보를 읽으십시오.

Пред да се инсталира овој продукт, прочитајте информацијата за безбедност.

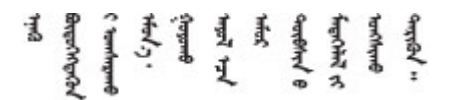

Les sikkerhetsinformasjonen (Safety Information) før du installerer dette produktet.

Przed zainstalowaniem tego produktu, należy zapoznać się z książką "Informacje dotyczące bezpieczeństwa" (Safety Information).

Antes de instalar este produto, leia as Informações sobre Segurança.

Перед установкой продукта прочтите инструкции по технике безопасности.

Pred inštaláciou tohto zariadenia si pečítaje Bezpečnostné predpisy.

Pred namestitvijo tega proizvoda preberite Varnostne informacije.

Antes de instalar este producto, lea la información de seguridad.

Läs säkerhetsinformationen innan du installerar den här produkten.

Bu ürünü kurmadan önce güvenlik bilgilerini okuyun.

مەزكۇر مەھسۇلاتنى ئورنىتىشتىن بۇرۇن بىخەتەرلىك ئۇچۇرلىرىنى ئوقۇپ چىقىڭ.

Youq mwngz yungh canjbinj neix gaxgonq, itdingh aeu doeg aen canjbinj soengq cungj vahgangj ancien siusik.

# <span id="page-5-0"></span>Elenco di controllo per la sicurezza

Utilizzare le informazioni in questa sezione per identificare le condizioni potenzialmente pericolose che interessano il server. Nella progettazione e fabbricazione di ciascun computer sono stati installati gli elementi di sicurezza necessari per proteggere utenti e tecnici dell'assistenza da lesioni.

Nota: Il prodotto non è idoneo all'uso in ambienti di lavoro con display professionali, in conformità all'articolo 2 della normativa in materia di sicurezza sul lavoro.

Nota: La configurazione del server viene effettuata solo nella sala server.

#### ATTENZIONE:

Questa apparecchiatura deve essere installata o sottoposta a manutenzione da parte di personale qualificato, come definito dal NEC, IEC 62368-1 & IEC 60950-1, lo standard per la Sicurezza delle apparecchiature elettroniche per tecnologia audio/video, dell'informazione e delle telecomunicazioni. Lenovo presuppone che l'utente sia qualificato nella manutenzione dell'apparecchiatura e formato per il riconoscimento di livelli di energia pericolosi nei prodotti. L'accesso all'apparecchiatura richiede l'utilizzo di uno strumento, un dispositivo di blocco e una chiave o di altri sistemi di sicurezza ed è controllato dal responsabile della struttura.

Importante: Per la sicurezza dell'operatore e il corretto funzionamento del sistema è richiesta la messa a terra elettrica del server. La messa a terra della presa elettrica può essere verificata da un elettricista certificato.

Utilizzare il seguente elenco di controllo per verificare che non vi siano condizioni di potenziale pericolo:

- 1. Assicurarsi che non ci sia alimentazione e che il relativo cavo sia scollegato.
- 2. Controllare il cavo di alimentazione.
	- Assicurarsi che il connettore di messa a terra tripolare sia in buone condizioni. Utilizzare un multimetro per misurare la continuità che deve essere 0,1 ohm o meno tra il contatto di terra e la messa a terra del telaio.
	- Assicurarsi che il cavo di alimentazione sia del tipo corretto.

Per visualizzare i cavi di alimentazione disponibili per il server:

a. Accedere a:

<http://dcsc.lenovo.com/#/>

- b. Fare clic su Preconfigured Model (Modello preconfigurato) o Configure To Order (Configura per ordinare).
- c. Immettere il tipo di macchina e il modello del server per visualizzare la pagina di configurazione.
- d. Fare clic su Power (Alimentazione) ➙ Power Cables (Cavi di alimentazione) per visualizzare tutti i cavi di linea.
- Assicurarsi che il materiale isolante non sia né logoro né usurato.
- 3. Controllare qualsiasi evidente modifica non prevista da Lenovo. Analizzare e valutare attentamente che tali modifiche non previste da Lenovo non comportino ripercussioni sulla sicurezza.
- 4. Controllare che nella parte interna del server non siano presenti condizioni non sicure, ad esempio limature metalliche, contaminazioni, acqua o altri liquidi o segni di bruciature o danni causati da fumo.
- 5. Verificare che i cavi non siano usurati, logori o schiacciati.
- 6. Assicurarsi che i fermi del coperchio dell'alimentatore (viti o rivetti) non siano stati rimossi o manomessi.

# <span id="page-8-0"></span>Capitolo 1. Introduzione

ThinkSystem SR675 V3 (Tipi 7D9Q e 7D9R) è un server rack 3U progettato per elevati volumi di transazioni di rete. Questo server multi-core a elevate prestazioni è particolarmente adatto per ambienti di rete che richiedono prestazioni superiori dei microprocessori, flessibilità I/O (Input/Output) ed elevata gestibilità.

Figura 1. ThinkSystem SR675 V3 — modello di GPU 8-DW

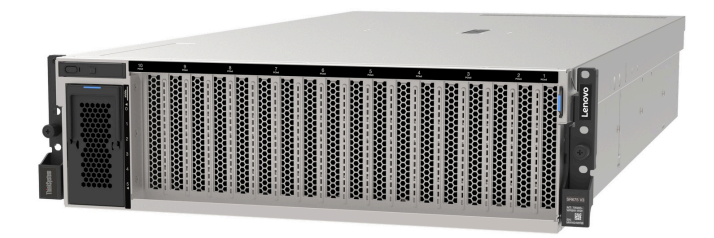

# <span id="page-8-1"></span>Caratteristiche

Le prestazioni, la facilità d'uso, l'affidabilità e le funzionalità di espansione rappresentano considerazioni fondamentali nella progettazione del server. Queste caratteristiche di progettazione rendono possibile la personalizzazione dell'hardware del sistema al fine di soddisfare le proprie necessità attuali e fornire capacità di espansione flessibili per il futuro.

Il server utilizza le seguenti funzioni e tecnologie:

• Features on Demand

Se sul server o su un dispositivo opzionale installato sul server è integrata la funzione Features on Demand, è possibile acquistare una chiave di attivazione per attivare la funzione. Per informazioni su Features on Demand, visitare il sito Web:

<https://fod.lenovo.com/lkms>

#### • Lenovo XClarity Controller (XCC)

Lenovo XClarity Controller è il controller di gestione comune per l'hardware del server Lenovo ThinkSystem. Lenovo XClarity Controller consolida più funzioni di gestione in un singolo chip sulla scheda di sistema della scheda I/O. Alcune funzioni esclusive di Lenovo XClarity Controller sono: prestazioni e opzioni di protezione avanzate e video remoto a maggiore risoluzione.

Il server supporta Lenovo XClarity Controller 2 (XCC2). Per ulteriori informazioni su Lenovo XClarity Controller 2 (XCC2), fare riferimento a <https://pubs.lenovo.com/lxcc-overview/>.

#### • Firmware del server compatibile con UEFI

Il firmware di Lenovo ThinkSystem è conforme allo standard Unified Extensible Firmware Interface (UEFI). L'interfaccia UEFI sostituisce il BIOS e definisce un'interfaccia standard tra il sistema operativo, il firmware della piattaforma e i dispositivi esterni.

I server Lenovo ThinkSystem sono in grado di avviare sistemi operativi conformi a UEFI, sistemi operativi basati su BIOS nonché adattatori basati su BIOS e conformi a UEFI.

Nota: Il server non supporta DOS (Disk Operating System).

#### • Capacità di memoria di sistema di grandi dimensioni

Il server supporta RDIMM (Registered DIMM) con ECC (Error Correcting Code) e RDIMM 3DS. Per ulteriori informazioni sui tipi specifici e la quantità massima di memoria, vedere ["Specifiche tecniche" a pagina 4](#page-11-0).

### • Modulo TPM (Integrated Trusted Platform)

Questo chip di sicurezza integrato esegue le funzioni crittografiche e memorizza le chiavi sicure pubbliche e private. Fornisce il supporto hardware per la specifica TCG (Trusted Computing Group). È possibile scaricare il software per supportare la specifica TCG.

Nota: Per i clienti che risiedono nella Repubblica Popolare Cinese, il TPM integrato non è supportato. Tuttavia, i clienti ubicati nella Repubblica Popolare Cinese possono installare un adattatore Trusted Cryptographic Module (TCM) o un adattatore TPM qualificato Lenovo, chiamato a volte scheda secondaria.

### • Funzionalità hot-swap ed elevata capacità di memorizzazione dati

Grazie alla funzione di sostituzione a sistema acceso è possibile aggiungere, rimuovere o sostituire unità disco fisso senza spegnere il server.

La capacità di storage varia a seconda del modello di server. Per ulteriori informazioni, vedere ["Specifiche](#page-11-0) [tecniche" a pagina 4](#page-11-0).

- Il modello di GPU 4-DW supporta fino a otto unità SAS/SATA/NVMe hot-swap da 2,5".
- Il modello di GPU 8-DW supporta fino a sei unità hot-swap EDSFF E1.S da 5,9 mm o fino a quattro unità hot-swap EDSFF E3.S da 1 TB.
- Il modello di GPU SXM5 supporta fino a quattro unità NVMe hot-swap da 2,5" o fino a quattro unità hot-swap EDSFF E3.S da 1 TB.
- Lightpath Diagnostics (LPD)

Lightpath Diagnostics (LPD) fornisce i LED per facilitare l'individuazione dei problemi. Per ulteriori informazioni su Lightpath Diagnostics (LPD), vedere ["LED di sistema e display di diagnostica" a pagina 41](#page-48-0).

#### • Accesso mobile al sito Web di informazioni sull'assistenza Lenovo

Sull'etichetta di servizio del sistema presente sul coperchio del server è presente un codice QR di cui è possibile eseguire la scansione mediante un lettore e uno scanner di codice QR con un dispositivo mobile per accedere rapidamente al sito Web di informazioni sull'assistenza Lenovo. Su questo sito Web sono presenti informazioni aggiuntive relative ai video di installazione e sostituzione delle parti Lenovo, nonché i codici di errore per l'assistenza concernente il server.

#### • Active Energy Manager

Lenovo XClarity Energy Manager è uno strumento di gestione dell'alimentazione e della temperatura per i data center. È possibile monitorare e gestire il consumo energetico e la temperatura di server Converged, NeXtScale, System x e ThinkServer e migliorare l'efficienza energetica mediante Lenovo XClarity Energy Manager.

#### • Connessione di rete ridondante

Lenovo XClarity Controller fornisce la funzionalità di failover per una connessione Ethernet ridondante con l'opportuna applicazione installata. Se si verifica un problema con il collegamento Ethernet principale, l'intero traffico Ethernet associato al collegamento principale viene automaticamente commutato sulla connessione Ethernet ridondante opzionale. Se i driver di dispositivo applicabili vengono installati, questa fase avviene senza alcuna perdita di dati e senza l'intervento dell'utente.

#### • Raffreddamento ridondante

Il raffreddamento ridondante mediante le ventole del server consente il funzionamento continuo nel caso in cui una delle ventole riporta un errore.

#### • Supporto RAID ThinkSystem

L'adattatore RAID di ThinkSystem fornisce il supporto RAID (Redundant Array of Independent Disks) hardware per creare le configurazioni, con il supporto dei livelli RAID 0, 1, 10, 5, 50, 6 e 60.

# <span id="page-10-0"></span>Suggerimenti tecnici

Lenovo aggiorna costantemente il sito Web del supporto con i suggerimenti e le tecniche più recenti da utilizzare per risolvere i problemi che si potrebbero riscontrare con il server. Questi suggerimenti tecnici (noti anche come comunicati di servizio o suggerimenti RETAIN) descrivono le procedure per la risoluzione di problemi correlati all'utilizzo del server.

Per consultare i suggerimenti tecnici disponibili per il server:

- 1. Andare al sito Web <http://datacentersupport.lenovo.com> e accedere alla pagina di supporto del server.
- 2. Fare clic su **How To's (Procedure)** dal riquadro di navigazione.
- 3. Fare clic su Article Type (Tipo di articoli)  $\rightarrow$  Solution (Soluzione) dal menu a discesa.

Seguire le istruzioni visualizzate per scegliere la categoria del problema che si sta riscontrando.

# <span id="page-10-1"></span>Avvisi di sicurezza

Lenovo è impegnata a sviluppare prodotti e servizi in base ai più elevati standard di sicurezza, al fine di proteggere i propri clienti e i loro dati. Quando vengono segnalate potenziali vulnerabilità, è responsabilità del team Lenovo Product Security Incident Response Team (PSIRT) indagare e fornire ai clienti informazioni utili per mettere in atto misure di mitigazione del danno in attesa che sia disponibile una soluzione definitiva al problema.

L'elenco degli avvisi correnti è disponibile nel seguente sito Web:

<span id="page-10-2"></span>[https://datacentersupport.lenovo.com/product\\_security/home](https://datacentersupport.lenovo.com/product_security/home)

# Specifiche

Riepilogo delle funzioni e delle specifiche del server. In base al modello, alcune funzioni potrebbero non essere disponibili o alcune specifiche potrebbero non essere valide.

Fare riferimento alla tabella riportata di seguito per le categorie delle specifiche e il contenuto di ciascuna categoria.

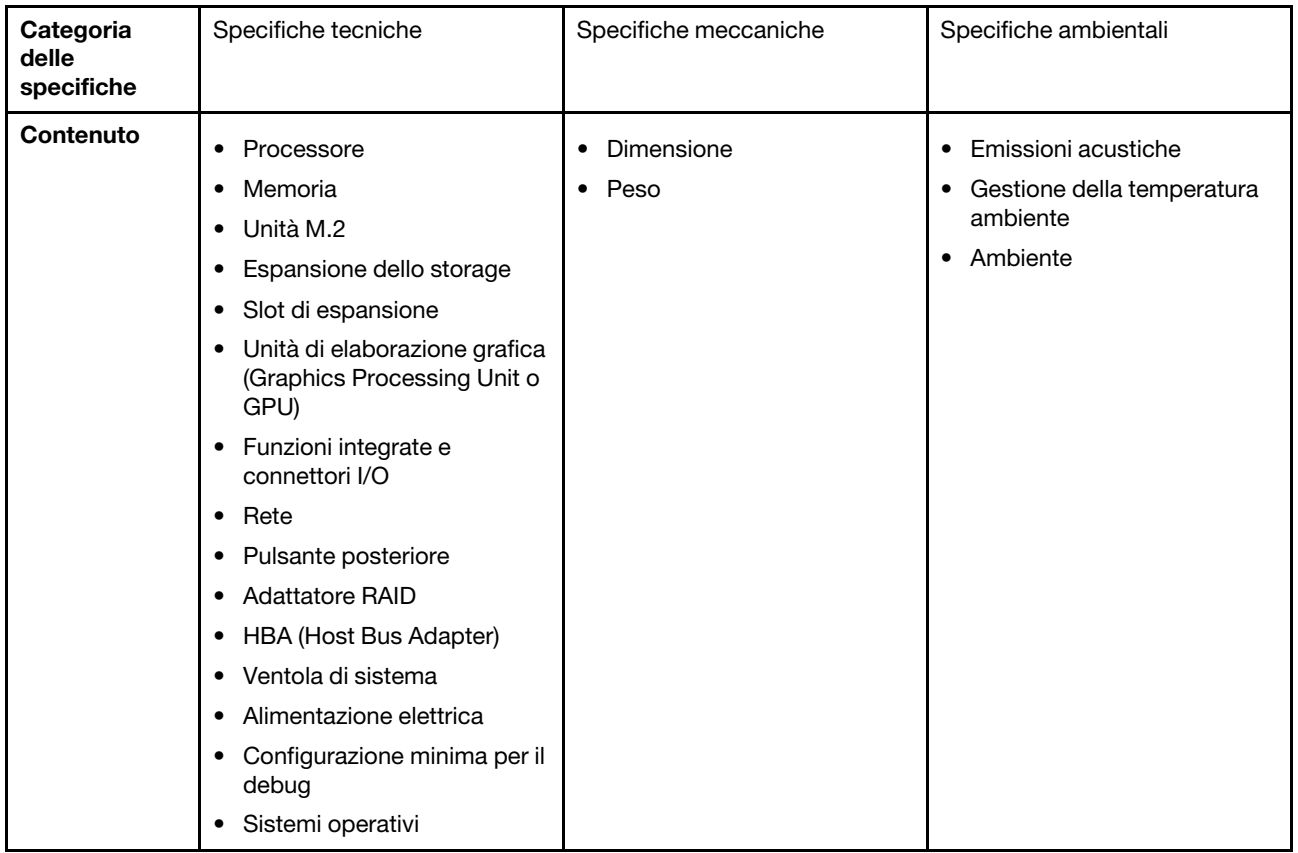

# <span id="page-11-0"></span>Specifiche tecniche

Riepilogo delle specifiche tecniche del server. In base al modello, alcune funzioni potrebbero non essere disponibili o alcune specifiche potrebbero non essere valide.

#### Processore

- Fino a due processori AMD® EPYC™ serie 9004
- Scalabile fino a 128 core per socket, 256 core in totale
- Progettato per socket LGA 6096 (SP5)
- Supporta la frequenza DDR5 a 4.800 MHz
- Supporta tre collegamenti xGMI x16 fino a 32 GT/s
- Supporta TDP fino a 400 W

Per un elenco di processori supportati, vedere: <https://serverproven.lenovo.com>.

#### Memoria

Per informazioni dettagliate sull'installazione e sulla configurazione della memoria, vedere "Regole e ordine di installazione dei moduli di memoria" nella Guida per l'utente o nella Guida alla manutenzione hardware.

- Capacità
	- Con un processore installato:
		- Minimo: 16 GB
		- Massimo: 1,5 TB
	- Con due processori installati:
		- Minimo: 32 GB
		- Massimo: 3 TB
- Tipi di modulo di memoria:
	- TruDDR5 (Double Data Rate 5) ECC (Error Correcting Code) 4.800 MT/s, RDIMM (Registered DIMM)
	- RDIMM 3DS
- Capacità:
	- RDIMM TruDDR5 da 4.800 MHz: 16 GB (1Rx8), 32 GB (2Rx8) e 64 GB (2Rx4)
	- RDIMM di tipo valore TruDDR5 da 4.800 MHz: 64 GB (2Rx4)
	- RDIMM 3DS TruDDR5 da 4.800 MHz: 128 GB (2S2RX4)
- Slot: 12 slot DIMM per processore, 24 slot DIMM in totale

Nota: Le seguenti note descrivono la quantità e la capacità dei moduli di memoria che devono essere seguite nel modello di GPU SXM5.

- Per la configurazione con un processore, scegliere una delle seguenti opzioni:
	- Dieci o dodici DIMM da 64 GB
	- Otto, dieci o dodici DIMM da 128 GB
- Per la configurazione con due processori, scegliere una delle seguenti opzioni:
	- Venti o ventiquattro DIMM da 32 GB
	- Sedici, venti o ventiquattro DIMM da 64 GB
	- Sedici, venti o ventiquattro DIMM da 128 GB

#### Unità M.2

Il server supporta unità M.2 con le seguenti capacità:

- 960 GB
- 1,92 TB

#### Espansione dello storage

Il modello di GPU 4-DW supporta una delle seguenti configurazioni di storage:

• Fino a 8 unità disco fisso SAS/SATA/NVMe hot-swap da 2,5"

#### Il modello di GPU 8-DW supporta una delle seguenti configurazioni di storage:

- Fino a sei unità hot-swap E1.S da 5,9 mm
- Fino a quattro unità hot-swap E3.S da 1 TB

#### Il modello di GPU SXM5 supporta una delle seguenti configurazioni di storage:

- Fino a quattro unità NVMe hot-swap da 2,5"
- Fino a quattro unità hot-swap E3.S da 1 TB

Nota: Per supportare le tre modalità con le unità NVMe U.3, la modalità U.3 x1 deve essere abilitata per gli slot delle unità selezionati sul backplane tramite la GUI Web XCC. In caso contrario, le unità NVMe U.3 non possono essere rilevate. Per ulteriori informazioni, vedere "L'unità NVMe U.3 può essere rilevata nella connessione NVMe, ma non a tre modalità" nella Guida per l'utente di ThinkSystem SR675 V3 o nella Guida alla manutenzione hardware.

#### Slot di espansione

- Fino a quattordici slot PCIe (a seconda del modello del server):
	- Slot 1-2:
		- PCIe x16, FH/FL (modello di GPU 4-DW e modello di GPU 8-DW)
		- PCIe x16, FH/HL (modello di GPU SXM5)
	- Slot 3-10: PCIe x16 400 W, FH/FL
	- Slot 15-16: PCIe x16, 75 W, FH/HL
	- Slot 20-21: PCIe x16, 75 W, FH/HL

Nota: Gli slot PCIe 3-10 possono funzionare con larghezza di collegamento x8 quando le schede di distribuzione GPU dirette sono installate nel modello di GPU 8-DW.

- Uno slot OCP:
	- Slot 27

#### Unità di elaborazione grafica (Graphics Processing Unit o "GPU")

#### Il modello di GPU 4-DW supporta una delle seguenti configurazioni di GPU:

• Fino a quattro GPU PCIe x16, double-wide, FH/FL

#### Il modello di GPU 8-DW supporta una delle seguenti configurazioni di GPU:

• Fino a otto GPU PCIe x16, double-wide, FH/FL

#### Il modello di GPU SXM5 supporta una delle seguenti configurazioni di GPU:

• Una serie di schede NVIDIA HGX H100, 80 GB, 700 W, 4-GPU

#### Funzioni integrate e connettori I/O

- Lenovo XClarity Controller (XCC), che offre funzioni di monitoraggio e controllo del processore di servizio, controller video e funzionalità remote di tastiera, video, mouse e unità disco fisso.
	- Il server supporta Lenovo XClarity Controller 2 (XCC2). Per ulteriori informazioni su Lenovo XClarity Controller 2 (XCC2), fare riferimento a <https://pubs.lenovo.com/lxcc-overview/>.
- Connettori anteriori:
	- Un connettore USB 3.2 Gen 1 (opzionale)
	- Un connettore USB 2.0 con funzione di gestione del sistema XCC (opzionale)
	- Un connettore VGA (opzionale)
	- Un connettore del ricevitore di diagnostica esterno (opzionale)
- Connettori posteriori:
	- Un gruppo di due o quattro connettori Ethernet sul modulo OCP 3.0 (opzionale)
	- Un connettore di rete XClarity Controller (connettore Ethernet RJ-45)
	- Tre connettori USB 3.2 Gen 1
	- Un connettore VGA
	- Una porta seriale (opzionale)

#### Rete

- Un modulo OCP, che fornisce due o quattro connettori Ethernet aggiuntivi per il supporto della rete
- Una scheda della porta OSFP con due porte OSFP da 400 Gb o 800 Gb, collegata a quattro set di chip ConnectX-7 sulla scheda CX-7 Mezz (solo modello di GPU SXM5)

#### Pulsante posteriore

#### Pulsante NMI

#### Adattatore RAID

- RAID hardware 0, 1, 10, 5, 50
	- ThinkSystem RAID 540-8i PCIe Gen4 12Gb Internal Adapter
	- ThinkSystem RAID 5350-8i PCIe 12Gb Internal Adapter
- RAID hardware 0, 1, 10, 5, 50, 6, 60
	- ThinkSystem RAID 940-8i 4GB Flash PCIe Gen4 12Gb Internal Adapter
	- ThinkSystem RAID 940-8e 4GB Flash PCIe Gen4 12Gb External Adapter
	- ThinkSystem RAID 9350-8i 2GB Flash PCIe 12Gb Internal Adapter
	- ThinkSystem RAID 940-16i 8GB Flash PCIe Gen4 12Gb Adapter

#### HBA (Host Bus Adapter)

- ThinkSystem 440-8i SAS/SATA PCIe Gen4 12Gb Internal HBA
- ThinkSystem 440-8e SAS/SATA PCIe Gen4 12Gb External HBA
- ThinkSystem 440-16e SAS/SATA PCIe Gen4 12Gb External HBA
- ThinkSystem 4350-8i SAS/SATA 12Gb HBA

#### Ventola di sistema

Cinque ventole a doppio rotore da 80 x 80 x 56 mm

#### Alimentazione elettrica

Questo server supporta fino a quattro unità di alimentatori CFF v4. Di seguito è riportato l'elenco dei tipi supportati:

- Platinum da 1.800 watt, tensione in ingresso 230 V CA
- Titanium da 1.800 watt, tensione in ingresso 230 V CA
- Platinum da 2.400 watt, tensione in ingresso 230 V CA
- Titanium da 2.600 watt, tensione in ingresso 230 V CA

Importante: Gli alimentatori e gli alimentatori ridondanti nel server devono avere lo stesso wattaggio, livello o classificazione energetica.

#### Configurazione minima per il debug

- Un processore nel socket 1
- Un modulo di memoria DRAM nello slot 6
- Due unità di alimentazione nei vani 1 e 2
- Un'unità di avvio, M.2, 2,5", unità EDSFF E1.S da 5,9 mm o unità E3.S da 1 TB e adattatore RAID, se configurati (se il sistema operativo è necessario per il debug)
- Cinque ventole di sistema
- Un modulo OCP con il cavo richiesto (se è richiesta la rete)

Sistemi operativi

Sistemi operativi supportati e certificati:

- Microsoft Windows Server
- VMware ESXi
- Red Hat Enterprise Linux
- SUSE Linux Enterprise Server
- Canonical Ubuntu

Riferimenti:

- Elenco completo dei sistemi operativi disponibili: <https://lenovopress.lenovo.com/osig>.
- Per istruzioni per la distribuzione del sistema operativo, vedere ["Distribuzione del sistema operativo" a pagina 82](#page-89-2).

# <span id="page-15-0"></span>Specifiche meccaniche

Riepilogo delle specifiche meccaniche del server. In base al modello, alcune funzioni potrebbero non essere disponibili o alcune specifiche potrebbero non essere valide.

#### **Dimensione**

Server 3 U

- Altezza: 131 mm (5,16")
- Larghezza (con flangia EIA): 482 mm (18,97")
- Profondità: 891,6 mm (35,10")

#### Peso

- Il modello di GPU 4-DW pesa circa 37,8 kg (83,3 libbre), a seconda della configurazione.
- Il modello di GPU 8-DW pesa circa 42,4 kg (93,5 libbre), a seconda della configurazione.
- Il modello di GPU SXM5 pesa circa 42 kg (92,6 libbre), a seconda della configurazione.

# <span id="page-15-1"></span>Specifiche ambientali

Riepilogo delle specifiche ambientali del server. In base al modello, alcune funzioni potrebbero non essere disponibili o alcune specifiche potrebbero non essere valide.

#### Emissioni acustiche

Il server dispone della seguente dichiarazione di emissioni acustiche:

- Livello di emissione acustica (LWAd)
	- Inattivo:
		- GPU tipico: 7,8 Bel
		- GPU max: 8 Bel
		- SXM5: 7,8 bel
	- In funzione:
		- GPU tipico: 8,4 Bel
		- GPU max: 8,6 Bel
		- SXM5: 9 bel
- Livello di pressione sonora (L<sub>pAm</sub>):
	- Inattivo:
		- GPU tipico: 62,5 dBA
		- GPU max: 63,2 dBA
		- SXM5: 62,5 dBA
	- In funzione:
		- GPU tipico: 68,3 dBA
		- GPU max: 71,3 dBA
		- SXM5: 74,8 dBA

#### Nota:

- Questi livelli di emissione acustica sono stati misurati in ambienti acustici controllati, secondo le procedure specificate dallo standard ISO7779 e riportati in conformità allo standard ISO 9296.
- I livelli di emissione acustica dichiarati sono basati sulle configurazioni specificate e possono variare in base alla configurazione e alle condizioni.
	- GPU tipico: due processori da 360 W, quattro oppure otto adattatori GPU NVIDIA A100 da 80 GB, dodici RDIMM da 32 GB (2Rx8), due unità SSD NVMe da 2,5" o due unità SSD NVMe E1.S da 5,9 mm, un ThinkSystem Broadcom 57504 10/25GbE SFP28 4-Port OCP Ethernet Adapter, una scheda NDR 1P (scheda NVIDIA ConnectX-7)
	- GPU max: due processori da 360 W, quattro adattatori GPU NVIDIA H100 da 80 GB, ventiquattro RDIMM 3DS da 128 GB, otto unità SSD NVMe da 2,5" o sei unità SSD NVMe E1.S da 5,9 mm, un ThinkSystem Broadcom 57508 100GbE QSFP56 2-Port OCP Ethernet Adapter, sei schede NDR 1P (scheda NVIDIA ConnectX-7)
	- SXM5: due processori da 360 W, un set di schede NVIDIA HGX H100 da 80 GB e 700 W a 4 GPU, ventiquattro RDIMM 3DS da 128 GB, quattro unità SSD NVMe E3.S da 1 TB, un ThinkSystem Broadcom 57508 100GbE QSFP56 2-Port OCP Ethernet Adapter, sei 1P NDR (scheda NVIDIA ConnectX-7)
- Le normative governative (come quelle prescritte dall'OSHA o dalle direttive della Comunità Europea) possono stabilire l'esposizione al livello di rumore sul luogo di lavoro e possono essere applicate all'utente e all'installazione del server. I livelli di pressione sonora effettivi nella propria installazione dipendono da molti fattori, ad esempio il numero di rack nell'installazione, le dimensioni, i materiali e la configurazione della stanza, i livelli di rumore di altre apparecchiature, la temperatura ambiente e la posizione dei dipendenti rispetto all'apparecchiatura. Inoltre, il rispetto di queste normative governative dipende da molti fattori aggiuntivi, tra cui la durata dell'esposizione dei dipendenti e se i dipendenti indossano protezioni acustiche. Lenovo consiglia di consultare esperti qualificati in questo campo per determinare se l'azienda è conforme alle normative applicabili.

#### Gestione della temperatura ambiente

Regolare la temperatura ambiente quando sono installati componenti specifici:

- Mantenere una temperatura ambiente massima di 30 °C quando uno o più dei componenti che seguono sono installati.
	- Adattatore GPU PCIe NVIDIA H100 NVL/H100/H800/L40S
	- NDR200 NVIDIA ConnectX-7 a due porte o NDR400 a una porta con cavo ottico attivo installato nello slot PCIe 15, 16, 20 o 21
	- Scheda NVIDIA HGX A100, 80 GB, 700 W, 4 GPU
	- RDIMM DDR5 Samsung da 128 GB
- Mantenere una temperatura ambiente massima di 25 °C quando sono installati i seguenti componenti.
	- Processore AMD EPYC 9174F e adattatore GPU NVIDIA H100 NVL PCIe
	- Processore AMD EPYC 9274F e adattatore GPU NVIDIA H100 NVL PCIe
	- Processore AMD EPYC 9184X e adattatore GPU NVIDIA H100 NVL PCIe
	- Processore AMD EPYC 9754 e adattatore GPU NVIDIA H100 NVL PCIe

#### Ambiente

In base alle configurazioni hardware, ThinkSystem SR675 V3 è conforme alle specifiche ASHRAE A2 di classe H1 con determinate limitazioni termiche. Le prestazioni del sistema possono essere compromesse quando la temperatura di esercizio non rientra nelle condizioni specificate.

- Temperatura dell'aria:
	- In funzione:
		- ASHRAE Classe H1: da 5 a 25 °C (da 41 a 77 °F); ridurre la temperatura ambiente massima di 1 °C per ogni incremento di 500 m (1.640 piedi) di altezza sopra i 900 m (2.953 piedi).
		- ASHARE Classe A2: da 10 a 35 °C (da 50 a 95 °F); ridurre la temperatura ambiente massima di 1 °C per ogni incremento di 300 m (984 piedi) di altezza sopra 900 m (2.953 piedi).
	- Server spento: da 5 a 45 °C (da 41 a 113 °F)
	- Spedizione/storage: da -20 a 60 °C (da -4 °F a 140 °F)
- Altitudine massima: 3.050 m (10.000 piedi)
- Umidità relativa (senza condensa):
	- In funzione:
		- ASHRAE Classe H1: dall'8% all'80%, punto massimo di condensa: 17 °C (62,6 °F)
		- ASHRAE Classe A2: 8% a 80%, punto massimo di condensa: 21 °C (70 °F)
	- Spedizione/Immagazzinamento: 8% a 90%
- Contaminazione da particolato

Attenzione: I particolati sospesi e i gas reattivi che agiscono da soli o in combinazione con altri fattori ambientali, quali ad esempio umidità e temperatura, possono rappresentare un rischio per il server. Per informazioni sui limiti per i gas e i particolati, vedere ["Contaminazione da particolato" a pagina 10](#page-17-0).

Nota: Il server è stato progettato per ambienti di data center standard e si consiglia di utilizzarlo in data center industriali.

# <span id="page-17-0"></span>Contaminazione da particolato

Attenzione: I particolati atmosferici (incluse lamelle o particelle metalliche) e i gas reattivi da soli o in combinazione con altri fattori ambientali, quali ad esempio umidità o temperatura, potrebbero rappresentare un rischio per il dispositivo, come descritto in questo documento.

I rischi rappresentati dalla presenza di livelli eccessivi di particolato o concentrazioni eccessive di gas nocivi includono un danno che potrebbe portare al malfunzionamento del dispositivo o alla totale interruzione del suo funzionamento. Tale specifica sottolinea dei limiti per i particolati e i gas con l'obiettivo di evitare tale danno. I limiti non devono essere considerati o utilizzati come limiti definitivi, in quanto diversi altri fattori, come temperatura o umidità dell'aria, possono influenzare l'impatto derivante dal trasferimento di contaminanti gassosi e corrosivi ambientali o di particolati. In assenza dei limiti specifici che vengono

sottolineati in questo documento, è necessario attuare delle pratiche in grado di mantenere livelli di gas e di particolato coerenti con il principio di tutela della sicurezza e della salute umana. Se Lenovo stabilisce che i livelli di particolati o gas presenti nell'ambiente del cliente hanno causato danni al dispositivo, può porre come condizione per la riparazione o la sostituzione di dispositivi o di parti di essi, l'attuazione di appropriate misure correttive al fine di attenuare tale contaminazione ambientale. L'attuazione di tali misure correttive è responsabilità del cliente.

| Agente<br>contaminante                                                                                                    | Limiti                                                                                                    |  |
|----------------------------------------------------------------------------------------------------|----------------------------------------------------------------------------------------------------|--|
| Gas reattivi                                                                                                    | Livello di gravità G1 per ANSI/ISA 71.04-1985 <sup>1</sup> :                                                                                                    |  |
|                                                                                                    | Il livello di reattività del rame deve essere inferiore a 200 angstrom al mese (Å/mese, $\approx 0,0035$<br>µg/cm <sup>2</sup> -aumento di peso all'ora). <sup>2</sup>                                                                                     |  |
|                                                                                                    | Il livello di reattività dell'argento deve essere inferiore a 200 angstrom/mese (Å/mese $\approx$ 0,0035<br>µg/cm <sup>2</sup> -aumento di peso all'ora). <sup>3</sup>                                                                                     |  |
|                                                                                                    | · Il monitoraggio reattivo della corrosività gassosa deve essere di circa 5 cm (2") nella parte<br>anteriore del rack sul lato della presa d'aria, a un'altezza di un quarto o tre quarti dal pavimento<br>o dove la velocità dell'aria è molto superiore. |  |
| Particolati<br>sospesi                                                                                                    | I data center devono rispondere al livello di pulizia ISO 14644-1 classe 8.                                                                                                    |  |
|                                                                                                    | Per i data center senza economizzatore dell'aria, lo standard ISO 14644-1 di classe 8 potrebbe<br>essere soddisfatto scegliendo uno dei seguenti metodi di filtraggio:                                                                                     |  |
|                                                                                                    | • L'aria del locale potrebbe essere continuamente filtrata con i filtri MERV 8.                                                                                                    |  |
|                                                                                                    | • L'aria che entra in un data center potrebbe essere filtrata con i filtri MERV 11 o preferibilmente<br><b>MERV 13.</b>                                                                                                    |  |
|                                                                                                    | Per i data center con economizzatori dell'aria, la scelta dei filtri per ottenere la pulizia ISO classe 8<br>dipende dalle condizioni specifiche presenti in tale data center.                                                                             |  |
|                                                                                                    | · L'umidità relativa deliquescente della contaminazione particellare deve essere superiore al<br>60% RH. <sup>4</sup>                                                                                                    |  |
|                                                                                                    | · I data center devono essere privi di whisker di zinco. <sup>5</sup>                                                                                                    |  |
| <sup>1</sup> ANSI/ISA-71.04-1985. Condizioni ambientali per la misurazione dei processi e i sistemi di controllo: inquinanti<br>atmosferici. Instrument Society of America, Research Triangle Park, North Carolina, U.S.A.                                                                                                |                                                                                                    |  |
| <sup>2</sup> La derivazione dell'equivalenza tra la frequenza di perdita di corrosione del rame nello spessore del prodotto di<br>corrosione in Å/mese e la velocità di aumento di peso presuppone che la crescita di Cu2S e Cu2O avvenga in eguali<br>proporzioni.                                                       |                                                                                                    |  |
|                                                                                                    | $3$ La derivazione dell'equivalenza tra la frequenza di perdita di corrosione dell'argento nello spessore del prodotto<br>di corrosione in Å/mese e la velocità di aumento di peso presuppone che Ag2S è l'unico prodotto di corrosione.                   |  |
| 4 Per umidità relativa deliquescente della contaminazione da particolato si intende l'umidità relativa in base alla<br>quale la polvere assorbe abbastanza acqua da diventare umida e favorire la conduzione ionica.                                                                                                    |                                                                                                    |  |
| 51 residui di superficie vengono raccolti casualmente da 10 aree del data center su un disco del diametro di 1,5 cm<br>di nastro conduttivo elettrico su un supporto metallico. Se l'analisi del nastro adesivo in un microscopio non rileva<br>whisker di zinco, il data center è considerato privo di whisker di zinco. |                                                                                                    |  |

Tabella 1. Limiti per i particolati e i gas

# <span id="page-18-0"></span>Opzioni di gestione

La gamma di funzionalità XClarity e altre opzioni di gestione del sistema descritte in questa sezione sono disponibili per favorire una gestione più pratica ed efficiente dei server.

### Panoramica

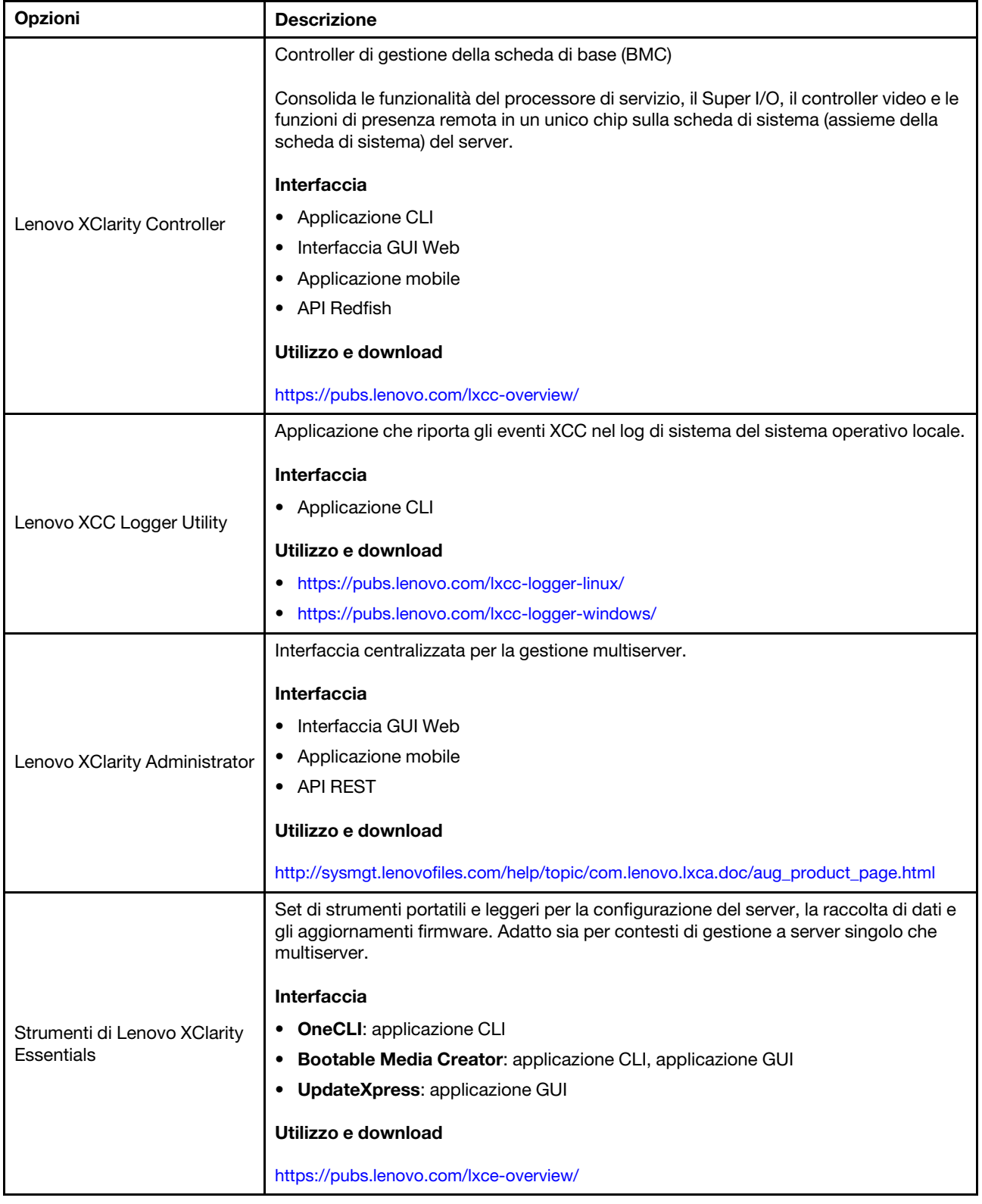

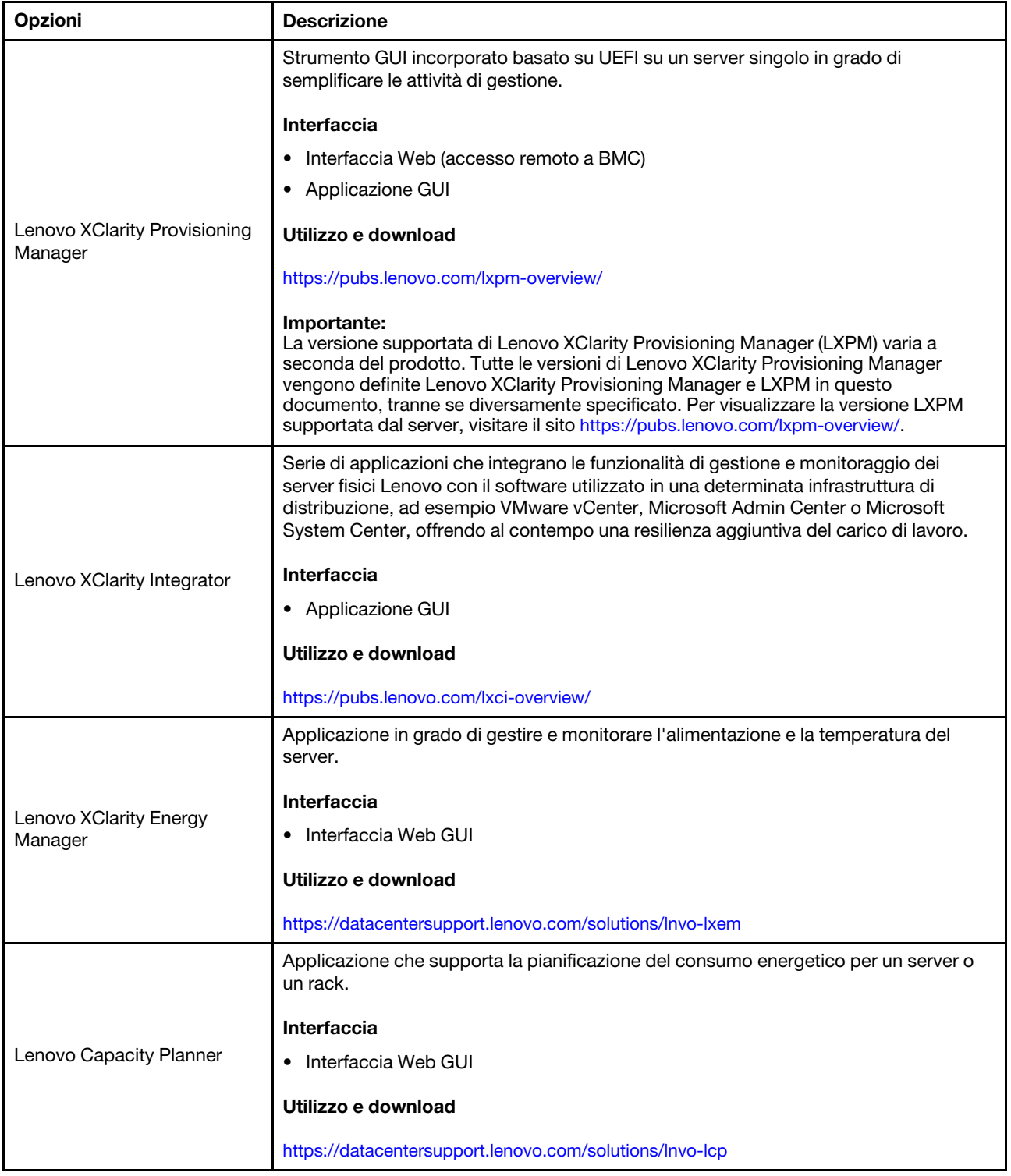

#### Funzioni

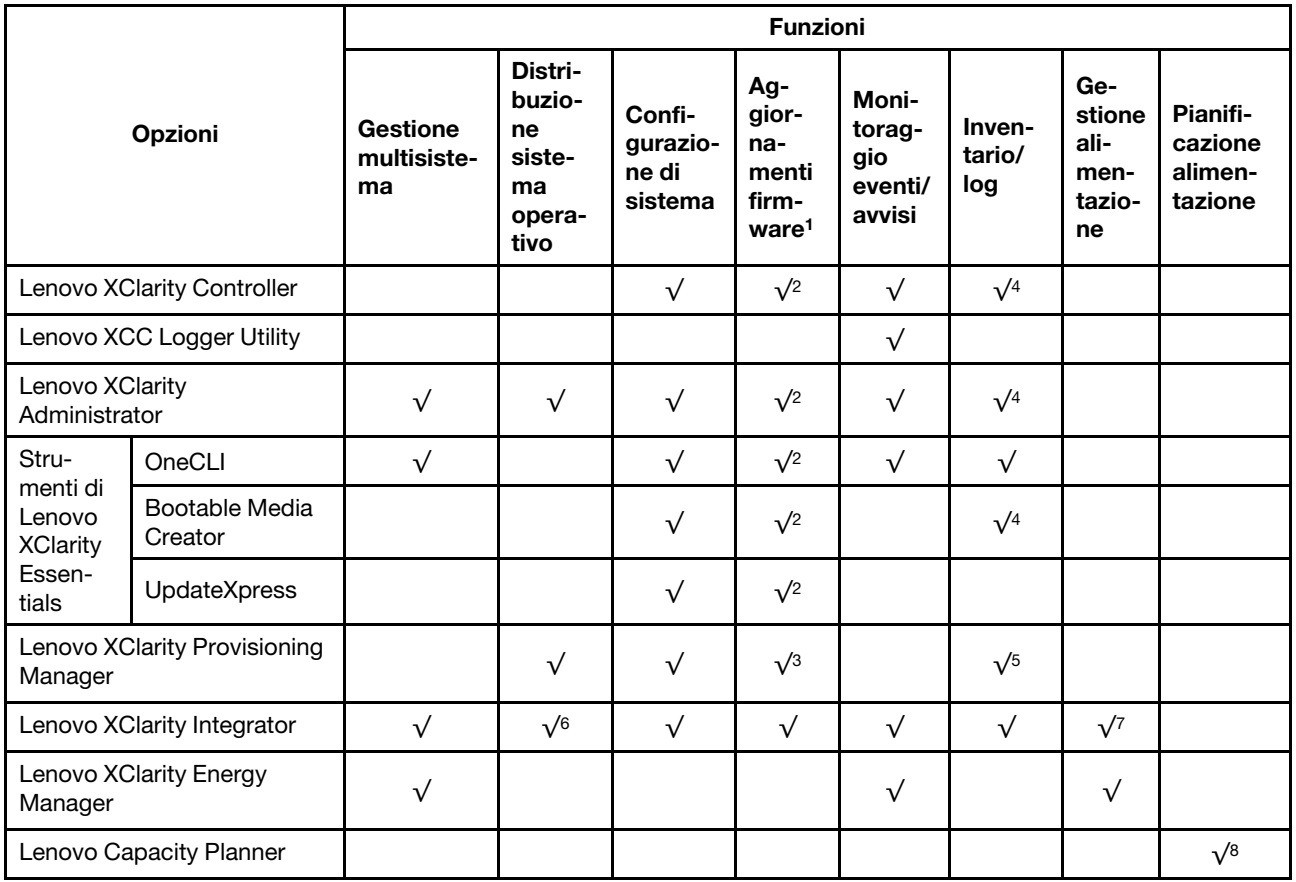

#### Nota:

- 1. La maggior parte delle opzioni può essere aggiornata mediante gli strumenti Lenovo. Alcune opzioni, come il firmware GPU o il firmware Omni-Path, richiedono l'utilizzo di strumenti del fornitore.
- 2. Le impostazioni UEFI del server per ROM di opzione devono essere impostate su Automatico o UEFI per aggiornare il firmware mediante Lenovo XClarity Administrator, Lenovo XClarity Essentials o Lenovo XClarity Controller.
- 3. Gli aggiornamenti firmware sono limitati ai soli aggiornamenti Lenovo XClarity Provisioning Manager, Lenovo XClarity Controller e UEFI. Gli aggiornamenti firmware per i dispositivi opzionali, come gli adattatori, non sono supportati.
- 4. Le impostazioni UEFI del server per la ROM facoltativa devono essere impostate su Automatico o UEFI per visualizzare le informazioni dettagliate sulla scheda adattatore, come nome del modello e livelli di firmware in Lenovo XClarity Administrator, Lenovo XClarity Controller o Lenovo XClarity Essentials.
- 5. L'inventario è limitato.
- 6. Il controllo della distribuzione di Lenovo XClarity Integrator per System Center Configuration Manager (SCCM) supporta la distribuzione del sistema operativo Windows.
- 7. La funzione di gestione dell'alimentazione è supportata solo da Lenovo XClarity Integrator per VMware vCenter.
- 8. Si consiglia vivamente di controllare i dati di riepilogo dell'alimentazione per il server utilizzando Lenovo Capacity Planner prima di acquistare eventuali nuove parti.

# <span id="page-22-0"></span>Capitolo 2. Componenti del server

<span id="page-22-1"></span>Questa sezione contiene le informazioni su ciascun componente associato al server.

# Vista anteriore

Le figure riportate in questa sezione forniscono informazioni sulla vista anteriore del server.

La vista anteriore di ThinkSystem SR675 V3 varia a seconda del modello. Fare riferimento alla vista anteriore specifica di ciascun modello per identificare i componenti.

- ["Vista anteriore del modello di GPU 4-DW" a pagina 15](#page-22-2)
- ["Vista anteriore del modello di GPU 8-DW" a pagina 16](#page-23-0)
- ["Vista anteriore del modello di GPU SXM5" a pagina 19](#page-26-0)

# <span id="page-22-2"></span>Vista anteriore del modello di GPU 4-DW

In questa sezione sono contenute informazioni su controlli, LED e connettori presenti nella parte anteriore del server con modello di GPU 4-DW.

Nota: La figura in questa sezione mostra la posizione di determinate parti. Con determinate configurazioni, l'utilizzo contemporaneo di alcune parti potrebbe non essere supportato.

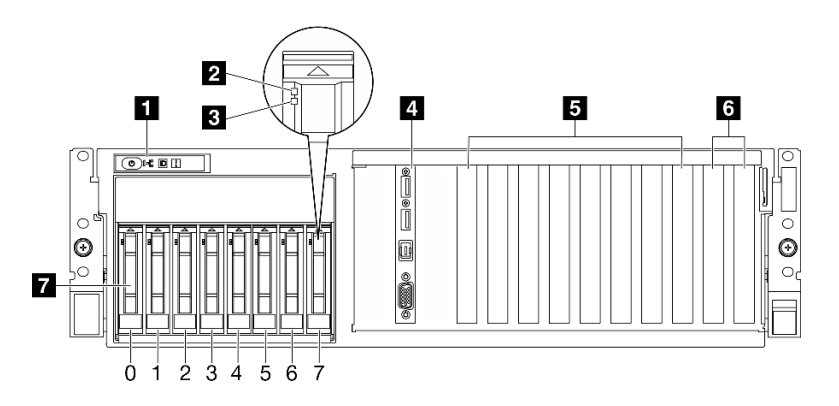

Figura 2. Vista anteriore del modello di GPU 4-DW

Tabella 2. Componenti sulla vista anteriore del modello di GPU 4-DW

| <b>Refamello anteriore dell'operatore</b>   | <b>B</b> Slot PCIe 3-6                         |
|---------------------------------------------|------------------------------------------------|
| <b>2</b> LED di attività dell'unità (verde) | <b>6</b> Slot PCIe 1-2                         |
| <b>B</b> LED di stato dell'unità (giallo)   | 7 Vani delle unità hot-swap da 2,5" (da 0 a 7) |
| 4 Modulo I/O anteriore                      |                                                |

#### **1** Pannello anteriore dell'operatore

Per ulteriori informazioni sul pannello anteriore dell'operatore, vedere ["LED del pannello anteriore](#page-50-0) [dell'operatore" a pagina 43.](#page-50-0)

#### **2** LED di attività dell'unità (verde)

Ogni unità hot-swap è dotata di un LED di attività. Quando questo LED lampeggia, indica che l'unità è in uso.

# **3** LED di stato dell'unità (giallo)

Il LED di stato dell'unità indica il seguente stato:

- Il LED è acceso: l'unità è guasta.
- Il LED lampeggia lentamente (una volta al secondo): è in corso la ricostruzione dell'unità.
- Il LED lampeggia rapidamente (tre volte al secondo): è in corso l'identificazione dell'unità.

#### **4** Modulo I/O anteriore

Per ulteriori informazioni sul modulo I/O anteriore, vedere ["Modulo I/O anteriore" a pagina 35.](#page-42-0)

#### **5** Slot PCIe 3-6

Installare gli adattatori PCIe, in particolare le GPU in questi slot. Questi slot PCIe supportano la seguente configurazione:

• PCIe x16 Gen 5, FH/FL

#### **6** Slot PCIe 1-2

Installare gli adattatori PCIe, in particolare gli adattatori di rete, in questi slot. Questi slot PCIe supportano la seguente configurazione:

• PCIe x16 Gen 5, FH/FL

#### **7** Vani delle unità hot-swap da 2,5" (da 0 a 7)

Installare le unità da 2,5" in tali vani. Per ulteriori informazioni, vedere "Installazione di un'unità hot-swap da 2,5" nella Guida per l'utente di ThinkSystem SR675 V3 o nella Guida alla manutenzione hardware.

# <span id="page-23-0"></span>Vista anteriore del modello di GPU 8-DW

In questa sezione sono contenute informazioni su controlli, LED e connettori presenti nella parte anteriore del server con modello di GPU 8-DW.

Nota: Le figure in questa sezione mostrano la posizione di determinate parti. Con determinate configurazioni, l'utilizzo contemporaneo di alcune parti potrebbe non essere supportato.

Il modello di GPU 8-DW offre due configurazioni di storage, fino a sei unità EDSFF E1.S da 5,9 mm o fino a quattro unità EDSFF E3.S da 1 TB. Consultare le seguenti sezioni per identificare la vista anteriore di ciascuna configurazione:

- ["Vista anteriore con 6 unità E1.S da 5,9 mm" a pagina 17](#page-24-0)
- ["Vista anteriore con 4 unità E3.S da 1 TB" a pagina 18](#page-25-0)

### <span id="page-24-0"></span>Vista anteriore con 6 unità E1.S da 5,9 mm

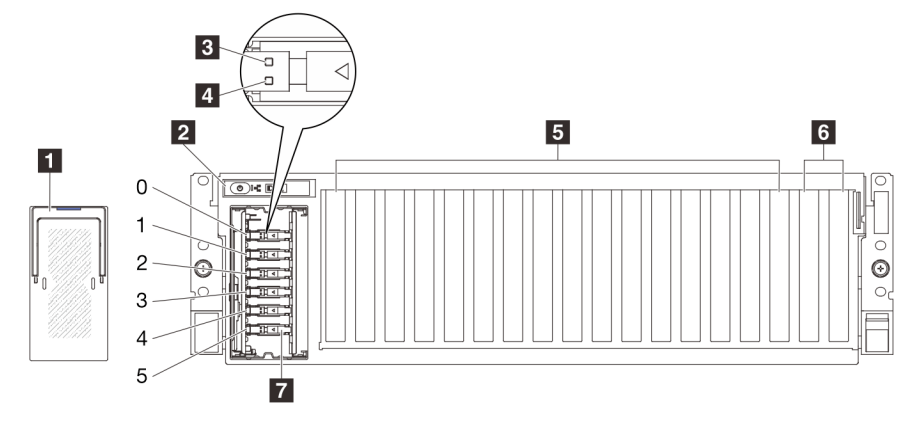

Figura 3. Vista anteriore con 6 unità E1.S da 5,9 mm

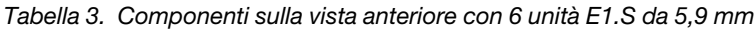

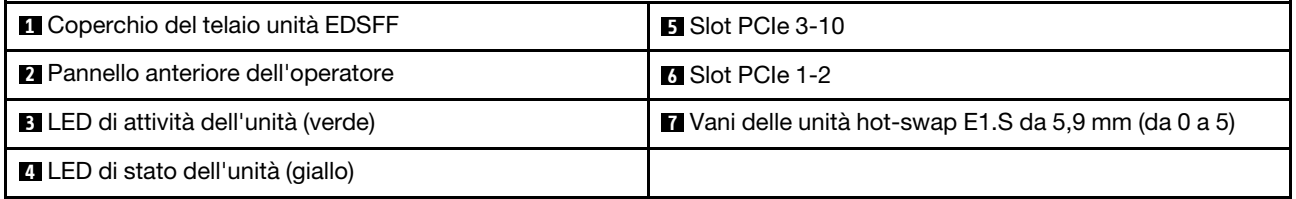

### **1 Coperchio del telaio unità EDSFF**

I server del modello di GPU 8-DW devono essere utilizzati sempre con il coperchio del telaio unità EDSFF sullo chassis.

#### **2** Pannello anteriore dell'operatore

Per ulteriori informazioni sul pannello anteriore dell'operatore, vedere ["LED del pannello anteriore](#page-50-0) [dell'operatore" a pagina 43.](#page-50-0)

#### **3** LED di attività dell'unità (verde)

Ogni unità hot-swap è dotata di un LED di attività. Quando questo LED lampeggia, indica che l'unità è in uso.

# **4** LED di stato dell'unità (giallo)

Il LED di stato dell'unità indica il seguente stato:

- Il LED è acceso: l'unità è guasta.
- Il LED lampeggia lentamente (una volta al secondo): è in corso la ricostruzione dell'unità.
- Il LED lampeggia rapidamente (tre volte al secondo): è in corso l'identificazione dell'unità.

# **5** Slot PCIe 3-10

Installare gli adattatori PCIe, in particolare le GPU in questi slot. Questi slot PCIe supportano la seguente configurazione:

• PCIe x16 Gen 5, FH/FL

Nota: Gli slot PCIe 3-10 possono funzionare con larghezza di collegamento x8 quando le schede di distribuzione GPU dirette sono installate nel sistema.

# **6** Slot PCIe 1-2

Installare gli adattatori PCIe, in particolare gli adattatori di rete, in questi slot. Questi slot PCIe supportano la seguente configurazione:

• PCIe x16 Gen 5, FH/FL

#### **7** Vani delle unità hot-swap E1.S da 5,9 mm (da 0 a 5)

Installare le unità hot-swap E1.S da 5,9 mm in questi vani. Per ulteriori informazioni, vedere "Installazione di un'unità hot-swap E1.S/E3.S" nella Guida per l'utente di ThinkSystem SR675 V3 o nella Guida alla manutenzione hardware.

#### <span id="page-25-0"></span>Vista anteriore con 4 unità E3.S da 1 TB

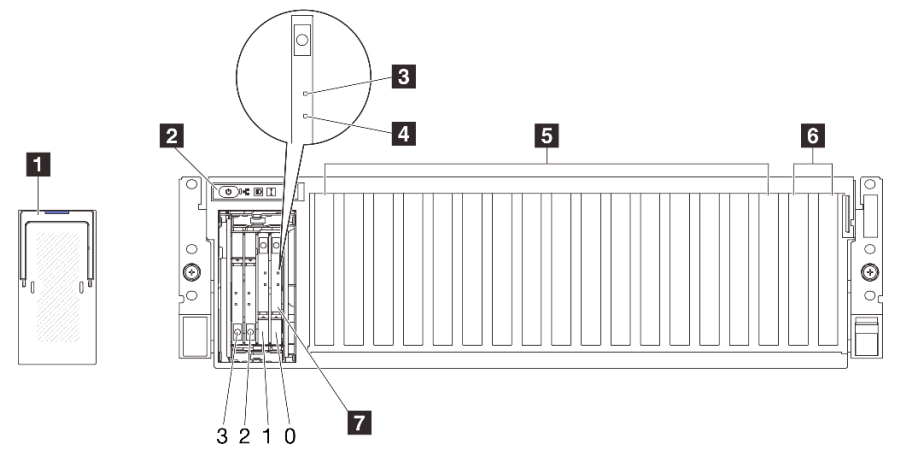

Figura 4. Vista anteriore con 4 unità E3.S da 1 TB

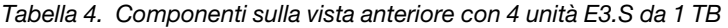

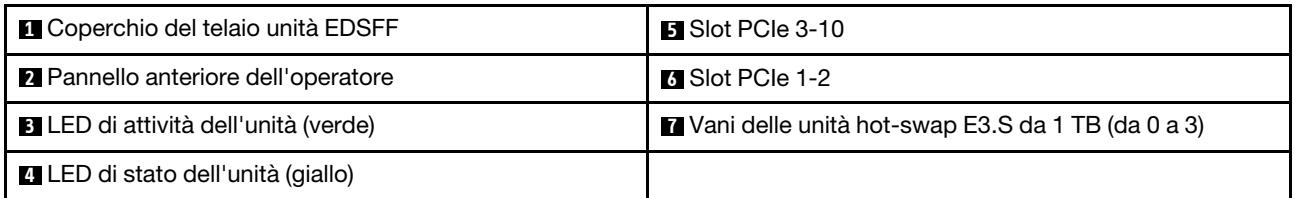

#### **1 Coperchio del telaio unità EDSFF**

I server del modello di GPU 8-DW devono essere utilizzati sempre con il coperchio del telaio unità EDSFF sullo chassis.

#### **2** Pannello anteriore dell'operatore

Per ulteriori informazioni sul pannello anteriore dell'operatore, vedere ["LED del pannello anteriore](#page-50-0) [dell'operatore" a pagina 43](#page-50-0).

#### **3** LED di attività dell'unità (verde)

Ogni unità hot-swap è dotata di un LED di attività. Quando questo LED lampeggia, indica che l'unità è in uso.

#### **4** LED di stato dell'unità (giallo)

Il LED di stato dell'unità indica il seguente stato:

- Il LED è acceso: l'unità è guasta.
- Il LED lampeggia lentamente (una volta al secondo): è in corso la ricostruzione dell'unità.
- Il LED lampeggia rapidamente (tre volte al secondo): è in corso l'identificazione dell'unità.

### **5** Slot PCIe 3-10

Installare gli adattatori PCIe, in particolare le GPU in questi slot. Questi slot PCIe supportano la seguente configurazione:

• PCIe x16 Gen 5, FH/FL

Nota: Gli slot PCIe 3-10 possono funzionare con larghezza di collegamento x8 quando le schede di distribuzione GPU dirette sono installate nel sistema.

### **6 Slot PCIe 1-2**

Installare gli adattatori PCIe, in particolare gli adattatori di rete, in questi slot. Questi slot PCIe supportano la seguente configurazione:

• PCIe x16 Gen 5, FH/FL

### **7** Vani delle unità hot-swap E3.S da 1 TB (da 0 a 3)

Installare le unità hot-swap E3.S da 1 TB in questi vani. Per ulteriori informazioni, vedere "Installazione di un'unità hot-swap E1.S/E3.S" nella Guida per l'utente di ThinkSystem SR675 V3 o nella Guida alla manutenzione hardware.

# <span id="page-26-0"></span>Vista anteriore del modello di GPU SXM5

In questa sezione sono contenute informazioni su controlli, LED e connettori presenti nella parte anteriore del server con modello di GPU SXM5.

Nota: Le figure in questa sezione mostrano la posizione di determinate parti. Con determinate configurazioni, l'utilizzo contemporaneo di alcune parti potrebbe non essere supportato.

Consultare le seguenti sezioni per identificare la vista anteriore di ciascuna configurazione:

- ["Vista anteriore con 4 unità da 2,5" e scheda dello switch PCIe SXM5" a pagina 20](#page-27-0)
- ["Vista anteriore con 4 unità da 2,5" e scheda CX-7 Mezz" a pagina 21](#page-28-0)
- ["Vista anteriore con 4 unità E3.S da 1 TB e scheda dello switch PCIe SXM5" a pagina 23](#page-30-0)
- ["Vista anteriore con 4 unità E3.S da 1 TB e scheda CX-7 Mezz" a pagina 25](#page-32-0)

#### <span id="page-27-0"></span>Vista anteriore con 4 unità da 2,5" e scheda dello switch PCIe SXM5

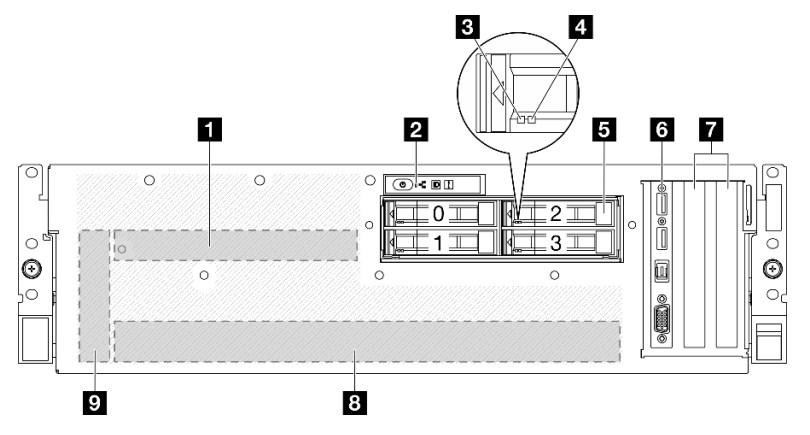

Figura 5. Vista anteriore con 4 unità da 2,5" e scheda dello switch PCIe SXM5

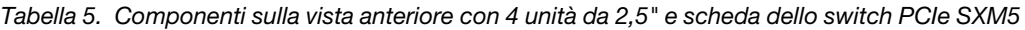

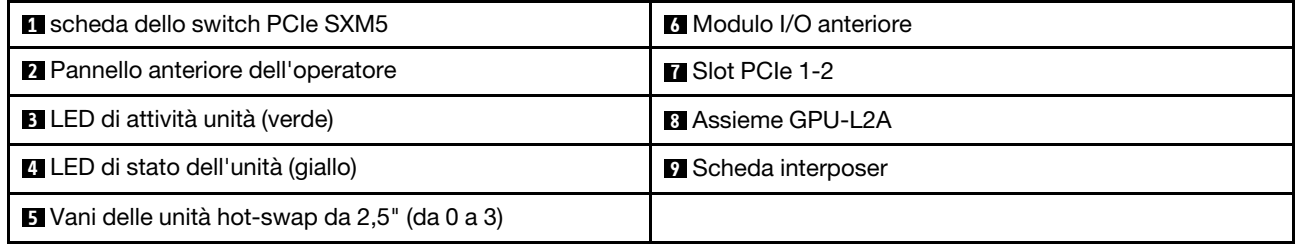

#### **1** scheda dello switch PCIe SXM5

Installare la scheda dello switch PCIe SXM5 in questo spazio. Per ulteriori informazioni, vedere "Installazione della scheda dello switch PCIe SXM5 nella Guida per l'utente di ThinkSystem SR675 V3 o nella Guida alla manutenzione hardware.

#### **2** Pannello anteriore dell'operatore

Per ulteriori informazioni sul pannello anteriore dell'operatore, vedere ["LED del pannello anteriore](#page-50-0) [dell'operatore" a pagina 43](#page-50-0).

#### **3** LED di attività unità (verde)

Ogni unità hot-swap è dotata di un LED di attività. Quando questo LED lampeggia, indica che l'unità è in uso.

# **4** LED di stato dell'unità (giallo)

Il LED di stato dell'unità indica il seguente stato:

- Il LED è acceso: l'unità è guasta.
- Il LED lampeggia lentamente (una volta al secondo): è in corso la ricostruzione dell'unità.
- Il LED lampeggia rapidamente (tre volte al secondo): è in corso l'identificazione dell'unità.

#### **5** Vani delle unità hot-swap da 2,5" (da 0 a 3)

Installare le unità da 2,5" in tali vani. Per ulteriori informazioni, vedere "Installazione di un'unità hot-swap da 2,5" nella Guida per l'utente di ThinkSystem SR675 V3 o nella Guida alla manutenzione hardware.

# **6** Modulo I/O anteriore

Per ulteriori informazioni sul modulo I/O anteriore, vedere ["Modulo I/O anteriore" a pagina 35](#page-42-0).

# **7** Slot PCIe 1-2

Installare gli adattatori PCIe, in particolare gli adattatori di rete, in questi slot. Questi slot PCIe supportano la seguente configurazione:

• PCIe Gen5 x16, FH/HL

### **8** Assieme GPU-L2A

Installare l'Assieme GPU-L2A in questo spazio. Un Assieme GPU-L2A è costituito dal Modulo di raffreddamento ibrido L2A (Liquid-to-Air) Lenovo Neptune™ e dalla Scheda GPU SXM5 che contiene un set di schede NVIDIA HGX H100 da 80 GB e 700 W a 4 GPU. Per ulteriori informazioni, vedere "Installazione del modulo L2AM (Liquid to Air Module) Lenovo Neptune<sup>TM</sup>" nella Guida per l'utente di ThinkSystem SR675 V3 o nella Guida alla manutenzione hardware.

### **9** Scheda interposer

Installare la scheda interposer in questo spazio. Per ulteriori informazioni, vedere "Installazione della scheda interposer" nella Guida per l'utente di ThinkSystem SR675 V3 o nella Guida alla manutenzione hardware.

# <span id="page-28-0"></span>Vista anteriore con 4 unità da 2,5" e scheda CX-7 Mezz

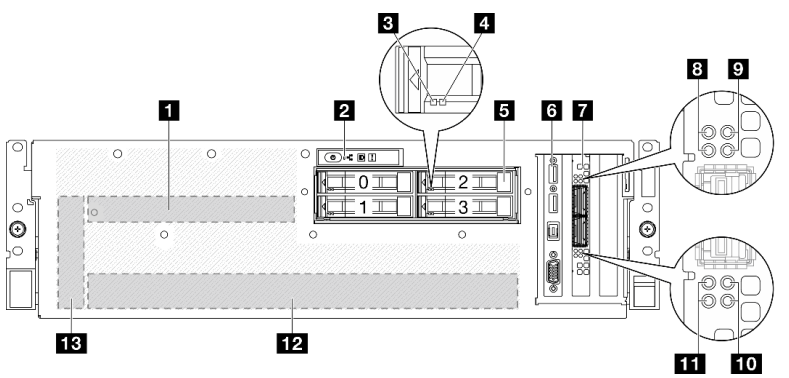

Figura 6. Vista anteriore con 4 unità da 2,5" e scheda CX-7 Mezz

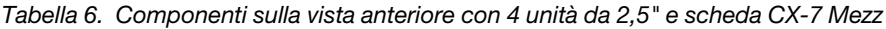

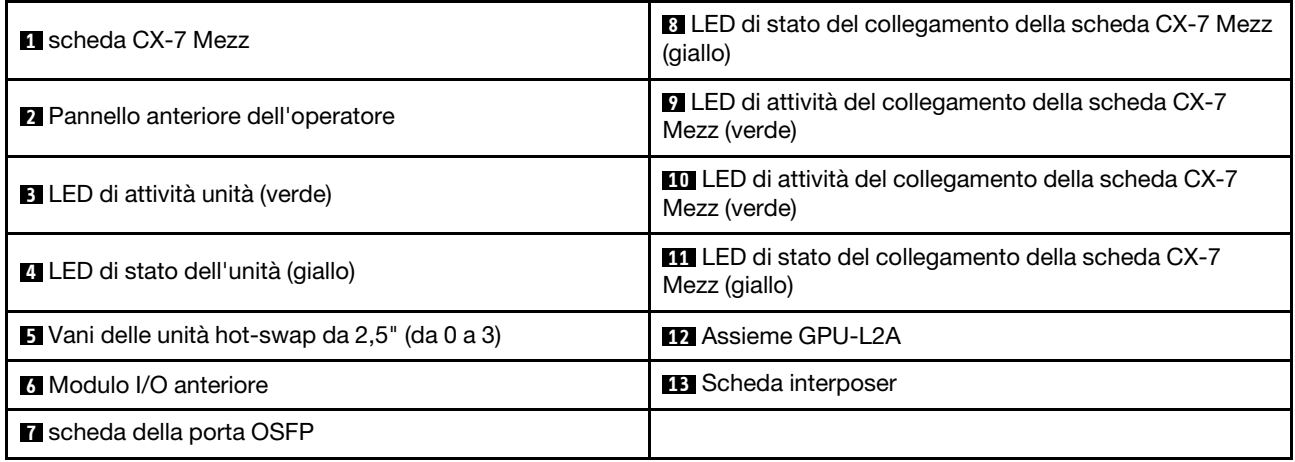

#### **1** scheda CX-7 Mezz

Installare l'scheda CX-7 Mezz in questo spazio. Per ulteriori informazioni, vedere "Installazione della scheda della piastra CX-7 e della scheda CX-7 Mezz" nella Guida per l'utente di ThinkSystem SR675 V3 o nella Guida alla manutenzione hardware.

### **2** Pannello anteriore dell'operatore

Per ulteriori informazioni sul pannello anteriore dell'operatore, vedere ["LED del pannello anteriore](#page-50-0) [dell'operatore" a pagina 43](#page-50-0).

### **3** LED di attività unità (verde)

Ogni unità hot-swap è dotata di un LED di attività. Quando questo LED lampeggia, indica che l'unità è in uso.

# **4** LED di stato dell'unità (giallo)

Il LED di stato dell'unità indica il seguente stato:

- Il LED è acceso: l'unità è guasta.
- Il LED lampeggia lentamente (una volta al secondo): è in corso la ricostruzione dell'unità.
- Il LED lampeggia rapidamente (tre volte al secondo): è in corso l'identificazione dell'unità.

### **5** Vani delle unità hot-swap da 2,5" (da 0 a 3)

Installare le unità da 2,5" in tali vani. Per ulteriori informazioni, vedere "Installazione di un'unità hot-swap da 2,5" nella Guida per l'utente di ThinkSystem SR675 V3 o nella Guida alla manutenzione hardware.

#### **6** Modulo I/O anteriore

Per ulteriori informazioni sul modulo I/O anteriore, vedere ["Modulo I/O anteriore" a pagina 35.](#page-42-0)

#### **7** scheda della porta OSFP

Installare la scheda della porta OSFP in questo spazio. Per ulteriori informazioni, vedere "Installazione della scheda della porta OSFP" nella Guida per l'utente di ThinkSystem SR675 V3 o nella Guida alla manutenzione hardware.

#### **8 EVII LED** di stato del collegamento della scheda CX-7 Mezz (giallo)

Utilizzare questi LED gialli per distinguere lo stato del collegamento dei quattro set di chip ConnectX-7 sulla scheda CX-7 Mezz.

- Per la configurazione con un processore: dall'alto verso il basso, questi LED rappresentano i chipset ConnectX-7 0, 1, 2 e 3.
- Per la configurazione con due processori: dall'alto verso il basso, questi LED rappresentano i chipset ConnectX-7 0, 1, 2 e 3.

Spento: la rete è disconnessa dallo switch.

Lampeggiante (1 Hz): il comando beacon viene utilizzato per individuare la scheda della porta OSFP.

Lampeggiante (4 Hz): si è verificato un errore nel collegamento. L'errore può essere causato dal sistema I <sup>2</sup>C o da sovracorrente.

Acceso: è stato rilevato un collegamento di rete fisica.

Nota: L'uso del comando per accendere il LED di localizzazione è disponibile quando il ricetrasmettitore o il cavo è collegato alla porta OSFP.

#### **9** / **10** LED di attività del collegamento della scheda CX-7 Mezz (verde)

Utilizzare questi LED verdii per distinguere l'attività del collegamento dei quattro set di chip ConnectX-7 sulla scheda CX-7 Mezz.

- Per la configurazione con un processore: dall'alto verso il basso, questi LED rappresentano i chipset ConnectX-7 0, 1, 2 e 3.
- Per la configurazione con due processori: dall'alto verso il basso, questi LED rappresentano i chipset ConnectX-7 0, 1, 2 e 3.

Spento: la rete è disconnessa dallo switch.

Lampeggiante: il collegamento di rete è connesso e attivo.

Acceso: il collegamento di rete è connesso senza traffico attivo.

# **12** Assieme GPU-L2A

Installare l'Assieme GPU-L2A in questo spazio. Un Assieme GPU-L2A è costituito dal Modulo di raffreddamento ibrido L2A (Liquid-to-Air) Lenovo Neptune™ e dalla Scheda GPU SXM5 che contiene un set di schede NVIDIA HGX H100 da 80 GB e 700 W a 4 GPU. Per ulteriori informazioni, vedere "Installazione del modulo L2AM (Liquid to Air Module) Lenovo Neptune<sup>TM</sup>" nella Guida per l'utente di ThinkSystem SR675 V3 o nella Guida alla manutenzione hardware.

# **13** Scheda interposer

Installare la scheda interposer in questo spazio. Per ulteriori informazioni, vedere "Installazione della scheda interposer" nella Guida per l'utente di ThinkSystem SR675 V3 o nella Guida alla manutenzione hardware.

#### $\overline{4}$ 5 П  $\overline{3}$ 2 6  $\overline{7}$  $\circ$  $\circ$  $\circ$  $\odot$ O  $^\copyright$  $\circ$ Ò,  $\otimes$ ġ  $10$ Þ  $\overline{\mathbb{R}}$

### <span id="page-30-0"></span>Vista anteriore con 4 unità E3.S da 1 TB e scheda dello switch PCIe SXM5

Figura 7. Vista anteriore con 4 unità E3.S da 1 TB e scheda dello switch PCIe SXM5

 $\bf{B}$ 

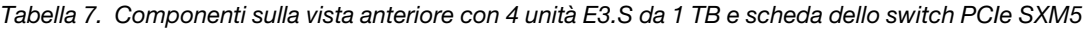

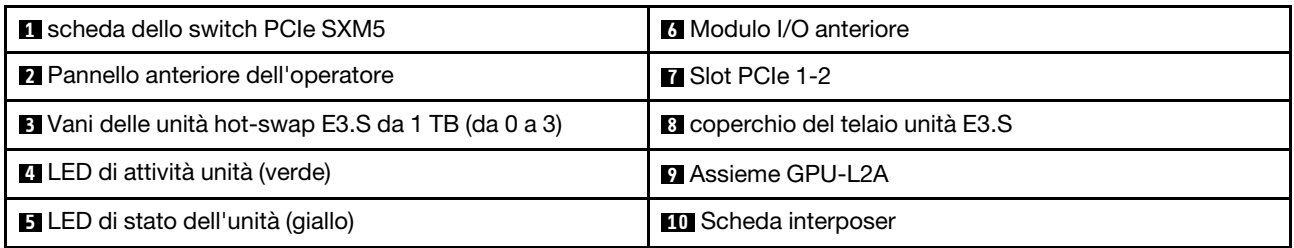

# **1 Scheda dello switch PCIe SXM5**

Installare la scheda dello switch PCIe SXM5 in questo spazio. Per ulteriori informazioni, vedere "Installazione della scheda dello switch PCIe SXM5 nella Guida per l'utente di ThinkSystem SR675 V3 o nella Guida alla manutenzione hardware.

### **2** Pannello anteriore dell'operatore

Per ulteriori informazioni sul pannello anteriore dell'operatore, vedere ["LED del pannello anteriore](#page-50-0) [dell'operatore" a pagina 43](#page-50-0).

#### **3** Vani delle unità hot-swap E3.S da 1 TB (da 0 a 3)

Installare le unità E3.S da 1 TB in questi vani. Per ulteriori informazioni, vedere "Installazione di un'unità hotswap E3.S" nella Guida per l'utente di ThinkSystem SR675 V3 o nella Guida alla manutenzione hardware.

### **4** LED di attività unità (verde)

Ogni unità hot-swap è dotata di un LED di attività. Quando questo LED lampeggia, indica che l'unità è in uso.

### **5** LED di stato dell'unità (giallo)

Il LED di stato dell'unità indica il seguente stato:

- Il LED è acceso: l'unità è guasta.
- Il LED lampeggia lentamente (una volta al secondo): è in corso la ricostruzione dell'unità.
- Il LED lampeggia rapidamente (tre volte al secondo): è in corso l'identificazione dell'unità.

#### **6** Modulo I/O anteriore

Per ulteriori informazioni sul modulo I/O anteriore, vedere ["Modulo I/O anteriore" a pagina 35.](#page-42-0)

# **7** Slot PCIe 1-2

Installare gli adattatori PCIe, in particolare gli adattatori di rete, in questi slot. Questi slot PCIe supportano la seguente configurazione:

• PCIe Gen5 x16, FH/HL

#### **8** coperchio del telaio unità E3.S

Il modello di GPU SXM5 con 4 unità E3.S da 1 TB deve funzionare sempre con il coperchio del telaio unità E3.S installato sullo chassis.

#### **9** Assieme GPU-L2A

Installare l'Assieme GPU-L2A in questo spazio. Un Assieme GPU-L2A è costituito dal Modulo di raffreddamento ibrido L2A (Liquid-to-Air) Lenovo Neptune™ e dalla Scheda GPU SXM5 che contiene un set di schede NVIDIA HGX H100 da 80 GB e 700 W a 4 GPU. Per ulteriori informazioni, vedere "Installazione del modulo L2AM (Liquid to Air Module) Lenovo Neptune<sup>TM</sup>" nella Guida per l'utente di ThinkSystem SR675 V3 o nella Guida alla manutenzione hardware.

#### **10** Scheda interposer

Installare la scheda interposer in questo spazio. Per ulteriori informazioni, vedere "Installazione della scheda interposer" nella Guida per l'utente di ThinkSystem SR675 V3 o nella Guida alla manutenzione hardware.

### <span id="page-32-0"></span>Vista anteriore con 4 unità E3.S da 1 TB e scheda CX-7 Mezz

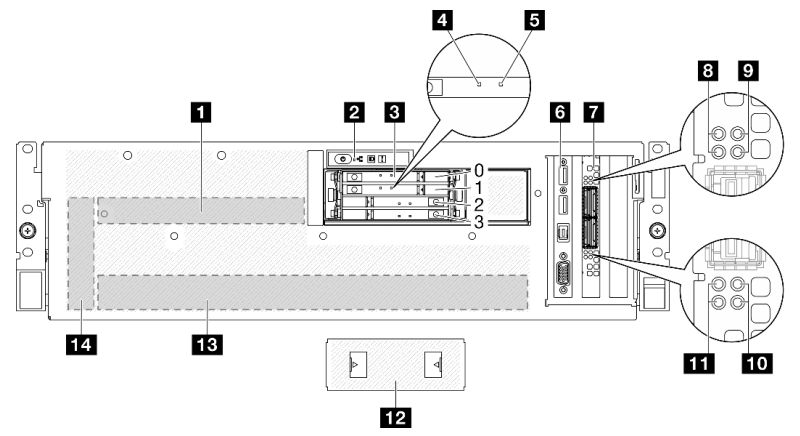

Figura 8. Vista anteriore con 4 unità E3.S da 1 TB e scheda CX-7 Mezz

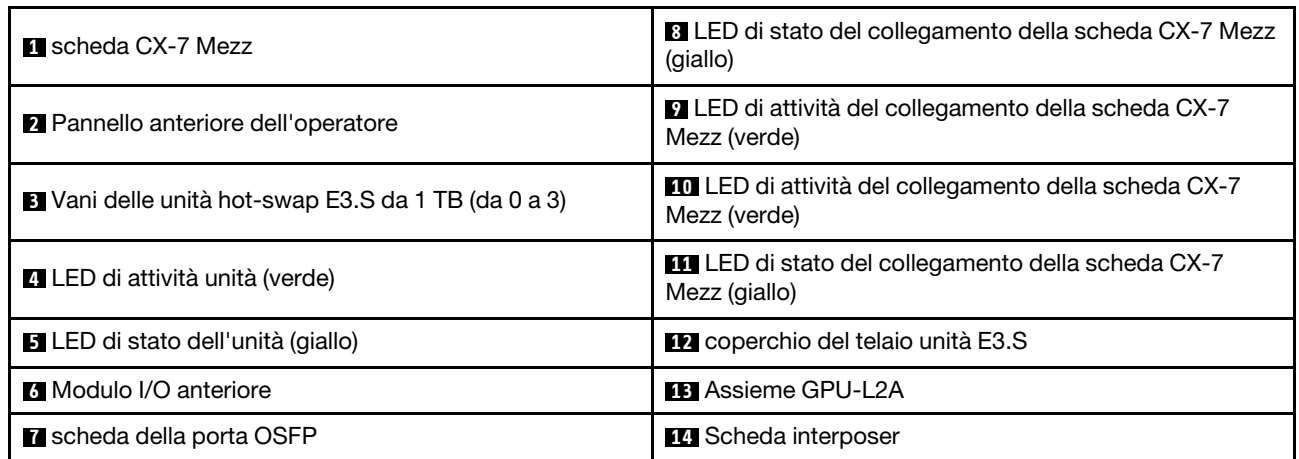

Tabella 8. Componenti sulla vista anteriore con 4 unità E3.S da 1 TB e scheda CX-7 Mezz

#### **1** scheda CX-7 Mezz

Installare l'scheda CX-7 Mezz in questo spazio. Per ulteriori informazioni, vedere "Installazione della scheda della piastra CX-7 e della scheda CX-7 Mezz" nella Guida per l'utente di ThinkSystem SR675 V3 o nella Guida alla manutenzione hardware.

#### **2** Pannello anteriore dell'operatore

Per ulteriori informazioni sul pannello anteriore dell'operatore, vedere ["LED del pannello anteriore](#page-50-0) [dell'operatore" a pagina 43.](#page-50-0)

#### **3** Vani delle unità hot-swap E3.S da 1 TB (da 0 a 3)

Installare le unità E3.S da 1 TB in questi vani. Per ulteriori informazioni, vedere "Installazione di un'unità hotswap E3.S" nella Guida per l'utente di ThinkSystem SR675 V3 o nella Guida alla manutenzione hardware.

#### **4 LED** di attività unità (verde)

Ogni unità hot-swap è dotata di un LED di attività. Quando questo LED lampeggia, indica che l'unità è in uso.

#### **5** LED di stato dell'unità (giallo)

Il LED di stato dell'unità indica il seguente stato:

- Il LED è acceso: l'unità è guasta.
- Il LED lampeggia lentamente (una volta al secondo): è in corso la ricostruzione dell'unità.
- Il LED lampeggia rapidamente (tre volte al secondo): è in corso l'identificazione dell'unità.

### **6 Modulo I/O anteriore**

Per ulteriori informazioni sul modulo I/O anteriore, vedere ["Modulo I/O anteriore" a pagina 35.](#page-42-0)

### **7** scheda della porta OSFP

Installare la scheda della porta OSFP in questo spazio. Per ulteriori informazioni, vedere "Installazione della scheda della porta OSFP" nella Guida per l'utente di ThinkSystem SR675 V3 o nella Guida alla manutenzione hardware.

### **8 / <b>11** LED di stato del collegamento della scheda CX-7 Mezz (giallo)

Utilizzare questi LED gialli per distinguere lo stato del collegamento dei quattro set di chip ConnectX-7 sulla scheda CX-7 Mezz.

- Per la configurazione con un processore: dall'alto verso il basso, questi LED rappresentano i chipset ConnectX-7 0, 1, 2 e 3.
- Per la configurazione con due processori: dall'alto verso il basso, questi LED rappresentano i chipset ConnectX-7 0, 1, 2 e 3.

Spento: la rete è disconnessa dallo switch.

Lampeggiante (1 Hz): il comando beacon viene utilizzato per individuare la scheda della porta OSFP.

Lampeggiante (4 Hz): si è verificato un errore nel collegamento. L'errore può essere causato dal sistema I <sup>2</sup>C o da sovracorrente.

Acceso: è stato rilevato un collegamento di rete fisica.

Nota: L'uso del comando per accendere il LED di localizzazione è disponibile quando il ricetrasmettitore o il cavo è collegato alla porta OSFP.

#### **9/10 LED** di attività del collegamento della scheda CX-7 Mezz (verde)

Utilizzare questi LED verdii per distinguere l'attività del collegamento dei quattro set di chip ConnectX-7 sulla scheda CX-7 Mezz.

- Per la configurazione con un processore: dall'alto verso il basso, questi LED rappresentano i chipset ConnectX-7 0, 1, 2 e 3.
- Per la configurazione con due processori: dall'alto verso il basso, questi LED rappresentano i chipset ConnectX-7 0, 1, 2 e 3.

Spento: la rete è disconnessa dallo switch.

Lampeggiante: il collegamento di rete è connesso e attivo.

Acceso: il collegamento di rete è connesso senza traffico attivo.

#### **12** coperchio del telaio unità E3.S

Il modello di GPU SXM5 con 4 unità E3.S da 1 TB deve funzionare sempre con il coperchio del telaio unità E3.S installato sullo chassis.

# **13** Assieme GPU-L2A

Installare l'Assieme GPU-L2A in questo spazio. Un Assieme GPU-L2A è costituito dal Modulo di raffreddamento ibrido L2A (Liquid-to-Air) Lenovo Neptune™ e dalla Scheda GPU SXM5 che contiene un set di schede NVIDIA HGX H100 da 80 GB e 700 W a 4 GPU. Per ulteriori informazioni, vedere "Installazione del modulo L2AM (Liquid to Air Module) Lenovo NeptuneTM" nella Guida per l'utente di ThinkSystem SR675 V3 o nella Guida alla manutenzione hardware.

# **14 Scheda interposer**

Installare la scheda interposer in questo spazio. Per ulteriori informazioni, vedere "Installazione della scheda interposer" nella Guida per l'utente di ThinkSystem SR675 V3 o nella Guida alla manutenzione hardware.

# <span id="page-34-0"></span>Vista posteriore

La parte posteriore del server consente l'accesso a diversi componenti, tra cui alimentatori, adattatori PCIe, porta seriale e porta Ethernet.

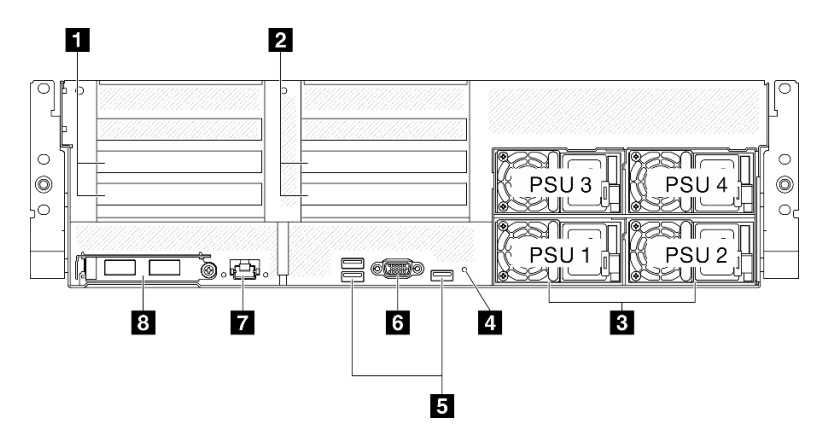

Figura 9. Vista posteriore

Tabella 9. Componenti sulla vista posteriore

| Scheda verticale PCIe 1 (slot PCIe 15-16) | ■ Connettori USB 3.2 Gen 1 (5 Gbps) (tre connettori in<br>totale) |
|-------------------------------------------|-------------------------------------------------------------------|
| Scheda verticale PCIe 2 (slot PCIe 20-21) | <b>6</b> Connettore VGA                                           |
| <b>B</b> Unità di alimentazione           | <b>T</b> Porta di gestione del sistema XCC (RJ-45 da 1 GB)        |
| <b>4</b> Pulsante NMI                     | 8 Modulo OCP (slot 27)                                            |

# **1 Scheda verticale PCIe 1 (slot PCIe 15-16)**

Installare gli adattatori PCIe nella scheda verticale PCIe. Questi slot PCIe supportano la seguente configurazione:

• PCIe x16, 75 W, FH/HL

# **2** Scheda verticale PCIe 2 (slot PCIe 20-21)

Installare gli adattatori PCIe nella scheda verticale PCIe. Questi slot PCIe supportano la seguente configurazione:

• PCIe x16, 75 W, FH/HL

# **3** Unità di alimentazione

Installare le unità di alimentazione in questi vani e collegarle ai cavi di alimentazione. Assicurarsi che i cavi di alimentazione siano collegati correttamente. Di seguito sono elencati gli alimentatori supportati da questo sistema:

- Platinum da 1.800 watt, tensione in ingresso 230 V CA
- Titanium da 1.800 watt, tensione in ingresso 230 V CA
- Platinum da 2.400 watt, tensione in ingresso 230 V CA
- Titanium da 2.600 watt, tensione in ingresso 230 V CA

Ogni alimentatore hot-swap è dotato di tre LED di stato:

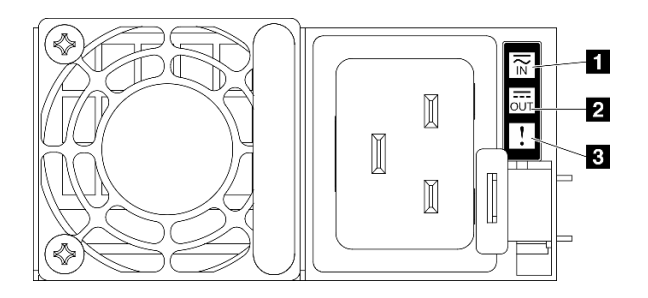

#### Figura 10. LED dell'alimentatore

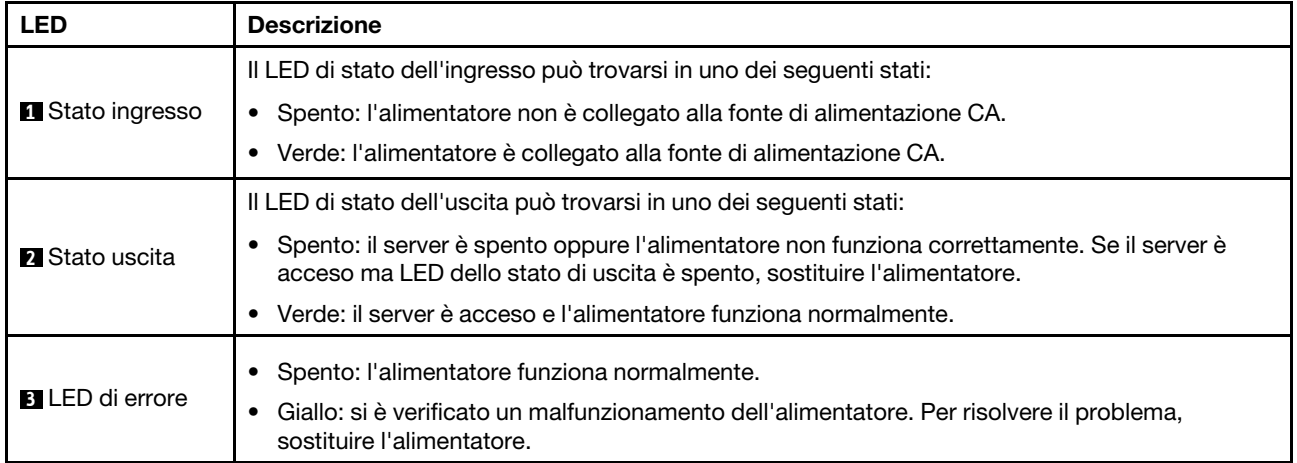

#### **4** Pulsante NMI

Premere questo pulsante per forzare un'interruzione NMI (Non Maskable Interrupt) per il processore. Potrebbe essere necessario utilizzare una penna o l'estremità di una graffetta raddrizzata per premere il pulsante. Può essere utilizzato per forzare un dump della memoria della schermata blu. Utilizzare questo pulsante solo quando viene indicato da supporto Lenovo.

#### **5 Connettori USB 3.2 Gen 1 (5 Gbps)**

Sulla parte posteriore del server sono presenti tre connettori USB 3.2 Gen 1 (5 Gbps). Collegare un dispositivo USB, quali un mouse, una tastiera o altri dispositivi a uno di questi connettori.

#### **F<sub>1</sub> Connettore VGA**

Collegare un monitor a questo connettore.

#### **7** Porta di gestione del sistema XCC (RJ-45 da 1 GB)
Il server dispone di un connettore RJ-45 da 1 GB dedicato alle funzioni di Lenovo XClarity Controller (XCC). Tramite la porta di gestione del sistema è possibile accedere direttamente a Lenovo XClarity Controller, collegando il notebook alla porta di gestione mediante un cavo Ethernet. Accertarsi di modificare le impostazioni IP sul notebook in modo che esso si trovi sulla stessa rete delle impostazioni predefinite del server. Una rete di gestione dedicata fornisce ulteriore protezione tramite separazione fisica del traffico della rete di gestione dalla rete di produzione.

Per ulteriori informazioni, vedere quanto segue:

- ["Impostazione della connessione di rete per Lenovo XClarity Controller" a pagina 75](#page-82-0)
- ["LED della porta di gestione del sistema XCC" a pagina 51](#page-58-0)

Nota: Oltre alla velocità di trasferimento dati standard da 1.000 Mbps, Porta di gestione del sistema XCC supporta anche velocità da 10 Mbps a 100 Mbps.

### **8** Modulo OCP (slot 27)

Il sistema potrebbe supportare un modulo OCP a 2 o 4 porte per le connessioni di rete. La numerazione delle porte è riportata nelle figure seguenti.

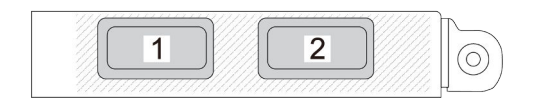

Figura 11. Numerazione delle porte: modulo OCP a 2 porte

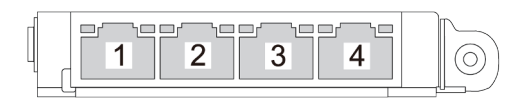

Figura 12. Numerazione delle porte: modulo OCP 3.0 a 4 porte

## Vista superiore

Le figure riportate in questa sezione forniscono informazioni sulla vista superiore del server.

La vista superiore di ThinkSystem SR675 V3 varia a seconda del modello. Fare riferimento alla vista superiore specifica di ciascun modello per identificare i componenti.

- ["Vista superiore del modello di GPU 4-DW" a pagina 29](#page-36-0)
- ["Vista superiore del modello di GPU 8-DW" a pagina 30](#page-37-0)
- ["Vista superiore del modello di GPU SXM5" a pagina 31](#page-38-0)

## <span id="page-36-0"></span>Vista superiore del modello di GPU 4-DW

Questa sezione contiene informazioni sulla vista superiore del server del modello GPU 4-DW.

Nota: La figura in questa sezione mostra la posizione di determinate parti. Con determinate configurazioni, l'utilizzo contemporaneo di alcune parti potrebbe non essere supportato.

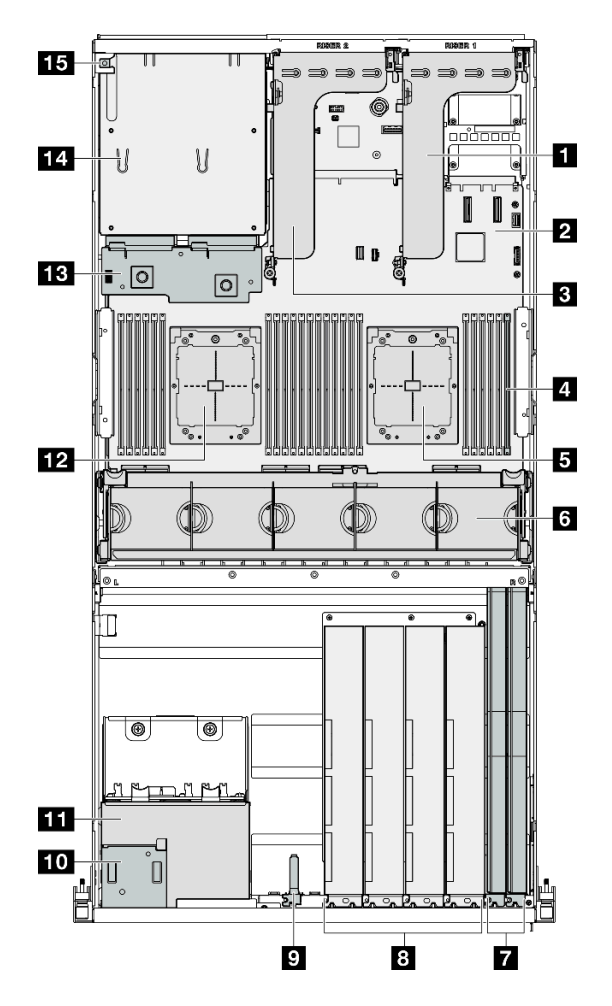

Figura 13. Vista superiore del modello di GPU 4-DW

Tabella 10. Componenti sulla vista superiore del modello di GPU 4-DW

| <b>Re</b> Scheda verticale PCIe 1              | Modulo I/O anteriore                                |
|------------------------------------------------|-----------------------------------------------------|
| <b>2</b> Assieme della scheda di sistema       | <b>10</b> Pannello anteriore dell'operatore         |
| <b>B</b> Scheda verticale PCIe 2               | <b>11 Assieme del telaio unità da 2,5"</b>          |
| Moduli di memoria                              | <b>EZ</b> Processore 2                              |
| <b>El</b> Processore 1                         | <b>B</b> Scheda di distribuzione dell'alimentazione |
| <b>6 Alloggiamento della ventola e ventole</b> | 14 Vani dell'alimentatore                           |
| <b>T</b> Schede di rete                        | <b>15</b> Switch di intrusione                      |
| <b>B</b> Adattatori GPU                        |                                                     |

## <span id="page-37-0"></span>Vista superiore del modello di GPU 8-DW

Questa sezione contiene informazioni sulla vista superiore del server del modello GPU 8-DW.

Nota: La figura in questa sezione mostra la posizione di determinate parti. Con determinate configurazioni, l'utilizzo contemporaneo di alcune parti potrebbe non essere supportato.

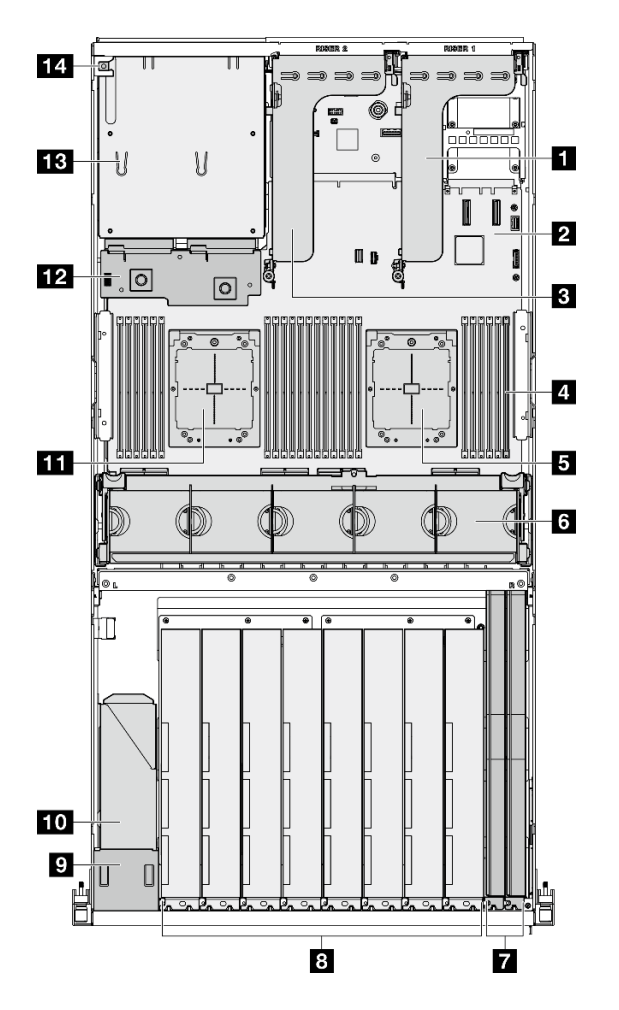

Figura 14. Vista superiore del modello di GPU 8-DW

Tabella 11. Componenti sulla vista superiore del modello di GPU 8-DW

| <b>El</b> Scheda verticale PCIe 1        | 8 Adattatori GPU                                     |
|------------------------------------------|------------------------------------------------------|
| <b>2</b> Assieme della scheda di sistema | <b>Pannello anteriore dell'operatore</b>             |
| <b>B</b> Scheda verticale PCIe 2         | <b>10</b> Assieme del telaio unità EDSFF             |
| 4 Moduli di memoria                      | <b>FFI</b> Processore 2                              |
| <b>同</b> Processore 1                    | Example 3 Scheda di distribuzione dell'alimentazione |
| 6 Alloggiamento della ventola e ventole  | <b>B</b> Vani dell'alimentatore                      |
| <b>R</b> Schede di rete                  | <b>14</b> Switch di intrusione                       |

## <span id="page-38-0"></span>Vista superiore del modello di GPU SXM5

Questa sezione contiene informazioni sulla vista superiore del server con modello di GPU SXM5.

Nota: Le figure in questa sezione mostrano la posizione di determinate parti. Con determinate configurazioni, l'utilizzo contemporaneo di alcune parti potrebbe non essere supportato.

Consultare le seguenti sezioni per identificare la vista superiore di ciascuna configurazione:

• ["Vista superiore con 4 unità da 2,5" e scheda dello switch PCIe SXM5" a pagina 32](#page-39-0)

- ["Vista superiore con 4 unità da 2,5" e scheda CX-7 Mezz" a pagina 33](#page-40-0)
- ["Vista superiore con 4 unità E3.S da 1 TB e scheda dello switch PCIe SXM5" a pagina 34](#page-41-0)
- ["Vista superiore con 4 unità E3.S da 1 TB e scheda CX-7 Mezz" a pagina 35](#page-42-0)

### <span id="page-39-0"></span>Vista superiore con 4 unità da 2,5" e scheda dello switch PCIe SXM5

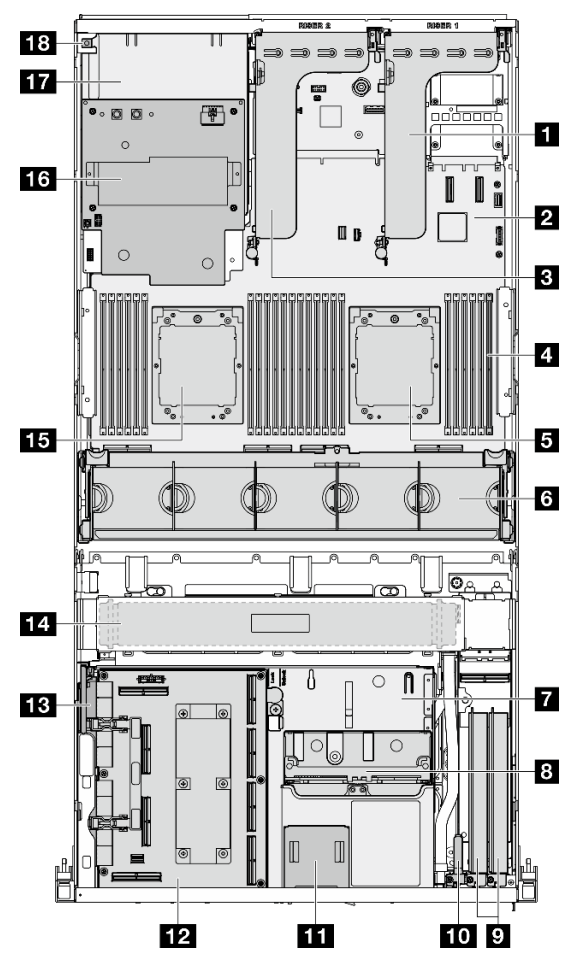

Figura 15. Vista superiore con 4 unità da 2,5" e scheda dello switch PCIe SXM5

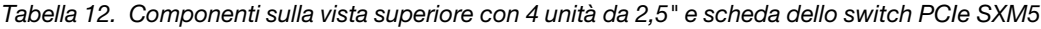

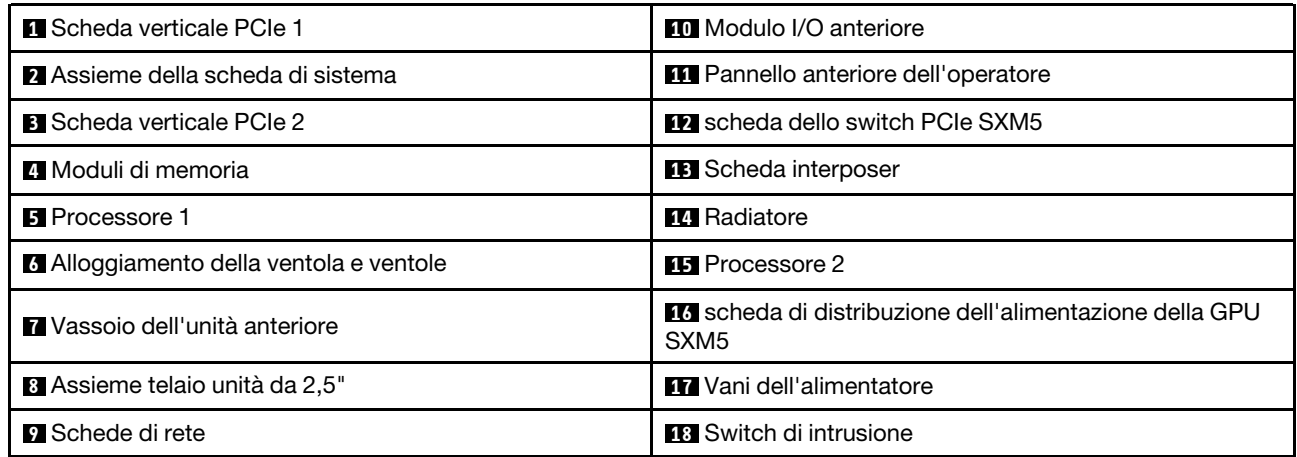

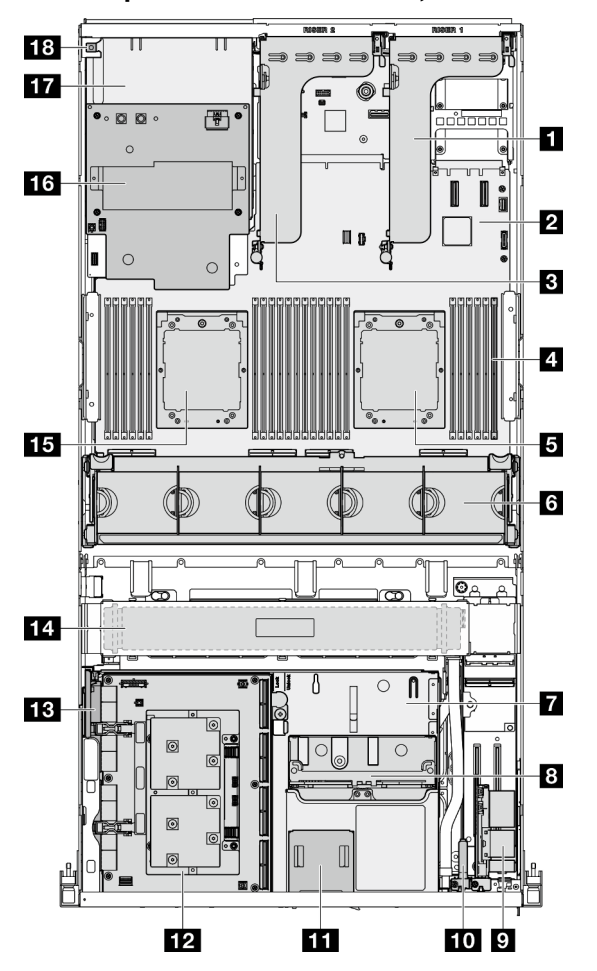

<span id="page-40-0"></span>Vista superiore con 4 unità da 2,5" e scheda CX-7 Mezz

Figura 16. Vista superiore con 4 unità da 2,5" e scheda CX-7 Mezz

Tabella 13. Componenti sulla vista superiore con 4 unità da 2,5" e scheda CX-7 Mezz

| <b>El Scheda verticale PCIe 1</b>              | <b>10</b> Modulo I/O anteriore                                              |
|------------------------------------------------|-----------------------------------------------------------------------------|
| <b>Z</b> Assieme della scheda di sistema       | <b>11</b> Pannello anteriore dell'operatore                                 |
| <b>B</b> Scheda verticale PCIe 2               | <b>F2</b> scheda CX-7 Mezz                                                  |
| Moduli di memoria                              | <b>B</b> Scheda interposer                                                  |
| <b>同</b> Processore 1                          | <b>IM</b> Radiatore                                                         |
| <b>6</b> Alloggiamento della ventola e ventole | <b>FFI</b> Processore 2                                                     |
| <b>Ta</b> Vassoio dell'unità anteriore         | La scheda di distribuzione dell'alimentazione della GPU<br>SXM <sub>5</sub> |
| <sup>8</sup> Assieme telaio unità da 2,5"      | <b>17</b> Vani dell'alimentatore                                            |
| <b>B</b> scheda della porta OSFP               | <b>FEI</b> Switch di intrusione                                             |

<span id="page-41-0"></span>Vista superiore con 4 unità E3.S da 1 TB e scheda dello switch PCIe SXM5

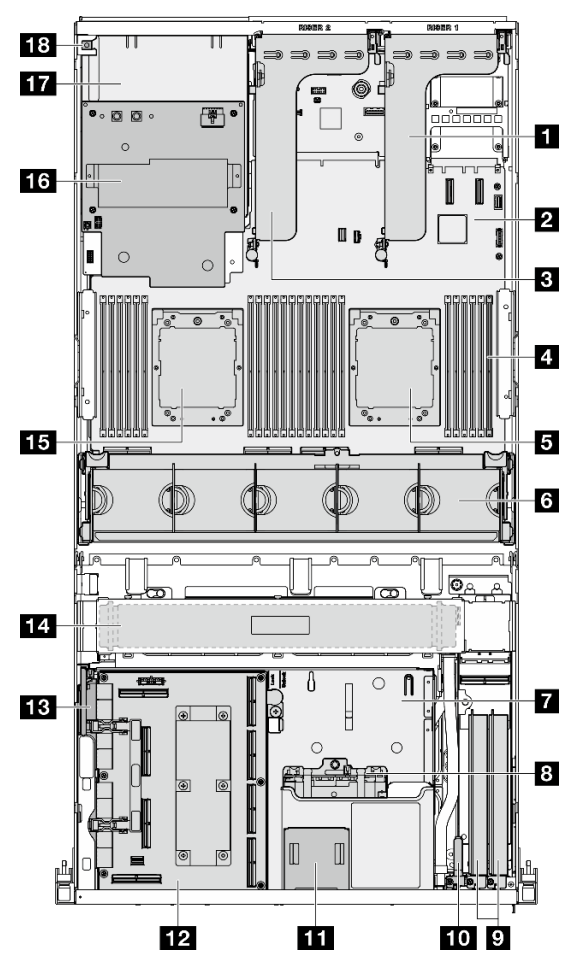

Figura 17. Vista superiore con 4 unità E3.S da 1 TB e scheda dello switch PCIe SXM5

Tabella 14. Componenti sulla vista superiore con 4 unità E3.S da 1 TB e scheda dello switch PCIe SXM5

| <b>Fu</b> Scheda verticale PCIe 1              | <b>FO</b> Modulo I/O anteriore                                                     |  |
|------------------------------------------------|------------------------------------------------------------------------------------|--|
| 2 Assieme della scheda di sistema              | Fig. Pannello anteriore dell'operatore                                             |  |
| <b>B</b> Scheda verticale PCIe 2               | <b>FF4</b> scheda dello switch PCIe SXM5                                           |  |
| Moduli di memoria                              | <b>B</b> Scheda interposer                                                         |  |
| <b>B</b> Processore 1                          | <b>14</b> Radiatore                                                                |  |
| <b>6 Alloggiamento della ventola e ventole</b> | <b>FEI</b> Processore 2                                                            |  |
| <b>Ta</b> Vassoio dell'unità anteriore         | <b>16</b> scheda di distribuzione dell'alimentazione della GPU<br>SXM <sub>5</sub> |  |
| <b>B</b> EAssieme telaio unità E3.S            | <b>17</b> Vani dell'alimentatore                                                   |  |
| <b>D</b> Schede di rete                        | <b>18</b> Switch di intrusione                                                     |  |

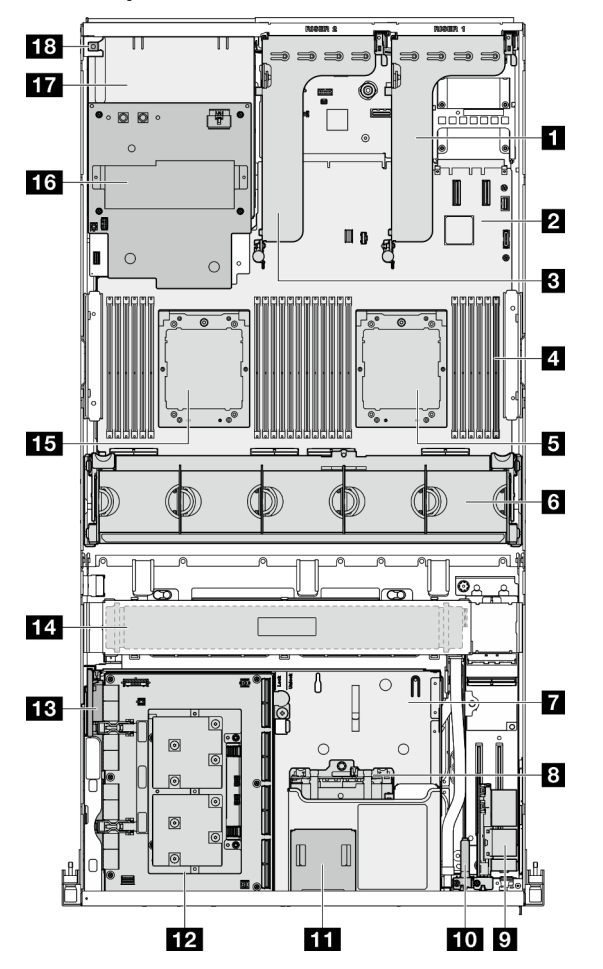

<span id="page-42-0"></span>Vista superiore con 4 unità E3.S da 1 TB e scheda CX-7 Mezz

Figura 18. Vista superiore con 4 unità E3.S da 1 TB e scheda CX-7 Mezz

Tabella 15. Componenti sulla vista superiore con 4 unità E3.S da 1 TB e scheda CX-7 Mezz

| <b>El</b> Scheda verticale PCIe 1       | <b>10</b> Modulo I/O anteriore                                                     |
|-----------------------------------------|------------------------------------------------------------------------------------|
| 2 Assieme della scheda di sistema       | <b>11</b> Pannello anteriore dell'operatore                                        |
| <b>B</b> Scheda verticale PCIe 2        | <b>12</b> scheda CX-7 Mezz                                                         |
| Moduli di memoria                       | <b>B</b> Scheda interposer                                                         |
| <b>B</b> Processore 1                   | <b>14</b> Radiatore                                                                |
| 6 Alloggiamento della ventola e ventole | <b>FFI</b> Processore 2                                                            |
| Vassoio dell'unità anteriore            | <b>KG</b> scheda di distribuzione dell'alimentazione della GPU<br>SXM <sub>5</sub> |
| <b>B</b> EAssieme telaio unità E3.S     | <b>17</b> Vani dell'alimentatore                                                   |
| <b>D</b> scheda della porta OSFP        | <b>18 Switch di intrusione</b>                                                     |

## Modulo I/O anteriore

Sul modulo I/O anteriore del server sono disponibili controlli, connettori e LED. Il modulo I/O anteriore varia in base al modello.

La figura seguente mostra il modulo I/O anteriore per diversi modelli di server. Per individuare il modulo I/O anteriore, vedere [Capitolo 2 "Componenti del server" a pagina 15.](#page-22-0)

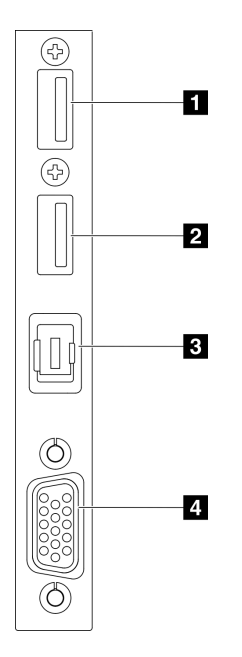

#### Figura 19. Modulo I/O anteriore

Tabella 16. Componenti sul modulo I/O anteriore

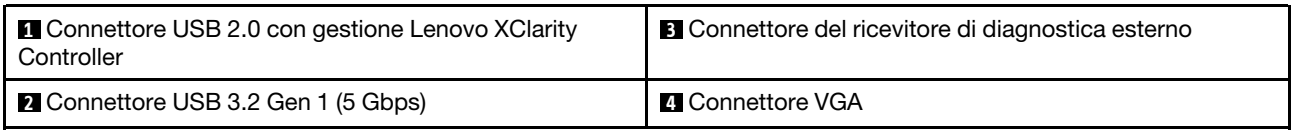

#### **1 Connettore USB 2.0 con gestione Lenovo XClarity Controller**

Collegare un dispositivo USB 2.0, quali un mouse, una tastiera o altri dispositivi a questo connettore.

Nota: Questa è l'unica porta USB che supporta l'aggiornamento di automazione USB del firmware e del modulo di sicurezza RoT.

Il collegamento a Lenovo XClarity Controller è destinato principalmente agli utenti con un dispositivo mobile su cui è in esecuzione l'applicazione Lenovo XClarity Controller. Quando un dispositivo mobile è collegato a questa porta USB, viene stabilita una connessione Ethernet su USB tra l'applicazione mobile in esecuzione sul dispositivo e Lenovo XClarity Controller.

Selezionare Rete in Configurazione BMC per visualizzare o modificare le impostazioni.

Sono disponibili quattro tipi di impostazioni:

• Modalità solo host

In questa modalità la porta USB è sempre collegata esclusivamente al server.

• Modalità solo BMC

In questa modalità la porta USB è sempre collegata esclusivamente a Lenovo XClarity Controller.

• Modalità condivisa: proprietà di BMC

In questa modalità la connessione alla porta USB è condivisa tra il server e Lenovo XClarity Controller, mentre la porta viene commutata a Lenovo XClarity Controller.

#### • Modalità condivisa: proprietà di host

In questa modalità la connessione alla porta USB è condivisa tra il server e Lenovo XClarity Controller, mentre la porta viene commutata al server.

### **2** Connettore USB 3.2 Gen 1 (5 Gbps)

Il connettore USB 3.2 Gen 1 (5 Gbps) può essere utilizzato per collegare un dispositivo compatibile con USB, ad esempio una tastiera USB, un mouse USB o un dispositivo di storage USB.

### **3** Connettore del ricevitore di diagnostica esterno

Collegare il ricevitore di diagnostica esterno qui. Per maggiori dettagli, vedere ["Ricevitore di diagnostica](#page-59-0)  [esterno" a pagina 52](#page-59-0).

## **4** Connettore VGA

Collegare un monitor a questo connettore.

## Layout dell'assieme della scheda di sistema

Le figure riportate in questa sezione forniscono informazioni su connettori, switch e ponticelli disponibili sull'assieme della scheda di sistema.

La seguente figura mostra il layout dell'assieme della scheda di sistema che contiene il modulo firmware e sicurezza RoT, la scheda I/O di sistema e la scheda del processore.

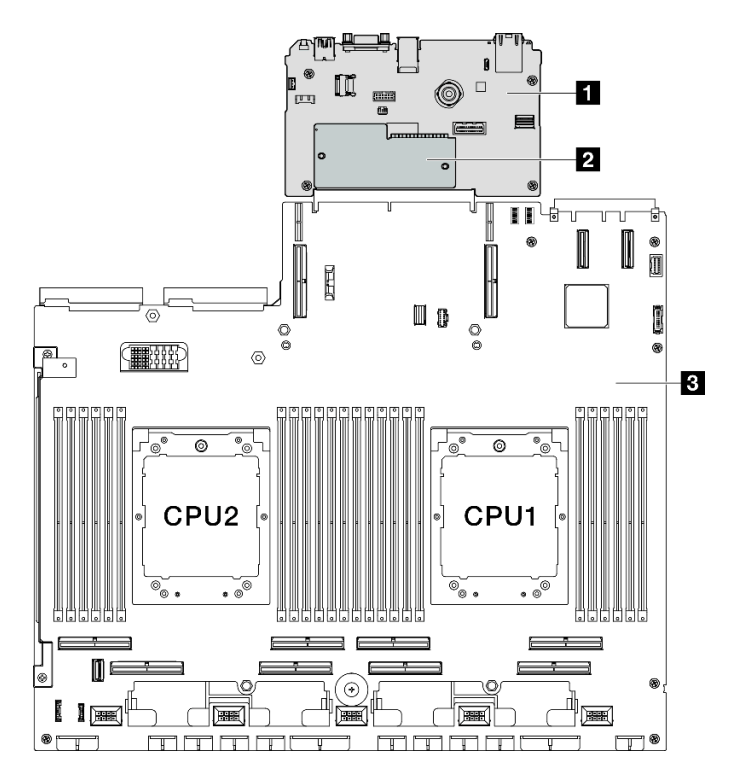

Figura 20. Layout dell'assieme della scheda di sistema

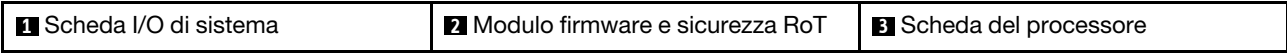

Per ulteriori informazioni sui LED disponibili sull'assieme della scheda di sistema, vedere ["LED sull'assieme](#page-54-0) [della scheda di sistema" a pagina 47](#page-54-0).

## Connettori sull'assieme della scheda di sistema

La figura seguente mostra i connettori interni sull'assieme della scheda di sistema.

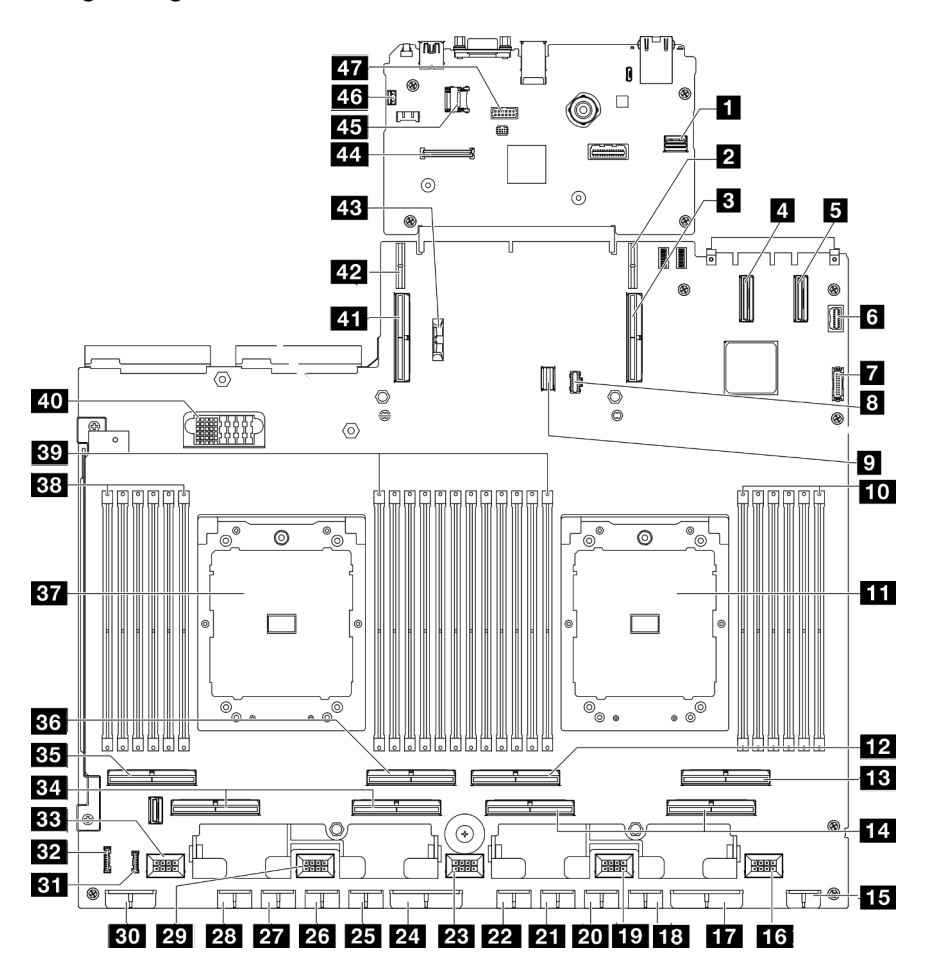

Figura 21. Connettori sull'assieme della scheda di sistema

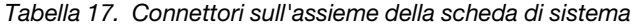

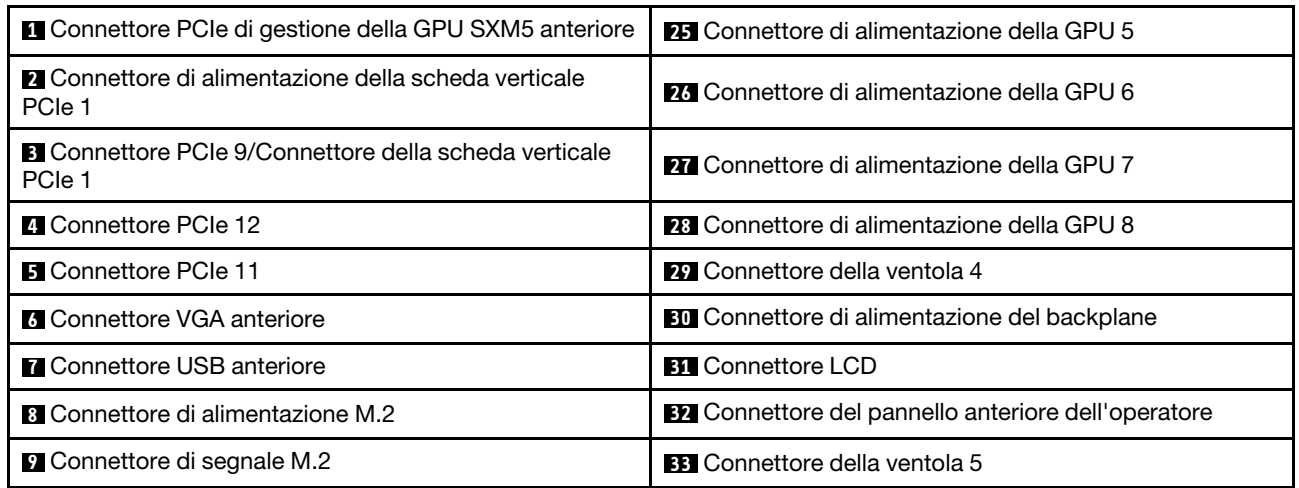

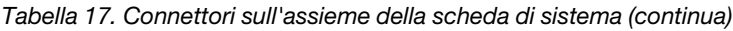

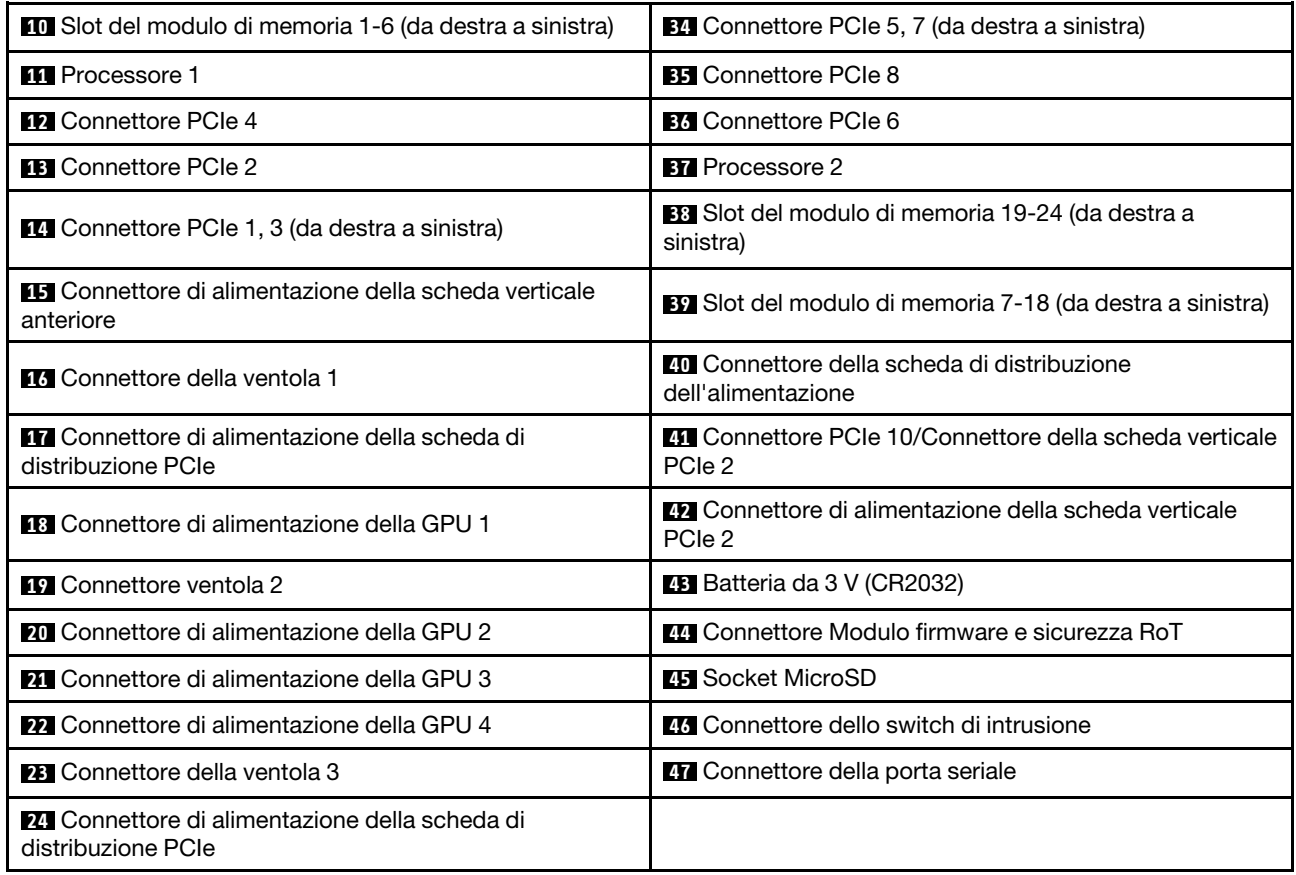

## Switch dell'assieme della scheda di sistema

La figura seguente mostra la posizione di interruttori, ponticelli e pulsanti sull'assieme della scheda di sistema.

Nota: Se sulla parte superiore dei blocchi di switch è presente un adesivo protettivo trasparente, è necessario rimuoverlo per poter accedere agli switch.

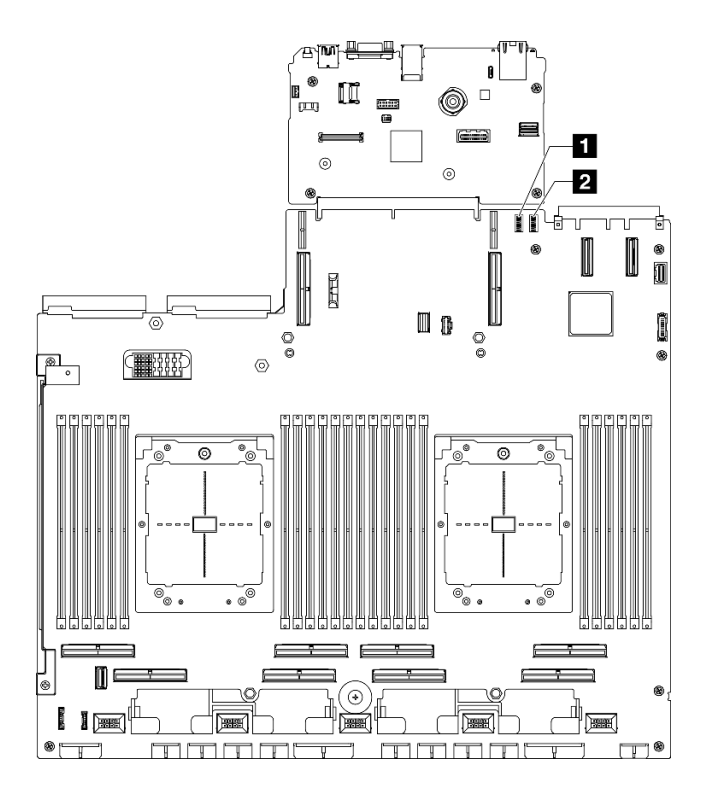

Figura 22. Switch dell'assieme della scheda di sistema

Tabella 18. Switch dell'assieme della scheda di sistema

| Blocco di switch 6 (SW6) | Blocco di switch 5 (SW5) |
|--------------------------|--------------------------|
|--------------------------|--------------------------|

#### Importante:

- 1. Prima di modificare qualsiasi impostazione dell'interruttore o spostare qualsiasi ponticello, spegnere il server, quindi scollegare tutti i cavi di alimentazione e i cavi esterni. Esaminare le seguenti informazioni:
	- [https://pubs.lenovo.com/safety\\_documentation/](https://pubs.lenovo.com/safety_documentation/)
	- "Linee guida per l'installazione", "Manipolazione di dispositivi sensibili all'elettricità statica" e "Spegnimento del server" nella Guida per l'utente o nella Guida alla manutenzione hardware.
- 2. Qualsiasi blocco di ponticelli o di switch dell'assieme della scheda di sistema non visualizzato nelle figure di questo documento, è riservato.

### Blocco di switch 6 (SW6)

La seguente tabella descrive le funzioni del blocco di switch 6 (SW6) sull'assieme della scheda di sistema.

| <b>Numero</b><br>switch | <b>Posizione</b><br>predefinita                                   | <b>Descrizione</b>                               | <b>Definizione</b>                                                                                             |
|-------------------------|-------------------------------------------------------------------|--------------------------------------------------|----------------------------------------------------------------------------------------------------|
|                         | Spento                                                            | Avvio BMC primario                               | Spento: XCC si avvia dalla metà superiore della regione<br>flash.                                              |
|                         | Acceso: XCC si avvia dalla metà inferiore della regione<br>flash. |                                                  |                                                                                                    |
| 2                       | Spento                                                            | Forzatura<br>dell'aggiornamento di<br><b>BMC</b> | Lo spostamento dello switch sulla posizione Attivato<br>forza il riavvio di XCC solo tramite il codice kernel. |

Tabella 19. Descrizione del blocco di switch 6 (SW6)

| <b>Numero</b><br>switch | <b>Posizione</b><br>predefinita | <b>Descrizione</b>                                         | <b>Definizione</b>                                                                                                    |
|-------------------------|---------------------------------|------------------------------------------------------------|----------------------------------------------------------------------------------------------------|
| 3                       | Spento                          | Esclusione<br>dell'autorizzazione<br>all'alimentazione     | Se si sposta questo switch nella posizione Acceso, si<br>ignora l'autorizzazione all'alimentazione ed è possibile<br>accendere il sistema. |
| 4                       | Spento                          | Forzatura della<br>reimpostazione di BMC                   | Lo spostamento di questo switch sulla posizione Attivato<br>forza la reimpostazione di XCC.                                                |
| 6                       | Spento                          | Presenza fisica TPM<br>(Trusted Platform Module)<br>di XCC | Lo spostamento dello switch sulla posizione Attivato<br>indica una presenza fisica al TPM XCC.                                             |
|                         | Spento                          | Riservato                                                  |                                                                                                    |
| 8                       | Spento                          | Riservato                                                  |                                                                                                    |

Tabella 19. Descrizione del blocco di switch 6 (SW6) (continua)

#### Blocco di switch 5 (SW5)

La seguente tabella descrive le funzioni del blocco di switch 5 (SW5) sull'assieme della scheda di sistema.

| <b>Numero</b><br>switch | <b>Posizione</b><br>predefinita | <b>Descrizione</b>                                                   | <b>Definizione</b>                                                                                                    |
|-------------------------|---------------------------------|----------------------------------------------------------------------|----------------------------------------------------------------------------------------------------|
|                         | Spento                          | Forzatura della<br>reimpostazione di BMC e<br>processore             | Se si sposta questo switch nella posizione Acceso, si<br>forza la reimpostazione del processore XCC.                                                                                                    |
| 2                       | Spento                          | Forzatura della<br>reimpostazione<br>dell'orologio in tempo<br>reale | Se si sposta questo switch nella posizione Acceso, si<br>forza la reimpostazione dell'orologio in tempo reale.                                                                                             |
| 3                       | Spento                          | Bypass della password di<br>accensione                               | Se si sposta questo switch nella posizione Acceso, è<br>possibile ignorare la password di accensione una volta.                                                                                            |
| 4                       | Spento                          | Forzatura della<br>reimpostazione FPGA                               | Se si sposta questo switch nella posizione Acceso, si<br>forza la reimpostazione di FPGA.                                                                                                    |
| 6                       | Spento                          | Modalità MFG                                                         | Se si sposta questo switch nella posizione Acceso, si<br>abilita la modalità MFG del firmware (UEFI/XCC/FPGA).                                                                                             |
| 7                       | Spento                          | Debug su scala                                                       | Se si sposta questo switch nella posizione Acceso, si<br>abilita il debug BMC su scala.                                                                                                    |
| 8                       | Spento                          | Bassa sicurezza                                                      | Se si sposta questo switch nella posizione Acceso, è<br>possibile passare tra le build XCC ufficiali firmate e le<br>build XCC di prova firmate e ignorare il controllo di avvio<br>CRTM del firmware XCC. |

Tabella 20. Descrizione del blocco di switch 5 (SW5)

## LED di sistema e display di diagnostica

Consultare la seguente sezione per informazioni sui LED di sistema disponibili e sul display di diagnostica.

Per ulteriori informazioni, consultare la sezione ["Risoluzione dei problemi in base ai LED di sistema e al](#page-49-0)  [display di diagnostica" a pagina 42](#page-49-0).

## <span id="page-49-0"></span>Risoluzione dei problemi in base ai LED di sistema e al display di diagnostica

Consultare la seguente sezione per informazioni sui LED di sistema disponibili e sul display di diagnostica.

## LED dell'unità

Questo argomento fornisce informazioni sui LED dell'unità.

La tabella seguente descrive i problemi indicati dal LED di attività dell'unità e dal LED di stato dell'unità.

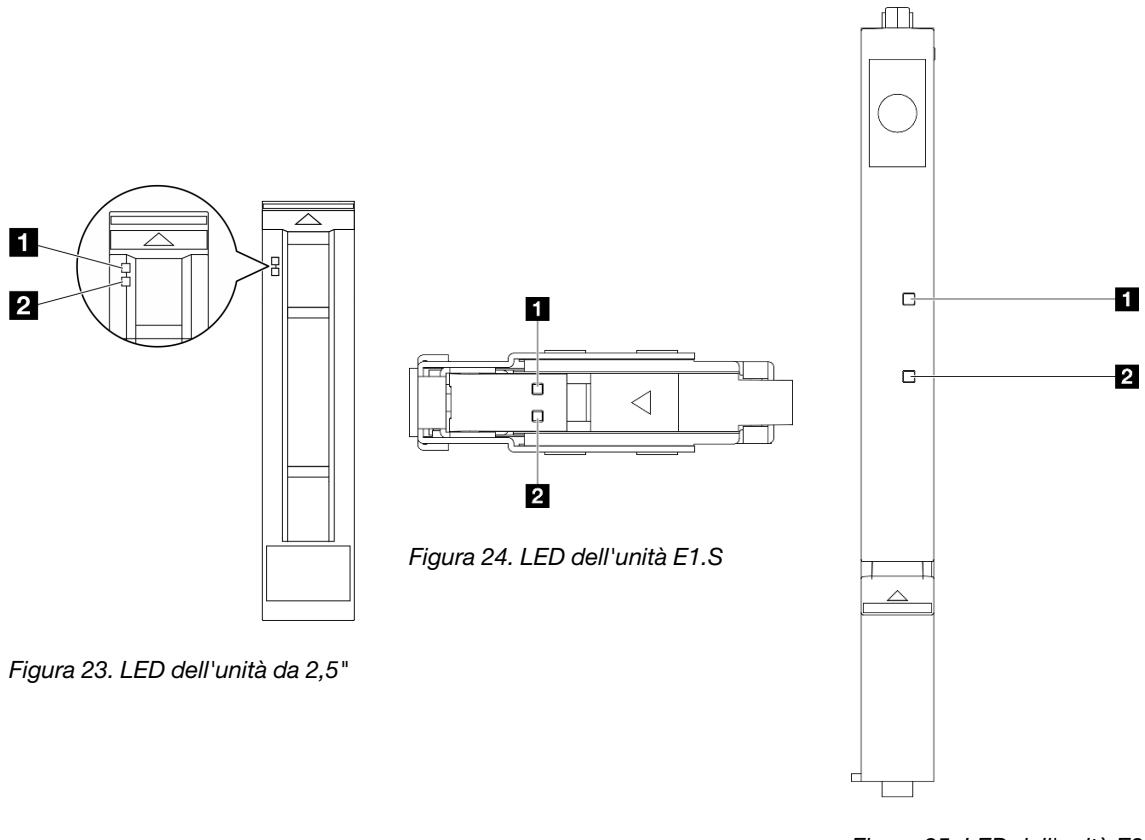

Figura 25. LED dell'unità E3.S

### Figura 26. LED dell'unità

### Tabella 21. LED dell'unità

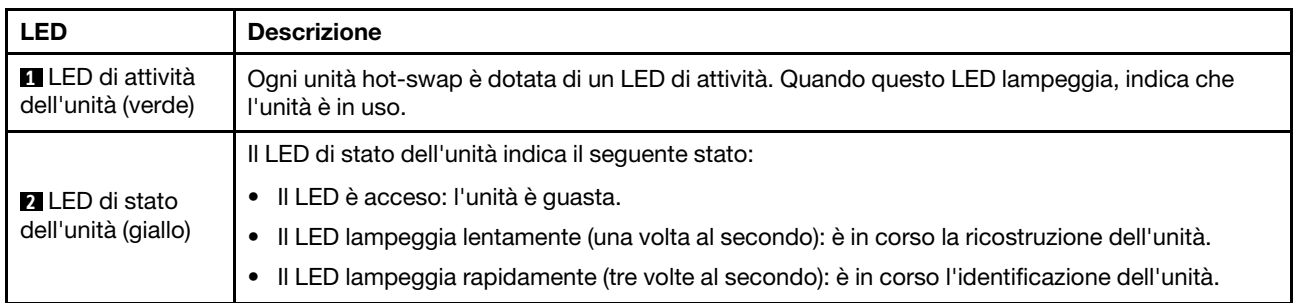

## LED del pannello anteriore dell'operatore

Questa sezione contiene informazioni sui LED del pannello anteriore dell'operatore.

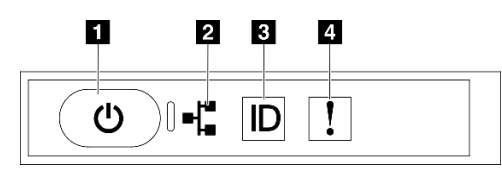

Figura 27. LED del pannello anteriore dell'operatore

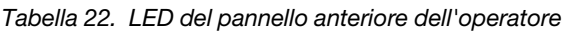

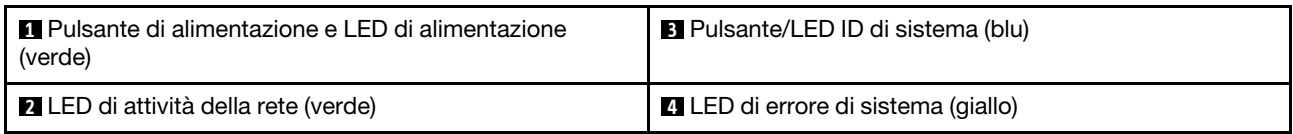

### **1** Pulsante di alimentazione e LED di alimentazione (verde)

Premere questo pulsante per accendere e spegnere il server manualmente. Gli stati del LED di alimentazione sono i seguenti:

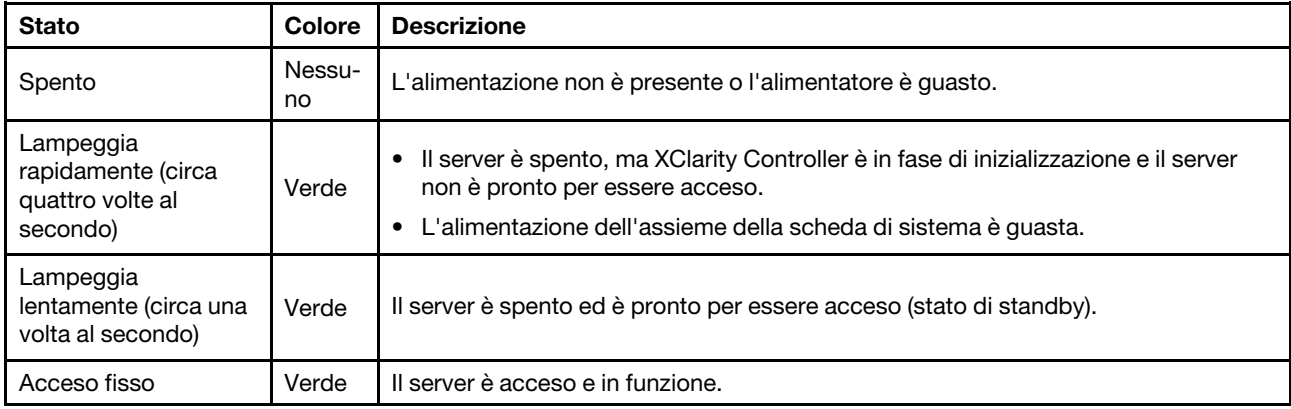

### **2** LED di attività della rete (verde)

Il LED di attività della rete consente di identificare la connettività e l'attività della rete.

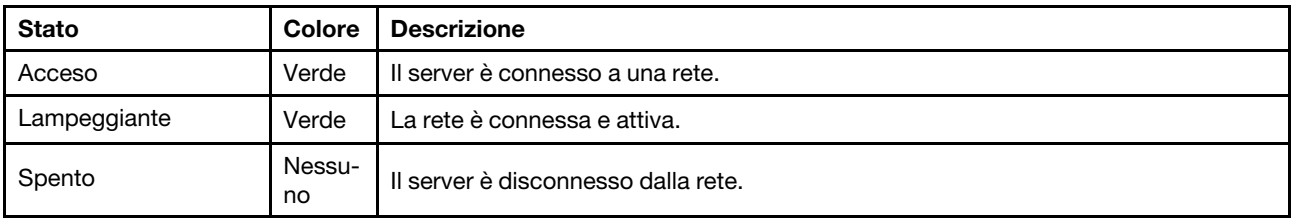

### **3** Pulsante/LED ID di sistema (blu)

Utilizzare questo pulsante ID di sistema e il LED ID di sistema blu per individuare visivamente il server. Ogni volta che si preme il pulsante ID di sistema, lo stato del LED ID di sistema cambia. Lo stato del LED può essere modificato in acceso, lampeggiante o spento. È anche possibile utilizzare Lenovo XClarity Controller o un programma di gestione remota per modificare lo stato del LED ID di sistema e semplificare l'identificazione visiva del server tra altri server.

## **4** LED di errore di sistema (giallo)

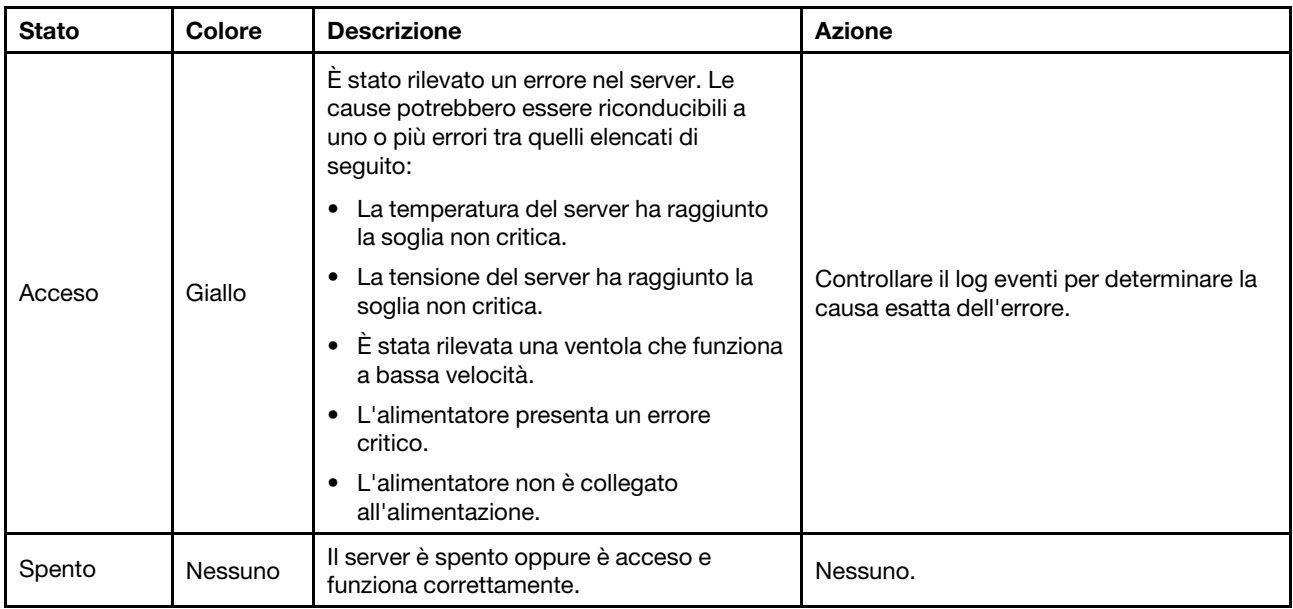

Il LED di errore di sistema permette di determinare la presenza di eventuali errori di sistema.

## LED della scheda della porta OSFP

Questo argomento fornisce informazioni sui LED della scheda della porta OSFP.

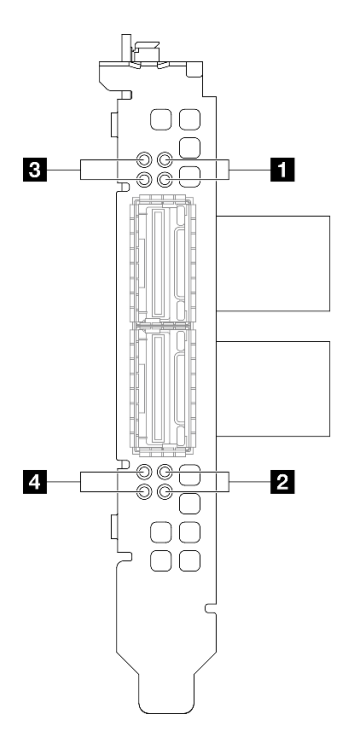

Figura 28. LED scheda della porta OSFP

Tabella 23. LED scheda della porta OSFP

| <b>LED</b> | <b>Descrizione</b>                                                 | <b>Azione</b>                                                                                                    |
|------------|--------------------------------------------------------------------|----------------------------------------------------------------------------------------------------|
|            | LED di attività del collegamento<br>della scheda CX-7 Mezz (verde) | Utilizzare questi LED verdii per distinguere l'attività del<br>collegamento dei quattro set di chip ConnectX-7 sulla<br>scheda CX-7 Mezz.             |
|            |                                                                    | • Per la configurazione con un processore: dall'alto<br>verso il basso, questi LED rappresentano i chipset<br>ConnectX-7 0, 1, 2 e 3.                 |
| 1/2        |                                                                    | • Per la configurazione con due processori: dall'alto<br>verso il basso, questi LED rappresentano i chipset<br>ConnectX-7 0, 1, 2 e 3.                |
|            |                                                                    | Spento: la rete è disconnessa dallo switch.                                                                                                    |
|            |                                                                    | Lampeggiante: il collegamento di rete è connesso e<br>attivo.                                                                                         |
|            |                                                                    | Acceso: il collegamento di rete è connesso senza<br>traffico attivo.                                                                                  |
|            | LED di stato del collegamento<br>della scheda CX-7 Mezz (giallo)   | Utilizzare questi LED gialli per distinguere lo stato del<br>collegamento dei quattro set di chip ConnectX-7 sulla<br>scheda CX-7 Mezz.               |
|            |                                                                    | • Per la configurazione con un processore: dall'alto<br>verso il basso, questi LED rappresentano i chipset<br>ConnectX-7 0, 1, 2 e 3.                 |
|            |                                                                    | • Per la configurazione con due processori: dall'alto<br>verso il basso, questi LED rappresentano i chipset<br>ConnectX-7 0, 1, 2 e 3.                |
| 3/4        |                                                                    | Spento: la rete è disconnessa dallo switch.                                                                                                    |
|            |                                                                    | Lampeggiante (1 Hz): il comando beacon viene<br>utilizzato per individuare la scheda della porta OSFP.                                                |
|            |                                                                    | Lampeggiante (4 Hz): si è verificato un errore nel<br>collegamento. L'errore può essere causato dal<br>sistema I <sup>2</sup> C o da sovracorrente.   |
|            |                                                                    | Acceso: è stato rilevato un collegamento di rete fisica.                                                                                              |
|            |                                                                    | Nota: L'uso del comando per accendere il LED di<br>localizzazione è disponibile quando il ricetrasmettitore o il<br>cavo è collegato alla porta OSFP. |

## LED dell'alimentatore

Questo argomento fornisce informazioni sui vari stati del LED dell'alimentatore e le corrispondenti azioni suggerite.

Per l'avvio del server è richiesta la seguente configurazione minima:

- Un processore nel socket 1
- Un modulo di memoria DRAM nello slot 6
- Due unità di alimentazione nei vani 1 e 2
- Un'unità di avvio, M.2, 2,5", unità EDSFF E1.S da 5,9 mm o unità E3.S da 1 TB e adattatore RAID, se configurati (se il sistema operativo è necessario per il debug)
- Cinque ventole di sistema
- Un modulo OCP con il cavo richiesto (se è richiesta la rete)

La seguente tabella descrive i problemi indicati dalle varie combinazioni di LED dell'alimentatore e LED di accensione e le azioni suggerite per risolvere i problemi rilevati.

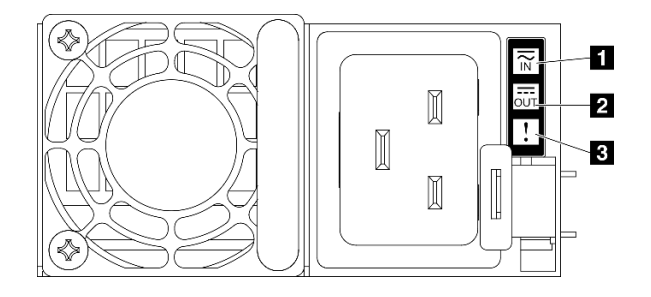

Figura 29. LED dell'alimentatore

Tabella 24. LED dell'alimentatore

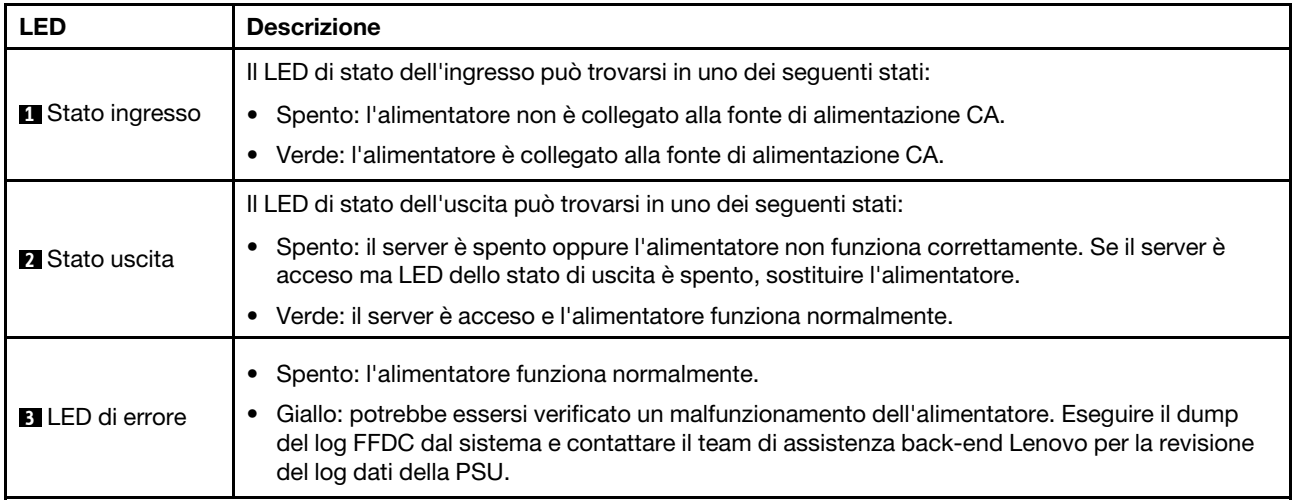

## LED di sistema posteriori

Questo argomento fornisce informazioni sui LED di sistema sulla parte posteriore del server.

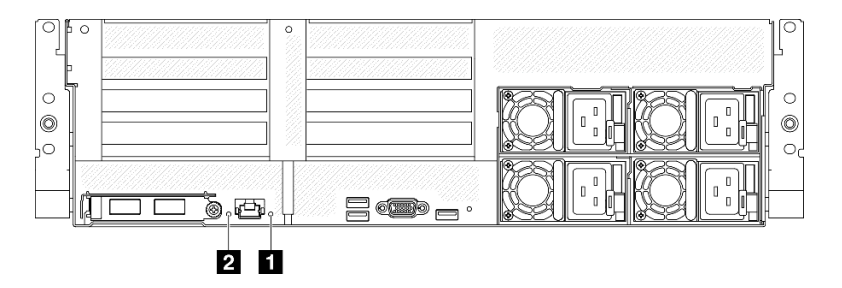

Figura 30. LED di sistema sulla vista posteriore

Tabella 25. LED di sistema sulla vista posteriore

| <b>LED</b>                            | Descrizione e azioni                                                                                                    |
|---------------------------------------|----------------------------------------------------------------------------------------------------|
|                                       | LED acceso: si è verificato un errore. Completare le<br>seguenti operazioni:                                                                                                    |
|                                       | 1. Controllare il LED di identificazione e il LED del log di<br>controllo e sequire le istruzioni.                                                                                                    |
| LED di errore di sistema (giallo)     | 2. Controllare il log eventi e il log degli errori di sistema<br>di Lenovo XClarity Controller per informazioni<br>sull'errore.                                                                                                    |
|                                       | 3. Salvare il log se necessario e cancellarlo in un<br>secondo momento.                                                                                                    |
| <b>2</b> LED di identificazione (blu) | Questo LED viene utilizzato anche come LED di<br>rilevamento della presenza. È possibile utilizzare Lenovo<br>XClarity Controller per accendere questo LED da remoto.<br>Utilizzare questo LED per individuare visivamente il server<br>tra altri server. |

## <span id="page-54-0"></span>LED sull'assieme della scheda di sistema

Le figure seguenti mostrano i LED (Light-Emitting Diode) presenti sull'assieme della scheda di sistema.

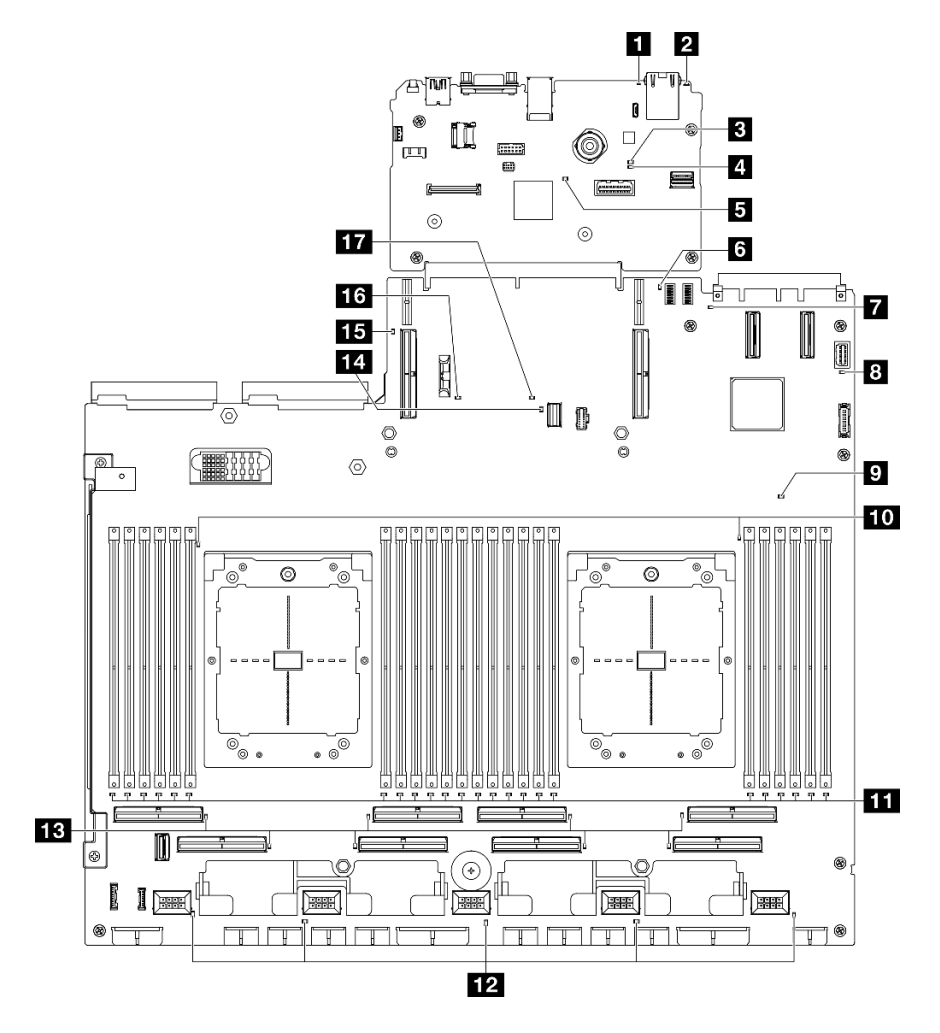

Figura 31. LED sull'assieme della scheda di sistema

Tabella 26. LED sull'assieme della scheda di sistema

| <b>LED</b>                                                                  | Descrizione e azioni                                                                                                    |
|-----------------------------------------------------------------------------|----------------------------------------------------------------------------------------------------|
|                                                                             | LED acceso: si è verificato un errore. Completare le<br>seguenti operazioni:                                                                                                    |
| LED di errore di sistema (giallo)                                           | 1. Controllare il LED di identificazione e il LED del log di<br>controllo e seguire le istruzioni.                                                                                                    |
|                                                                             | 2. Controllare il log eventi e il log degli errori di sistema<br>di Lenovo XClarity Controller per informazioni<br>sull'errore.                                                                                                    |
|                                                                             | 3. Salvare il log se necessario e cancellarlo in un<br>secondo momento.                                                                                                    |
| <b>Z</b> LED di identificazione (blu)                                       | Questo LED viene utilizzato anche come LED di<br>rilevamento della presenza. È possibile utilizzare Lenovo<br>XClarity Controller per accendere questo LED da remoto.<br>Utilizzare questo LED per individuare visivamente il server<br>tra altri server.                                                   |
|                                                                             | Gli stati del LED di stato BMC sono i seguenti:                                                                                                    |
|                                                                             | • LED acceso: il BMC è attivo.                                                                                                    |
| El LED di stato BMC (verde)                                                 | • LED spento: il BMC non è pronto o non è attivo. Il LED<br>si trova in questo stato quando il server viene collegato<br>per la prima volta all'alimentazione CA. Non si accende<br>finché la porta seriale sincrona (SSP, Synchronous<br>Serial Port) non è pronta.                                        |
|                                                                             | Il LED di heartbeat BMC consente di identificare lo stato<br>del BMC.                                                                                                    |
| LED di heartbeat BMC (verde)                                                | • LED acceso: il BMC non è attivo.                                                                                                    |
|                                                                             | • LED lampeggiante: il BMC è attivo.                                                                                                    |
|                                                                             | • LED spento: il BMC non è attivo.                                                                                                    |
|                                                                             | Gli stati del LED di heartbeat della porta seriale sincrona<br>(SSP, Synchronous Serial Port) sono i seguenti:                                                                                                    |
| El LED di heartbeat SSP (verde)                                             | • LED accesso: la porta SSP è sincronizzata e pronta.                                                                                                    |
|                                                                             | • LED spento: l'interfaccia della porta seriale non è<br>ancora sincronizzata.                                                                                                    |
| <b>1</b> LED di errore della scheda verticale PCIe 1 posteriore<br>(giallo) | LED accesso: si è verificato un errore sulla scheda<br>verticale PCIe 1 posteriore.                                                                                                    |
| LED di errore OCP (giallo)                                                  | LED acceso: si è verificato un errore nello slot OCP<br>rappresentato dal LED. Completare le seguenti<br>operazioni:                                                                                                    |
|                                                                             | 1. Verificare che il cavo PCIe sia collegato allo slot PCIe<br>downstream appropriato 15-16 o al connettore PCIe<br>$1 - 12.$                                                                                                    |
|                                                                             | 2. Verificare che entrambe le estremità del cavo siano<br>bloccate saldamente in posizione negli slot PCIe.                                                                                                    |
|                                                                             | 3. Sostituire il cavo.                                                                                                    |
|                                                                             | 4. Sostituire l'assieme della scheda di sistema (solo per<br>tecnici qualificati). Vedere "Sostituzione dell'assieme<br>della scheda di sistema (solo per tecnici qualificati)"<br>nella Guida per l'utente di ThinkSystem SR675 V3 o<br>nella Guida alla manutenzione hardware di<br>ThinkSystem SR675 V3. |

Tabella 26. LED sull'assieme della scheda di sistema (continua)

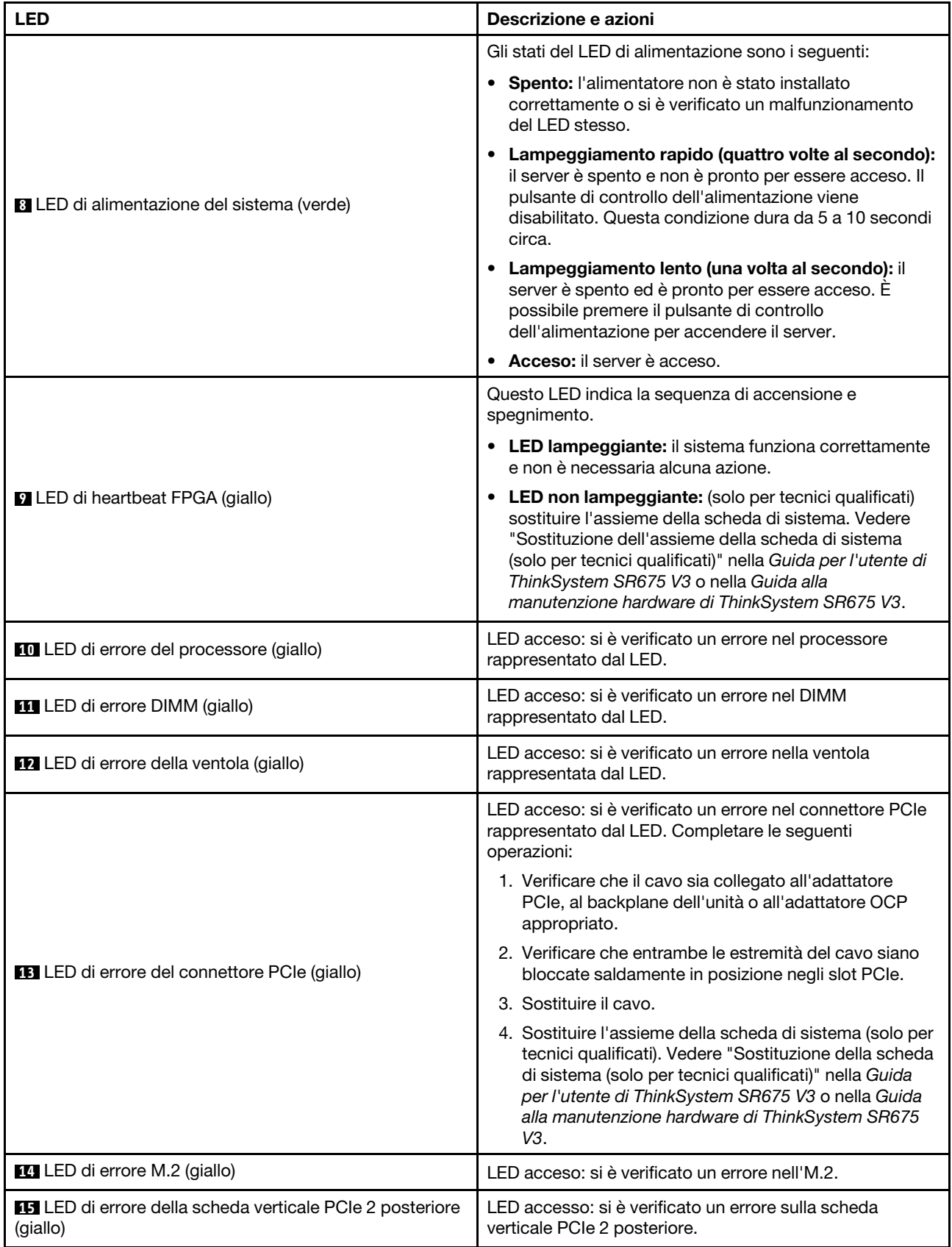

Tabella 26. LED sull'assieme della scheda di sistema (continua)

| <b>LED</b>                                                     | Descrizione e azioni                                                                                                    |  |  |
|----------------------------------------------------------------|----------------------------------------------------------------------------------------------------|--|--|
| <b>16</b> LED di errore della batteria CMOS (giallo)           | La batteria CMOS del sistema non è installata o non<br>funziona.                                                                |  |  |
|                                                                | LED acceso: si è verificato un errore sull'assieme della<br>scheda di sistema. Completare le seguenti operazioni:               |  |  |
| LED di errore dell'assieme della scheda di sistema<br>(giallo) | 1. Controllare il log eventi e il log degli errori di sistema<br>di Lenovo XClarity Controller per informazioni<br>sull'errore. |  |  |
|                                                                | 2. Salvare il log se necessario e cancellarlo in un<br>secondo momento.                                                         |  |  |

## LED sul modulo firmware e sicurezza RoT

Questo argomento fornisce informazioni sui LED del ThinkSystem V3 Firmware and Root of Trust Security Module (modulo firmware e sicurezza RoT).

La seguente tabella descrive i problemi indicati dai LED sul modulo firmware e sicurezza RoT.

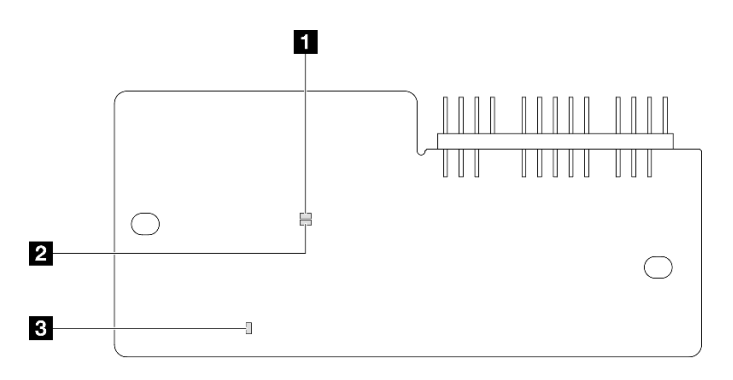

Figura 32. LED sul modulo firmware e sicurezza RoT

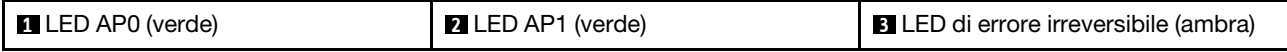

### Tabella 27. Descrizione dei LED

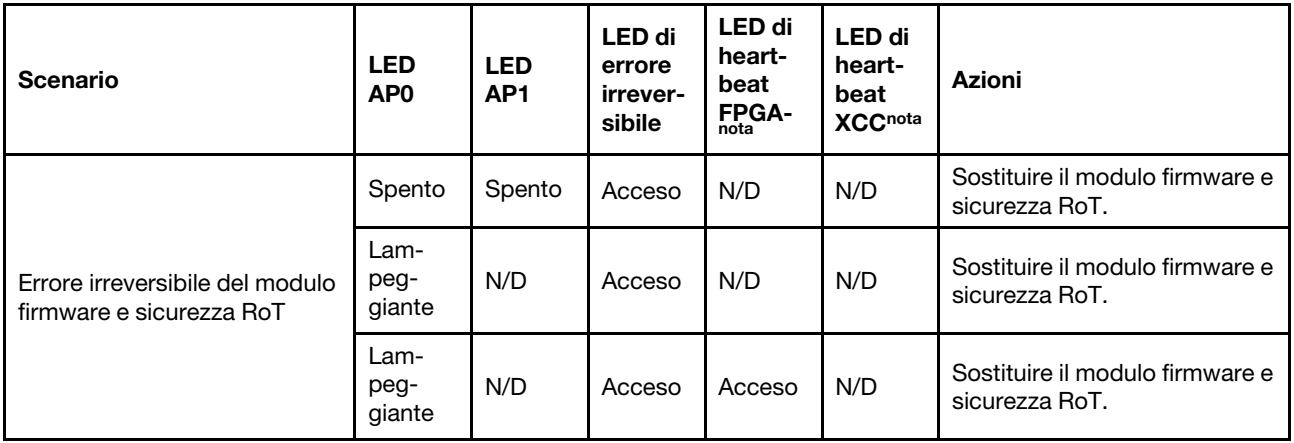

Tabella 27. Descrizione dei LED (continua)

| <b>Scenario</b>                                                                          | <b>LED</b><br>AP <sub>0</sub> | <b>LED</b><br>AP <sub>1</sub> | LED di<br>errore<br>irrever-<br>sibile | LED di<br>heart-<br>beat<br><b>FPGA-</b><br>nota | LED di<br>heart-<br>beat<br><b>XCCnota</b> | <b>Azioni</b>                                                                                                    |  |
|------------------------------------------------------------------------------------------|-------------------------------|-------------------------------|----------------------------------------|--------------------------------------------------|--------------------------------------------|----------------------------------------------------------------------------------------------------|--|
| Nessuna alimentazione di<br>sistema (LED di heartbeat<br>FPGA spento)                    |                               |                               |                                        |                                                  |                                            | Se l'alimentazione CA è attiva,<br>ma l'assieme della scheda di<br>sistema non è alimentato:                                                                                                    |  |
|                                                                                          | Spento                        | Spento                        | Spento                                 | Spento                                           | Spento                                     | 1. Controllare l'unità di<br>alimentazione (PSU) o la<br>scheda di distribuzione<br>dell'alimentazione (PDB),<br>se presente. Se l'unità<br>PSU o la scheda PDB<br>presenta errori,<br>effettuarne la<br>sostituzione. |  |
|                                                                                          |                               |                               |                                        |                                                  |                                            | 2. Se l'unità PSU o la<br>scheda PDB non<br>presenta errori, effettuare<br>le seguenti operazioni:                                                                                                    |  |
|                                                                                          |                               |                               |                                        |                                                  |                                            | a. Sostituire la scheda I/<br>O di sistema.<br>b. Sostituire la scheda<br>del processore.                                                                                                    |  |
| Errore reversibile del firmware<br><b>XCC</b>                                            | Lam-<br>peg-<br>giante        | N/D                           | Spento                                 | N/D                                              | N/D                                        | Solo informativo. Nessuna<br>azione richiesta.                                                                                                    |  |
| Per il firmware XCC è stato<br>eseguito il ripristino da un<br>errore                    | Acceso                        | N/D                           | Spento                                 | N/D                                              | N/D                                        | Solo informativo. Nessuna<br>azione richiesta.                                                                                                    |  |
| Errore di autenticazione del<br>firmware UEFI                                            | N/D                           | Lam-<br>peg-<br>giante        | Spento                                 | N/D                                              | N/D                                        | Solo informativo. Nessuna<br>azione richiesta.                                                                                                    |  |
| Per il firmware UEFI è stato<br>eseguito il ripristino da un<br>errore di autenticazione | N/D                           | Acceso                        | Spento                                 | N/D                                              | N/D                                        | Solo informativo. Nessuna<br>azione richiesta.                                                                                                    |  |
| Il sistema è OK (LED di<br>heartbeat FPGA acceso)                                        | Acceso                        | Acceso                        | Spento                                 | Acceso                                           | Acceso                                     | Solo informativo. Nessuna<br>azione richiesta.                                                                                                    |  |

# <span id="page-58-0"></span>LED della porta di gestione del sistema XCC

Questo argomento fornisce informazioni sui LED della Porta di gestione del sistema XCC.

La seguente tabella descrive i problemi indicati dai LED sulla Porta di gestione del sistema XCC.

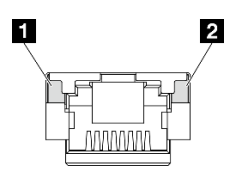

Figura 33. LED Porta di gestione del sistema XCC

Tabella 28. LED Porta di gestione del sistema XCC

| <b>LED</b>                                                                                                    | <b>Descrizione</b>                                                                                                    |
|----------------------------------------------------------------------------------------------------|----------------------------------------------------------------------------------------------------|
| <b>El</b> Porta di<br>gestione del<br>sistema XCC (RJ-<br>45 da 1 GB) LED<br>collegamento della<br>porta Ethernet | Utilizzare questo LED verde per distinguere lo stato della connettività di rete:<br>Spento: il collegamento di rete è stato interrotto.<br>Verde: il collegamento di rete è stato stabilito. |
| <b>z</b> Porta di<br>gestione del<br>sistema XCC (RJ-<br>45 da 1 GB) LED<br>di attività della<br>porta Ethernet   | Utilizzare questo LED verde per distinguere lo stato dell'attività di rete:<br>Spento: il server è scollegato dalla rete LAN.<br>Verde: la rete è connessa e attiva.<br>$\bullet$            |

## <span id="page-59-0"></span>Ricevitore di diagnostica esterno

Il ricevitore di diagnostica esterno è un dispositivo esterno collegato al server con un cavo e consente di accedere rapidamente alle informazioni di sistema, come errori, stato del sistema, firmware, rete e informazioni di integrità.

#### Posizione del ricevitore di diagnostica esterno

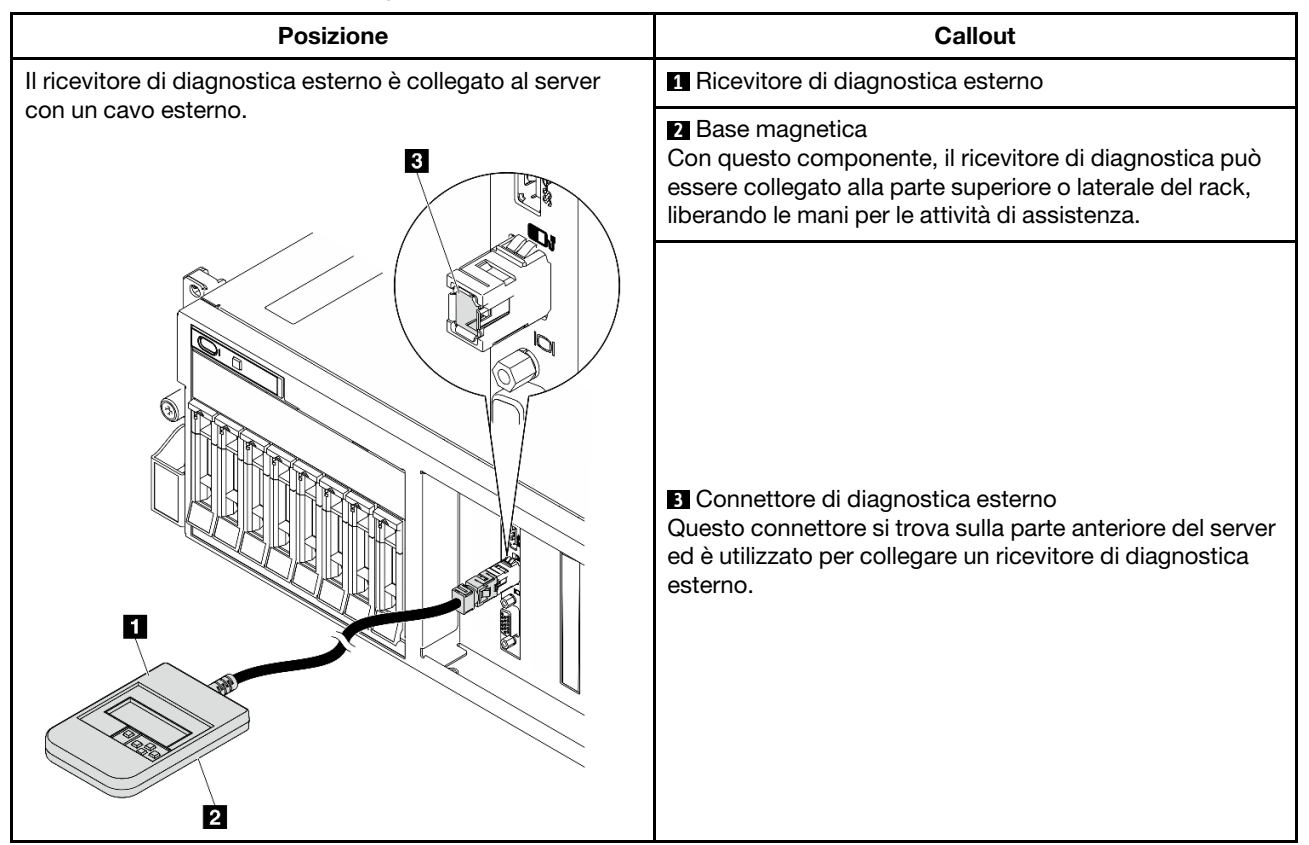

Nota: Quando si scollega il ricevitore di diagnostica esterno, prestare attenzione alle seguenti istruzioni:

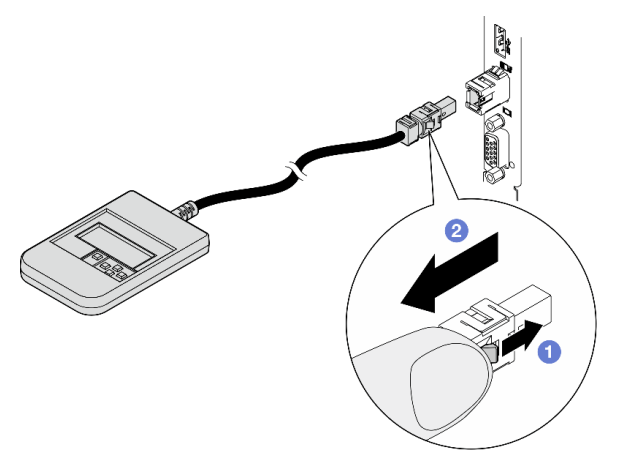

- **O** Premere in avanti il fermo in plastica sulla presa.
- <sup>2</sup> Tenere il fermo e rimuovere il cavo dal connettore.

### Panoramica del pannello del display

Il dispositivo di diagnostica è formato da uno schermo LCD e da 5 pulsanti di navigazione.

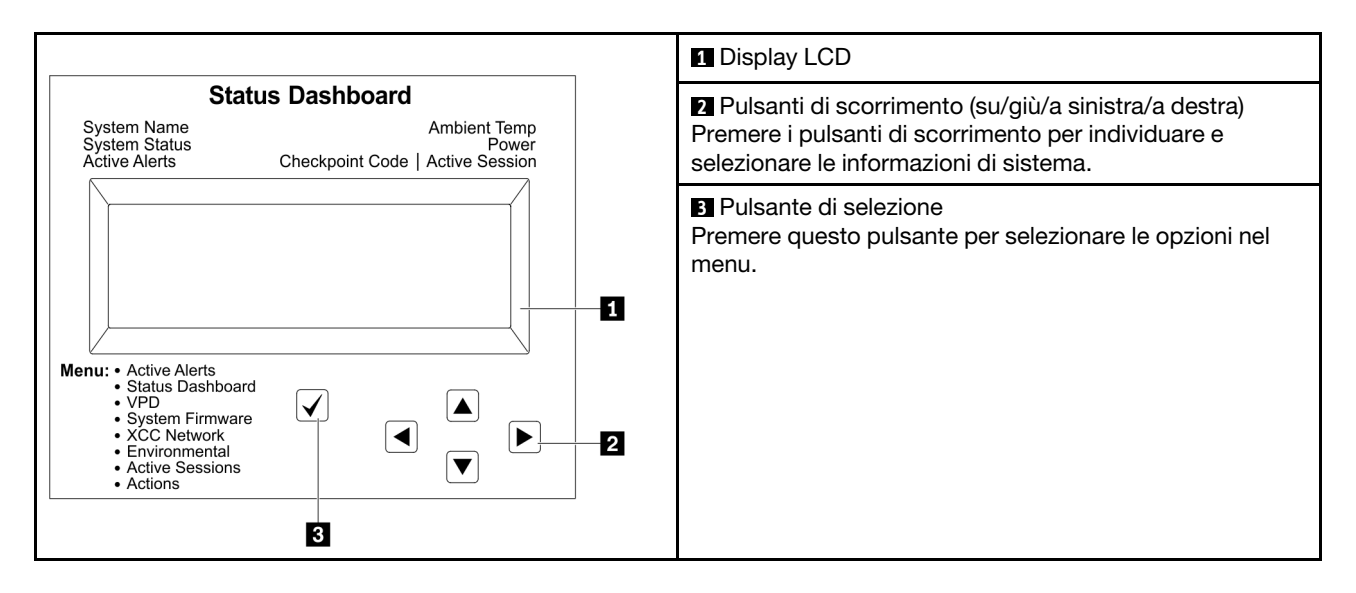

### Diagramma di flusso delle opzioni

Il pannello LCD mostra varie informazioni sul sistema. Spostarsi tra le opzioni con i tasti di scorrimento.

A seconda del modello, le opzioni e le voci sullo schermo LCD potrebbero variare.

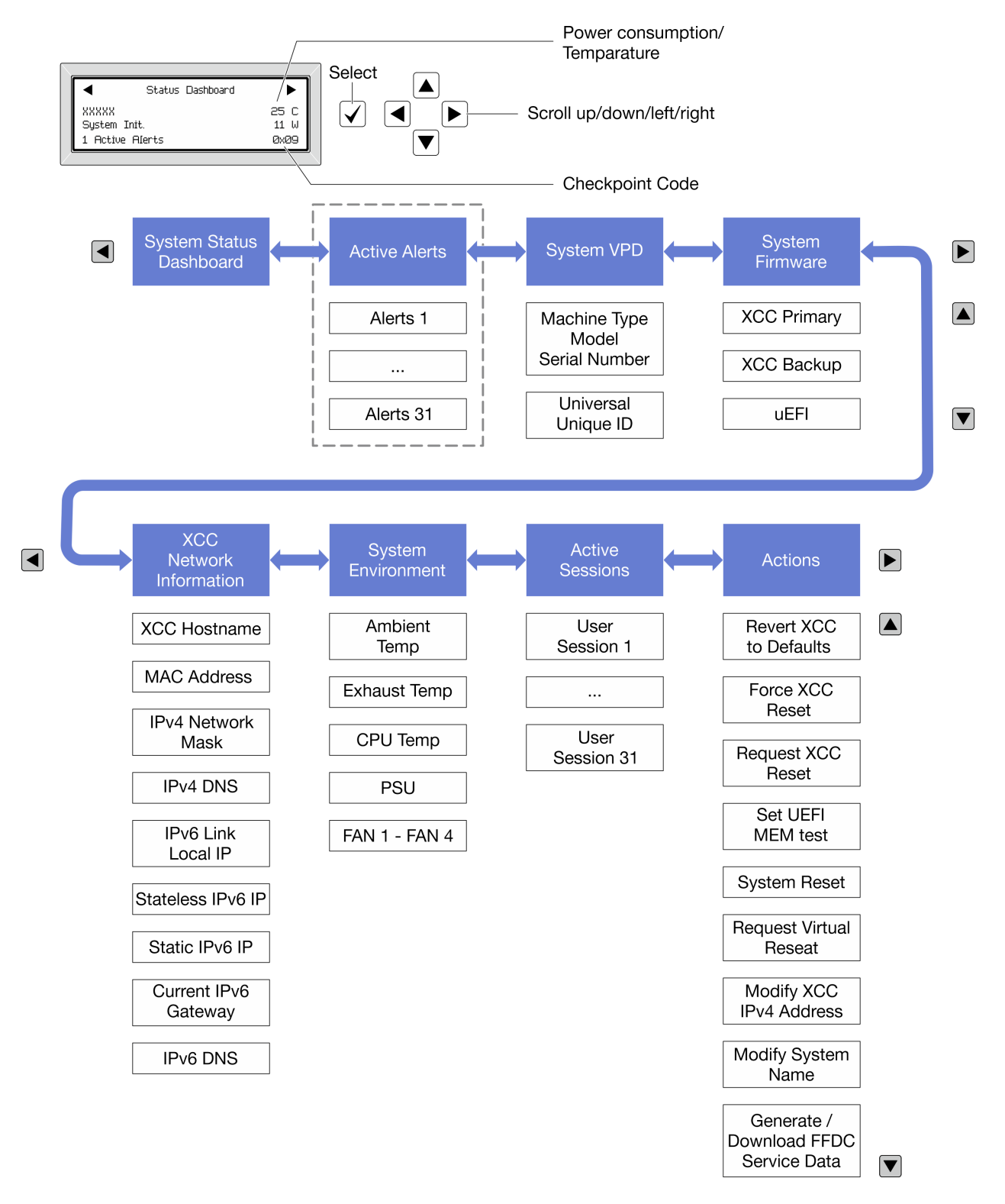

### Elenco completo dei menu

Di seguito è riportato l'elenco delle opzioni disponibili. Passare da un'opzione alle informazioni subordinate con il pulsante di selezione e spostarsi tra le opzioni o le informazioni con i pulsanti di scorrimento.

A seconda del modello, le opzioni e le voci sullo schermo LCD potrebbero variare.

### Menu Home (dashboard con lo stato del sistema)

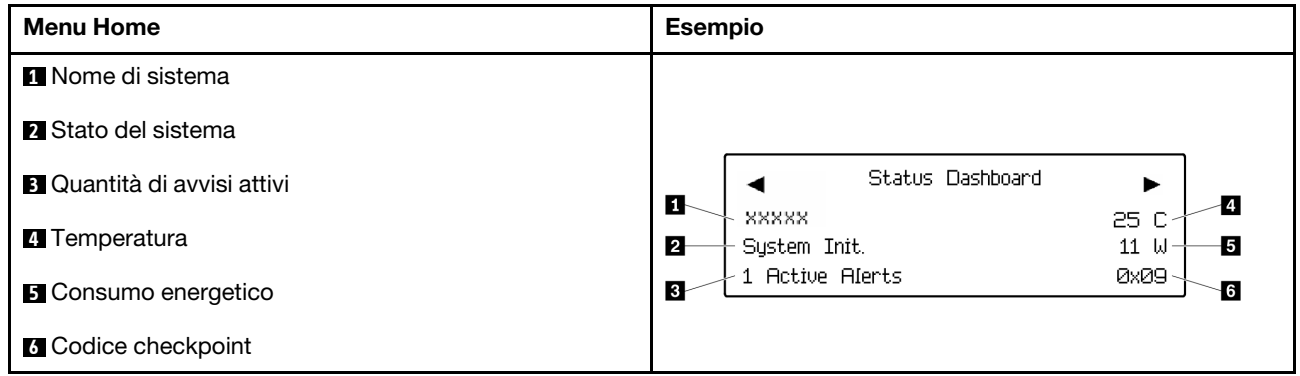

### Avvisi attivi

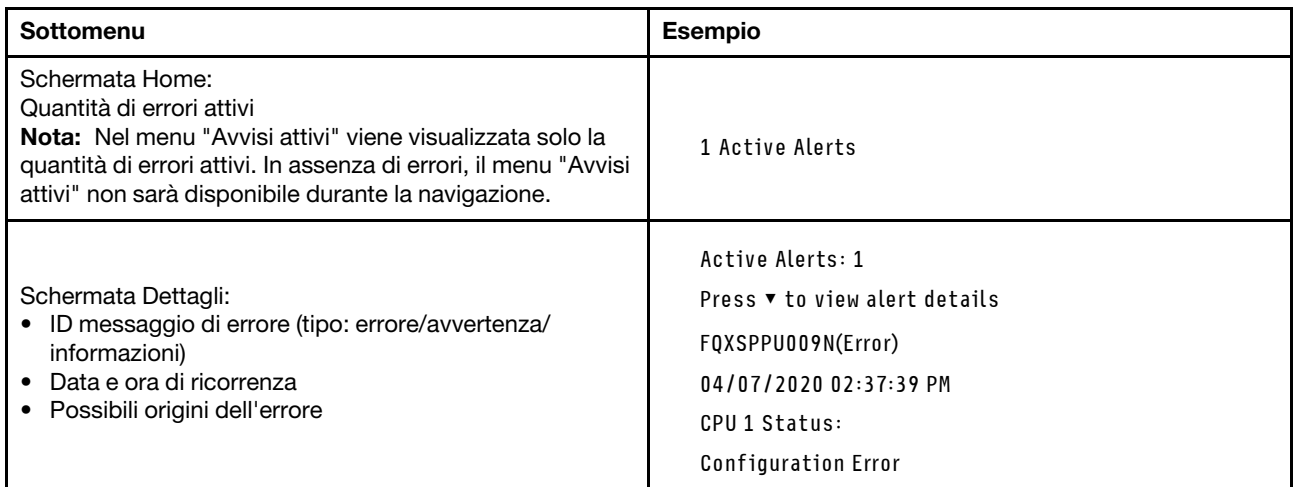

### Informazioni VPD del sistema

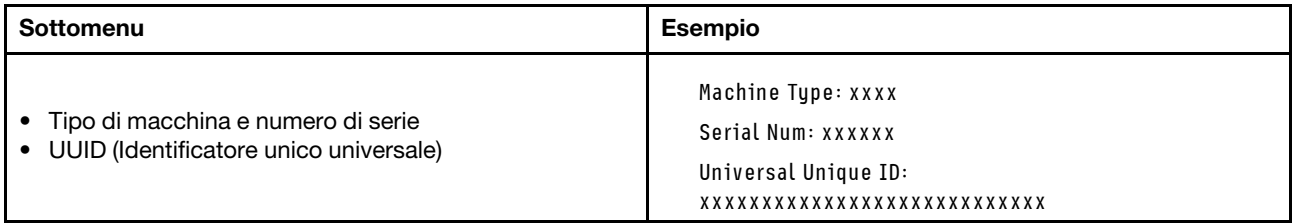

### Firmware di sistema

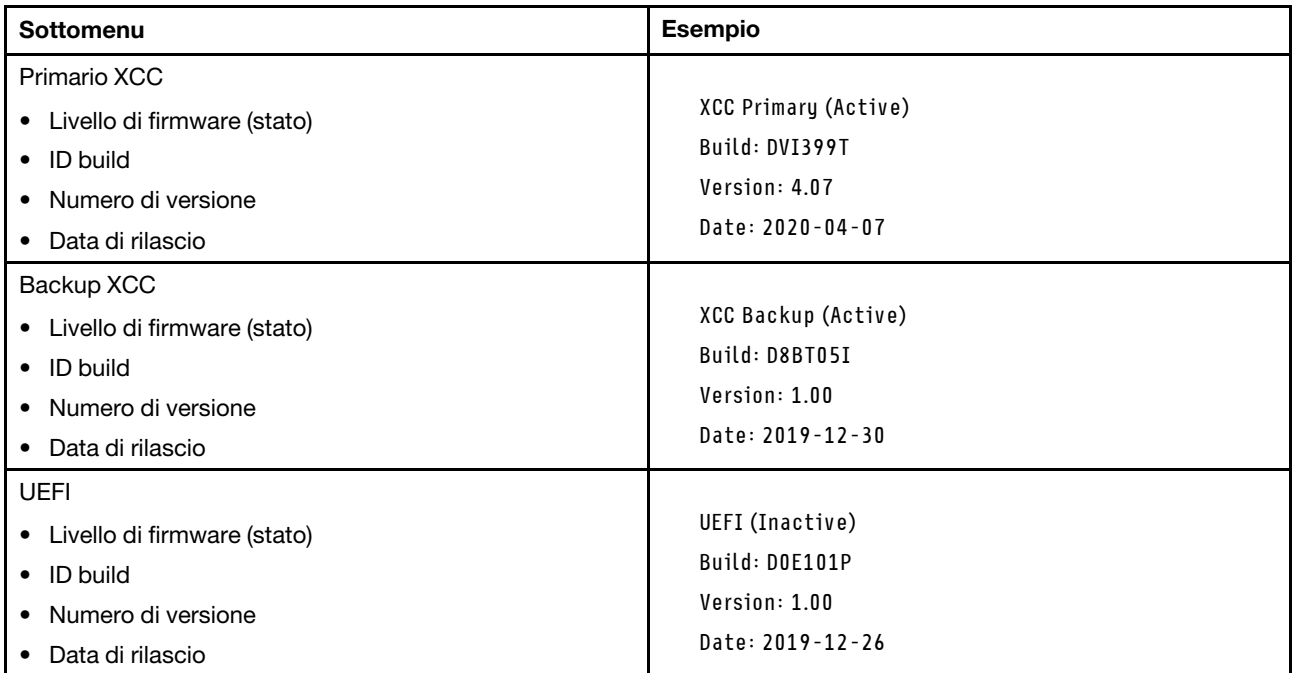

### Informazioni di rete XCC

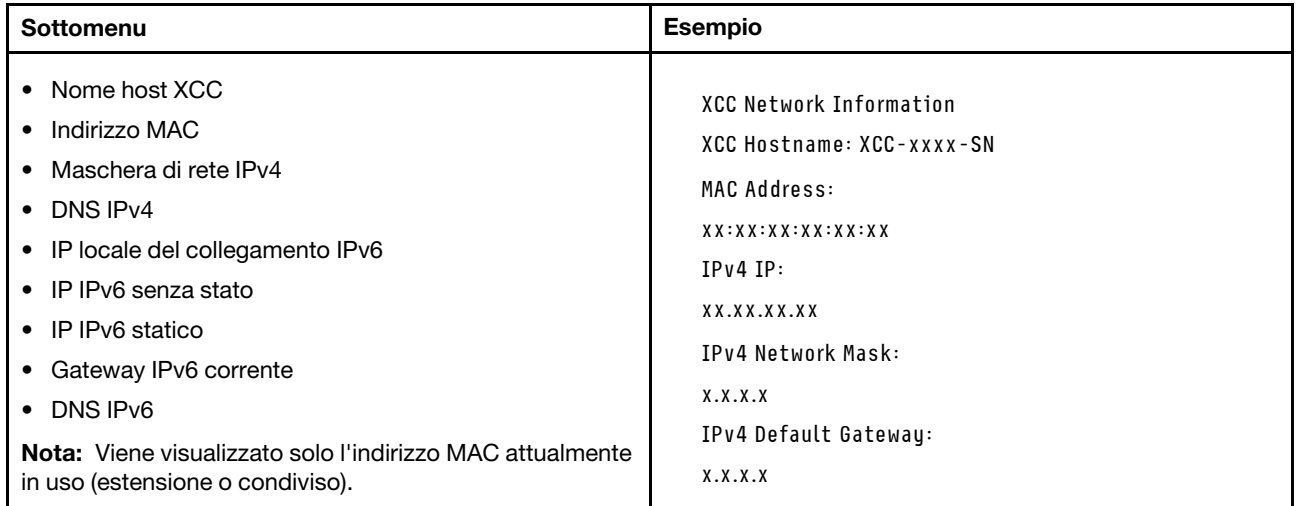

### Informazioni ambiente di sistema

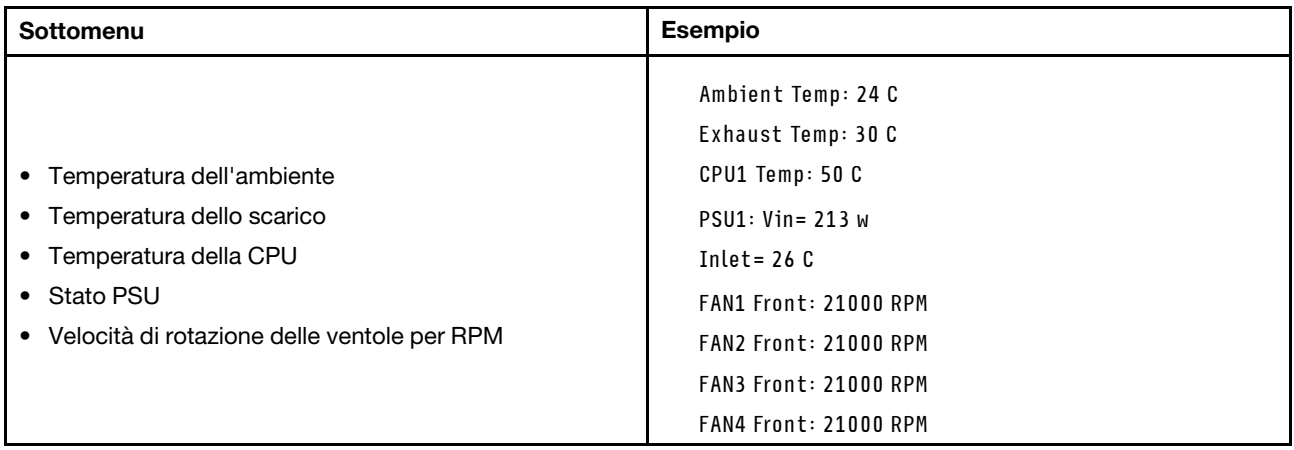

### Sessioni attive

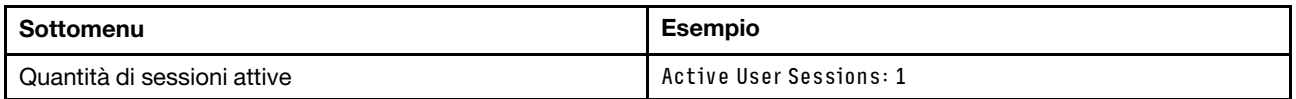

### Azioni

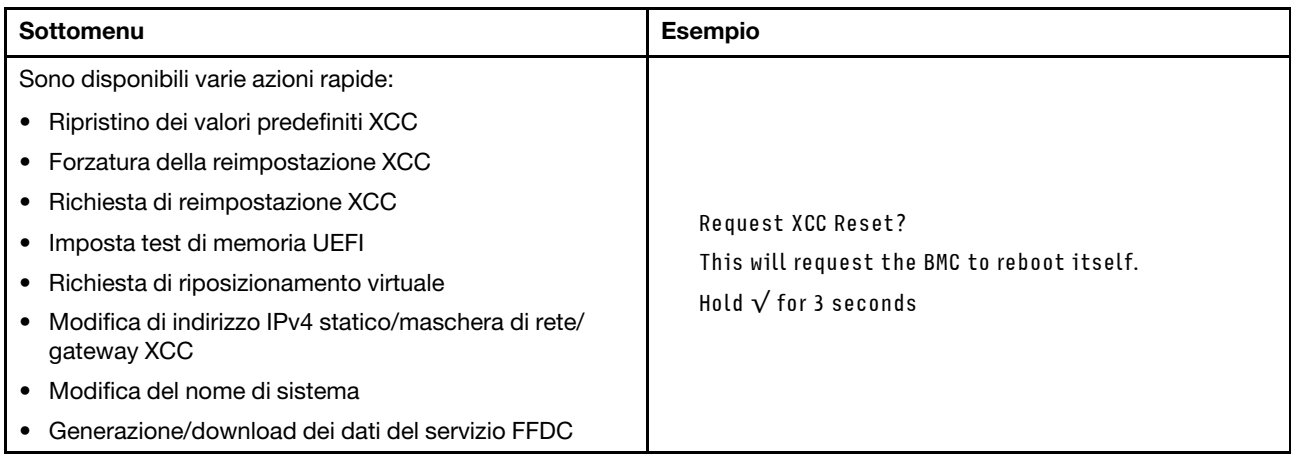

# <span id="page-66-1"></span>Capitolo 3. Elenco delle parti

Utilizzare l'elenco delle parti per identificare i singoli componenti disponibili per il server.

L'elenco delle parti di ThinkSystem SR675 V3 varia a seconda del modello. Consultare l'elenco delle parti specifico di ciascun modello per identificare i componenti.

- ["Elenco delle parti del modello di GPU 4-DW" a pagina 59](#page-66-0)
- ["Elenco delle parti del modello di GPU 8-DW" a pagina 62](#page-69-0)
- <span id="page-66-0"></span>• ["Elenco delle parti del modello di GPU SXM5" a pagina 65](#page-72-0)

## Elenco delle parti del modello di GPU 4-DW

Identificare i singoli componenti disponibili per il server utilizzando l'elenco delle parti.

Per ulteriori informazioni sull'ordinazione delle parti:

- 1. Andare al sito Web <http://datacentersupport.lenovo.com> e accedere alla pagina di supporto del server.
- 2. Fare clic su Ricambi.
- 3. Immettere il numero di serie per visualizzare un elenco delle parti per il server.

Si consiglia vivamente di controllare i dati di riepilogo dell'alimentazione per il server utilizzando Lenovo Capacity Planner prima di acquistare eventuali nuove parti.

Nota: A seconda del modello, il server può avere un aspetto leggermente diverso dall'illustrazione.

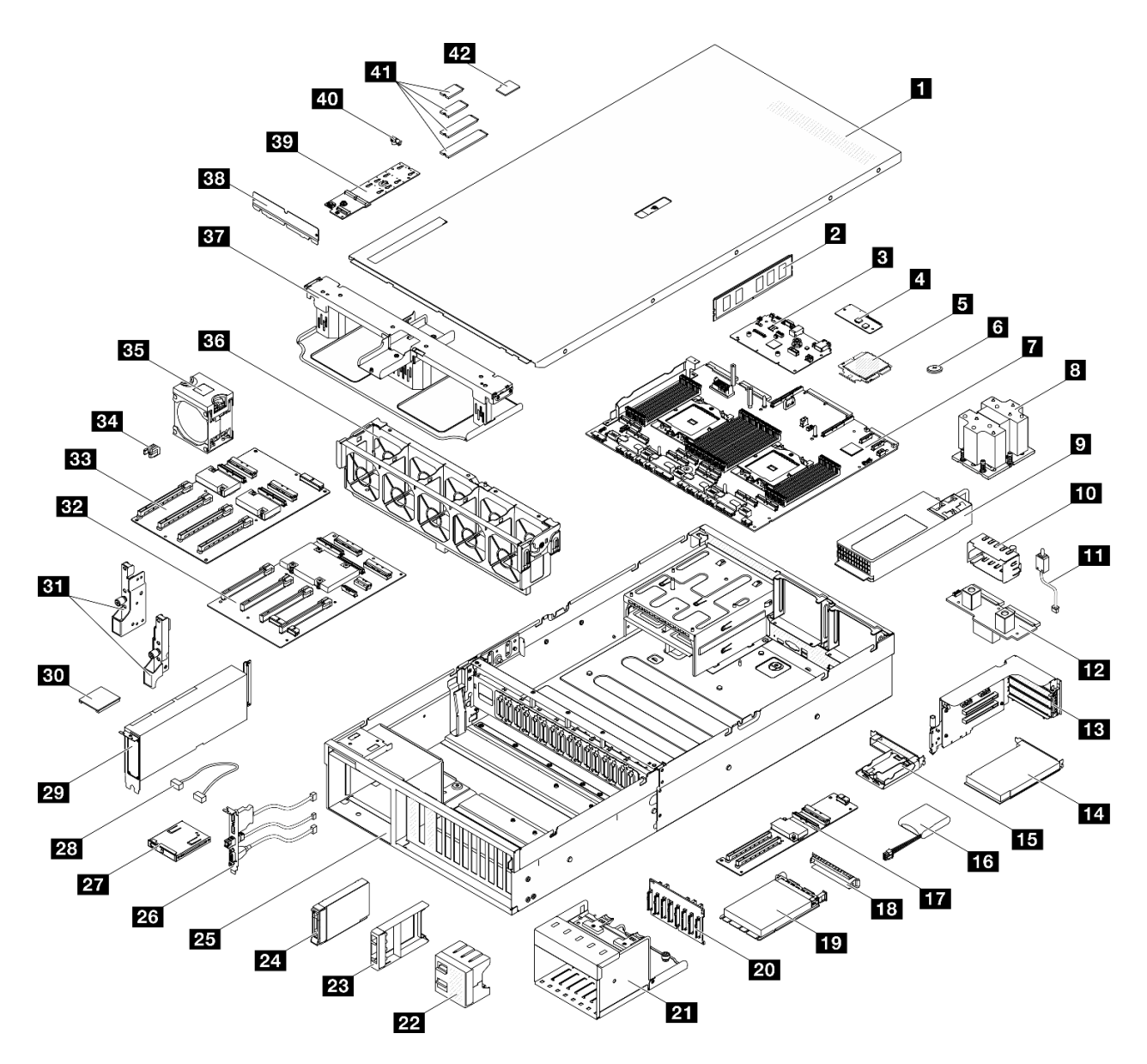

Figura 34. Componenti del server del modello di GPU 4-DW

Le parti elencate nella seguente tabella sono identificate come indicato sotto:

- T1: CRU (Customer Replaceable Unit) Livello 1. La sostituzione delle CRU Livello 1 è di responsabilità dell'utente. Se Lenovo installa una CRU Livello 1 su richiesta dell'utente senza un contratto di servizio, l'installazione verrà addebitata all'utente.
- T2: CRU (Customer Replaceable Unit) Livello 2. È possibile installare una CRU Livello 2 da soli oppure richiederne l'installazione a Lenovo, senza costi aggiuntivi, in base al tipo di servizio di garanzia previsto per il server di cui si dispone.
- F: FRU (Field Replaceable Unit). L'installazione delle FRU è riservata ai tecnici di assistenza qualificati.
- C: Parti strutturali e di consumo. L'acquisto e la sostituzione delle parti di consumo e strutturali (componenti come un elemento di riempimento o una mascherina) sono responsabilità dell'utente. Se Lenovo acquista o installa un componente strutturale su richiesta dell'utente, all'utente verrà addebitato il costo del servizio.

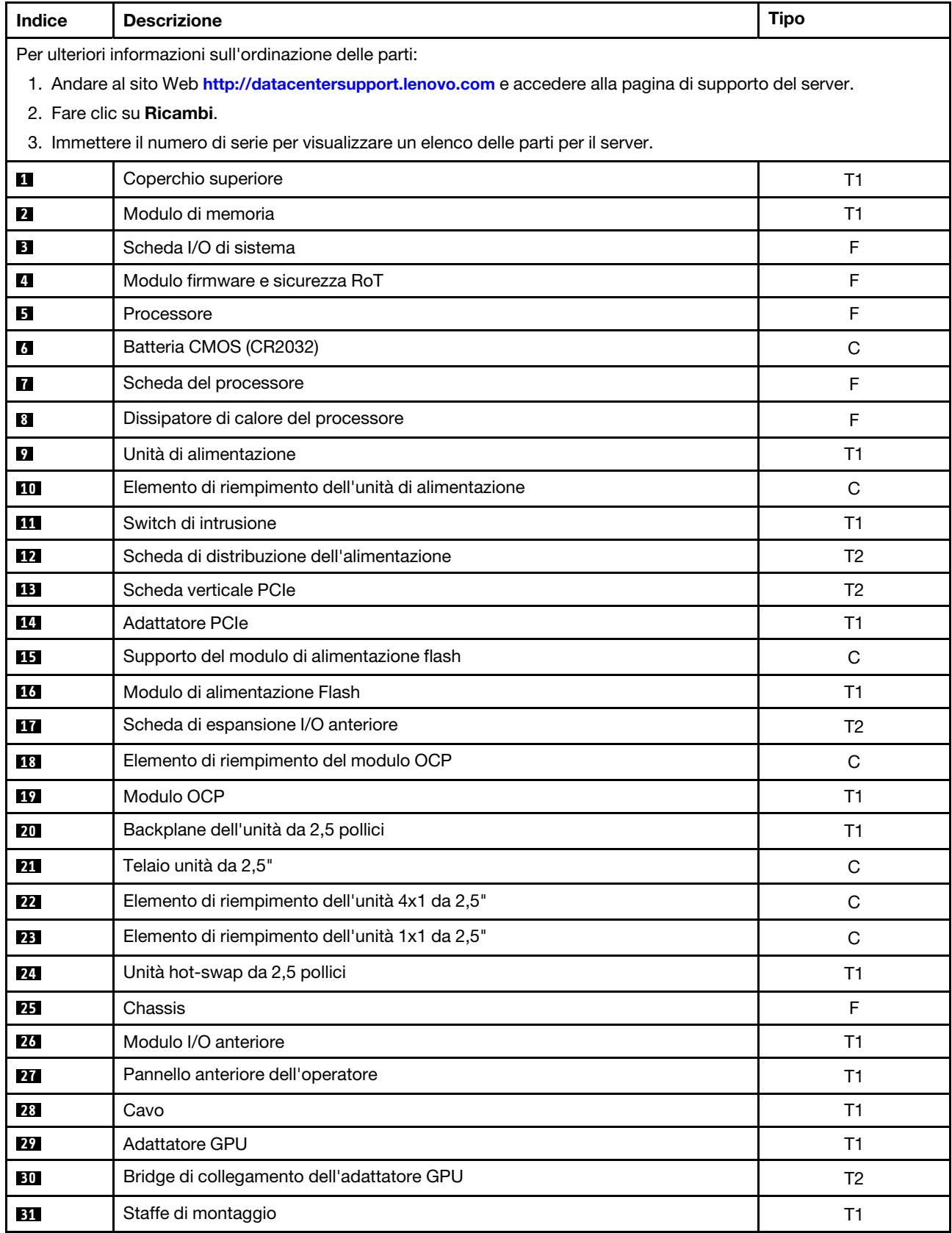

Tabella 29. Elenco delle parti del modello di GPU 4-DW

| Indice | <b>Descrizione</b>                          | <b>Tipo</b> |
|--------|---------------------------------------------|-------------|
| 32     | scheda di distribuzione della GPU commutata | F           |
| 33     | scheda di distribuzione della GPU diretta   | F           |
| 34     | Rinforzo dello slot PCIe                    | F           |
| 35     | Ventola                                     | T1          |
| 36     | Gabbia della ventola                        | T1          |
| 37     | Deflettore d'aria                           | T1          |
| 38     | Deflettore posteriore del flusso d'aria     | C           |
| 39     | Backplane dell'unità M.2                    | T1          |
| 40     | Fermo dell'unità M.2                        | C           |
| 41     | Unità M.2                                   | T1          |
| 42     | Scheda MicroSD                              | T1          |

Tabella 29. Elenco delle parti del modello di GPU 4-DW (continua)

## <span id="page-69-0"></span>Elenco delle parti del modello di GPU 8-DW

Identificare i singoli componenti disponibili per il server utilizzando l'elenco delle parti.

Per ulteriori informazioni sull'ordinazione delle parti:

- 1. Andare al sito Web <http://datacentersupport.lenovo.com> e accedere alla pagina di supporto del server.
- 2. Fare clic su Ricambi.
- 3. Immettere il numero di serie per visualizzare un elenco delle parti per il server.

Si consiglia vivamente di controllare i dati di riepilogo dell'alimentazione per il server utilizzando Lenovo Capacity Planner prima di acquistare eventuali nuove parti.

Nota: A seconda del modello, il server può avere un aspetto leggermente diverso dall'illustrazione.

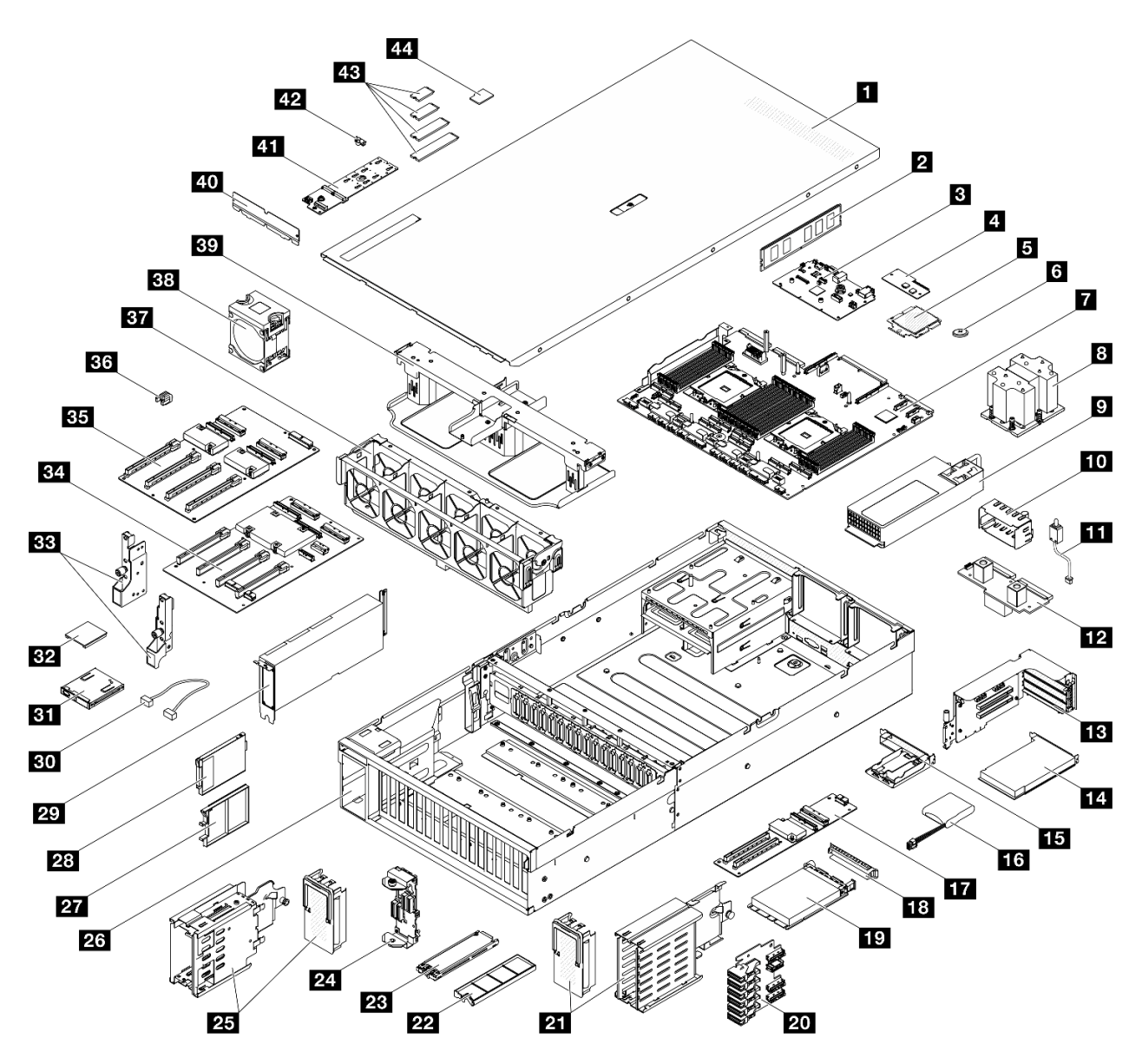

Figura 35. Componenti del server del modello di GPU 8-DW

Le parti elencate nella seguente tabella sono identificate come indicato sotto:

- T1: CRU (Customer Replaceable Unit) Livello 1. La sostituzione delle CRU Livello 1 è di responsabilità dell'utente. Se Lenovo installa una CRU Livello 1 su richiesta dell'utente senza un contratto di servizio, l'installazione verrà addebitata all'utente.
- T2: CRU (Customer Replaceable Unit) Livello 2. È possibile installare una CRU Livello 2 da soli oppure richiederne l'installazione a Lenovo, senza costi aggiuntivi, in base al tipo di servizio di garanzia previsto per il server di cui si dispone.
- F: FRU (Field Replaceable Unit). L'installazione delle FRU è riservata ai tecnici di assistenza qualificati.
- C: Parti strutturali e di consumo. L'acquisto e la sostituzione delle parti di consumo e strutturali (componenti come un elemento di riempimento o una mascherina) sono responsabilità dell'utente. Se Lenovo acquista o installa un componente strutturale su richiesta dell'utente, all'utente verrà addebitato il costo del servizio.

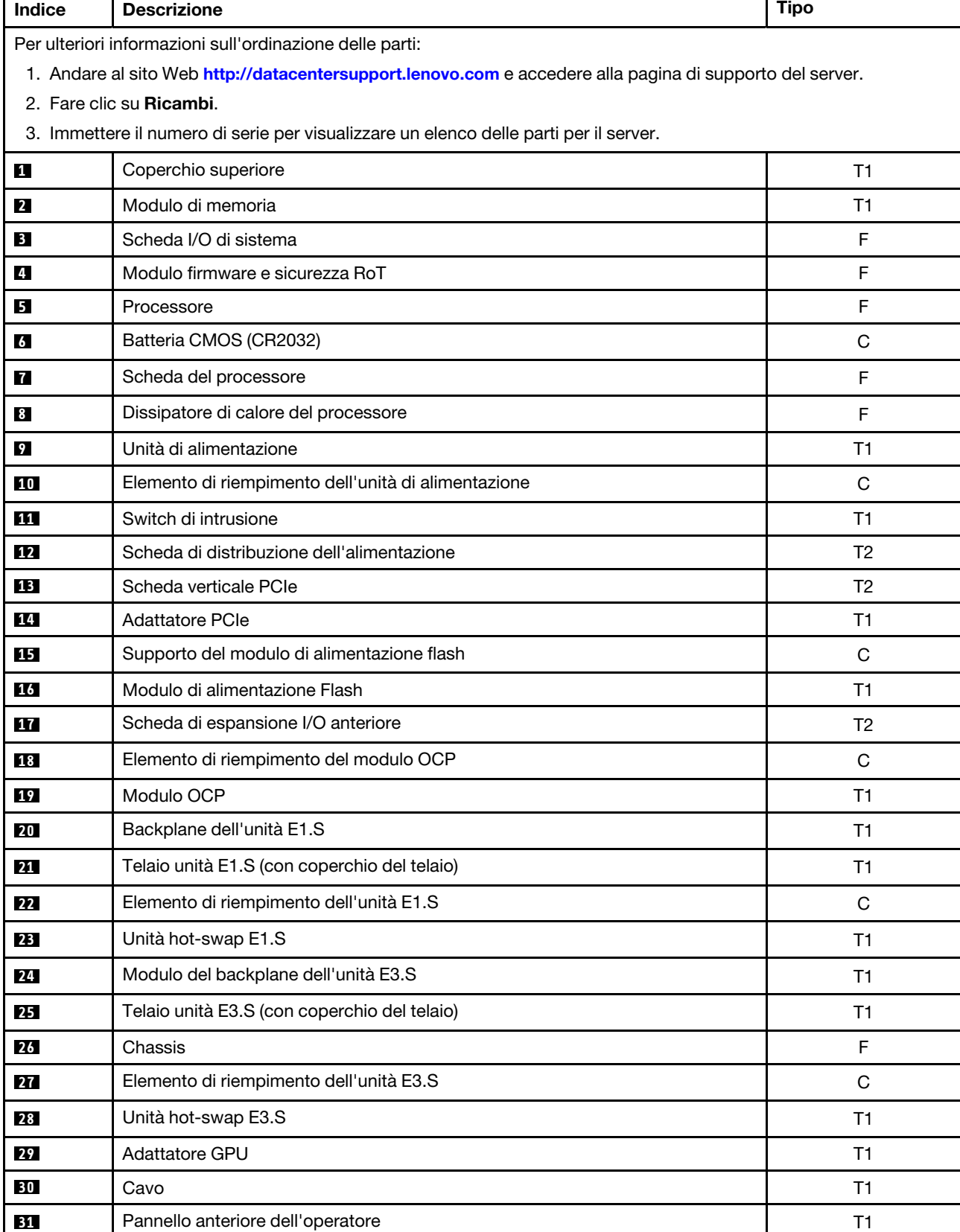

Tabella 30. Elenco delle parti del modello di GPU 8-DW

 $\mathbf{r}$
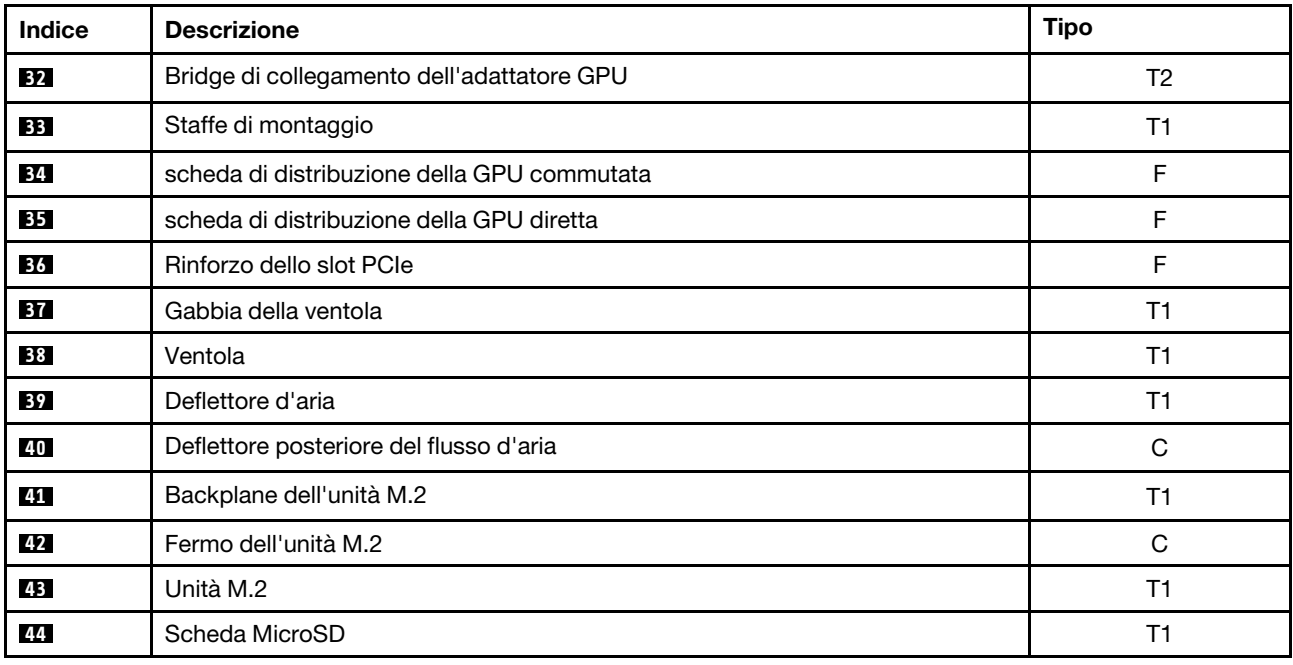

Tabella 30. Elenco delle parti del modello di GPU 8-DW (continua)

## Elenco delle parti del modello di GPU SXM5

Identificare i singoli componenti disponibili per il server utilizzando l'elenco delle parti.

Per ulteriori informazioni sull'ordinazione delle parti:

- 1. Andare al sito Web <http://datacentersupport.lenovo.com> e accedere alla pagina di supporto del server.
- 2. Fare clic su Ricambi.
- 3. Immettere il numero di serie per visualizzare un elenco delle parti per il server.

Si consiglia vivamente di controllare i dati di riepilogo dell'alimentazione per il server utilizzando Lenovo Capacity Planner prima di acquistare eventuali nuove parti.

Nota: A seconda del modello, il server può avere un aspetto leggermente diverso dall'illustrazione.

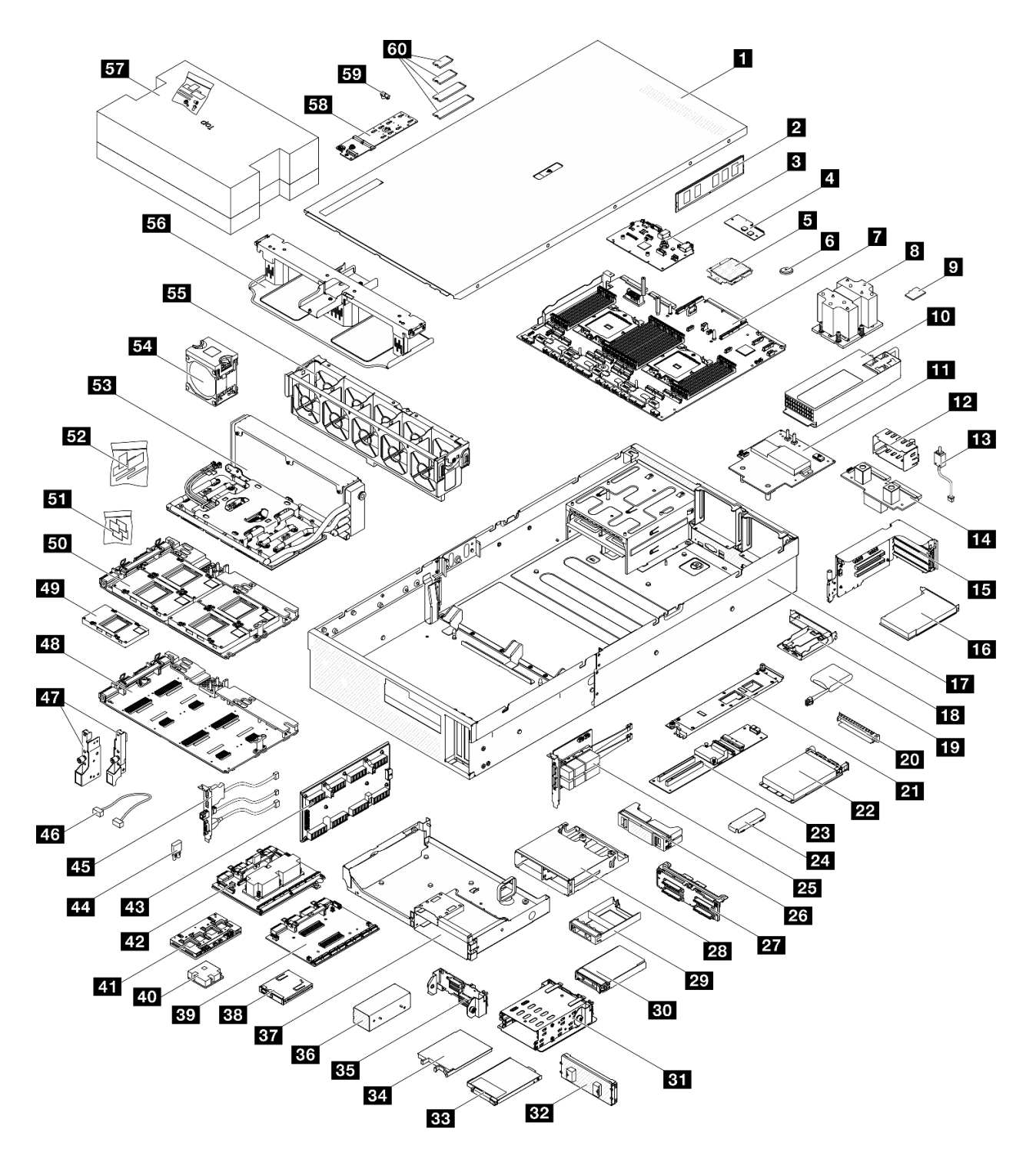

Figura 36. Componenti del server del modello di GPU SXM5

Le parti elencate nella seguente tabella sono identificate come indicato sotto:

- T1: CRU (Customer Replaceable Unit) Livello 1. La sostituzione delle CRU Livello 1 è di responsabilità dell'utente. Se Lenovo installa una CRU Livello 1 su richiesta dell'utente senza un contratto di servizio, l'installazione verrà addebitata all'utente.
- T2: CRU (Customer Replaceable Unit) Livello 2. È possibile installare una CRU Livello 2 da soli oppure richiederne l'installazione a Lenovo, senza costi aggiuntivi, in base al tipo di servizio di garanzia previsto per il server di cui si dispone.
- F: FRU (Field Replaceable Unit). L'installazione delle FRU è riservata ai tecnici di assistenza qualificati.
- C: Parti strutturali e di consumo. L'acquisto e la sostituzione delle parti di consumo e strutturali (componenti come un elemento di riempimento o una mascherina) sono responsabilità dell'utente. Se Lenovo acquista o installa un componente strutturale su richiesta dell'utente, all'utente verrà addebitato il costo del servizio.

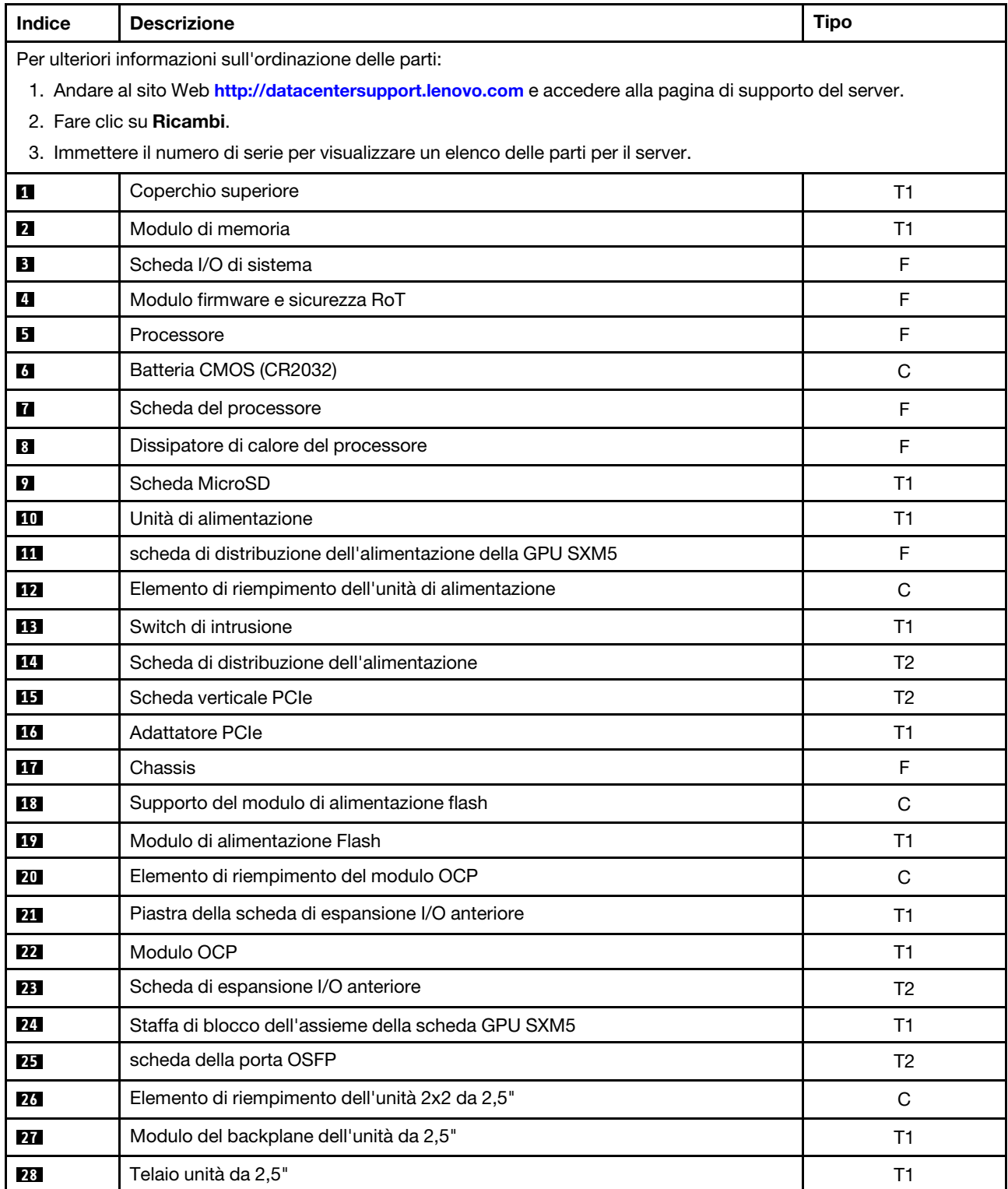

Tabella 31. Elenco delle parti del modello di GPU SXM5

| Indice | <b>Descrizione</b>                                                  | <b>Tipo</b>    |
|--------|---------------------------------------------------------------------|----------------|
| 29     | Elemento di riempimento dell'unità 1x1 da 2,5"                      | C              |
| 30     | Unità hot-swap da 2,5 pollici                                       | T1             |
| 31     | Telaio unità E3.S                                                   | T1             |
| 32     | coperchio del telaio unità E3.S                                     | T1             |
| 33     | Elemento di riempimento dell'unità E3.S                             | $\mathsf C$    |
| 34     | Unità hot-swap E3.S                                                 | T1             |
| 35     | Modulo del backplane dell'unità E3.S                                | T1             |
| 36     | Elemento di riempimento del telaio unità E3.S                       | $\mathsf{C}$   |
| 37     | Vassoio dell'unità anteriore                                        | T1             |
| 38     | Pannello anteriore dell'operatore                                   | T1             |
| 39     | scheda della piastra CX-7                                           | $\mathsf F$    |
| 40     | Dissipatore di calore CX-7                                          | $\mathsf F$    |
| 41     | scheda CX-7 Mezz                                                    | $\mathsf F$    |
| 42     | scheda dello switch PCIe SXM5                                       | F              |
| 43     | Scheda interposer                                                   | F              |
| 44     | Piedino in gomma                                                    | $\mathsf F$    |
| 45     | Modulo I/O anteriore                                                | T1             |
| 46     | Cavo                                                                | T1             |
| 47     | Staffe di montaggio                                                 | T1             |
| 48     | Scheda GPU SXM5                                                     | $\mathsf F$    |
| 49     | <b>GPU SXM5</b>                                                     | F              |
| 50     | assieme della scheda GPU SXM5                                       | F              |
| 51     | Kit PCM SXM5                                                        | $\mathsf F$    |
| 52     | Kit tampone di mastice                                              | $\mathsf F$    |
| 53     | Modulo di raffreddamento ibrido L2A (Liquid-to-Air) Lenovo Neptune™ | F              |
| 54     | Ventola                                                             | T1             |
| 55     | Gabbia della ventola                                                | T <sub>1</sub> |
| 56     | Deflettore d'aria                                                   | T1             |
| 57     | SR675 V3 kit di manutenzione per circuito principale dell'acqua     | $\mathsf F$    |
| 58     | Backplane dell'unità M.2                                            | <b>T1</b>      |
| 59     | Fermo dell'unità M.2                                                | $\mathsf{C}$   |
| 60     | Unità M.2                                                           | <b>T1</b>      |

Tabella 31. Elenco delle parti del modello di GPU SXM5 (continua)

# Cavi di alimentazione

Sono disponibili diversi cavi di alimentazione, a seconda del paese e della regione in cui il server è installato.

Per visualizzare i cavi di alimentazione disponibili per il server:

1. Accedere a:

<http://dcsc.lenovo.com/#/>

- 2. Fare clic su Preconfigured Model (Modello preconfigurato) o Configure To Order (Configura per ordinare).
- 3. Immettere il tipo di macchina e il modello del server per visualizzare la pagina di configurazione.
- 4. Fare clic su Power (Alimentazione) → Power Cables (Cavi di alimentazione) per visualizzare tutti i cavi di linea.

### Nota:

- A tutela della sicurezza, viene fornito un cavo di alimentazione con spina di collegamento dotata di messa a terra da utilizzare con questo prodotto. Per evitare scosse elettriche, utilizzare sempre il cavo di alimentazione e la spina con una presa dotata di messa a terra.
- I cavi di alimentazione per questo prodotto utilizzati negli Stati Uniti e in Canada sono inclusi nell'elenco redatto dai laboratori UL (Underwriter's Laboratories) e certificati dall'associazione CSA (Canadian Standards Association).
- Per unità che devono funzionare a 115 volt: utilizzare un cavo approvato dai laboratori UL e certificato dalla CSA con tre conduttori, con sezione minima di 18 AWG di tipo SVT o SJT, di lunghezza massima di 4,57 metri e con una spina da 15 ampère e 125 volt nominali dotata di messa a terra e a lame parallele.
- Per unità che devono funzionare a 230 Volt (solo Stati Uniti): utilizzare un cavo approvato dai laboratori UL e certificato dalla CSA con tre conduttori, con sezione minima di 18 AWG di tipo SVT o SJT, di lunghezza massima di 4,57 metri con lama a tandem, con spina dotata di messa a terra da 15 Amp e 250 Volt.
- Per unità progettate per funzionare a 230 volt (al di fuori degli Stati Uniti): utilizzare un cavo dotato di spina di collegamento del tipo con messa a terra. Il cavo deve essere conforme alle norme di sicurezza appropriate relative al paese in cui l'apparecchiatura viene installata.
- Generalmente, i cavi di alimentazione per una regione o un paese specifico sono disponibili solo in tale regione o paese.

# <span id="page-78-1"></span>Capitolo 4. Disimballaggio e configurazione

Le informazioni riportate in questa sezione sono utili per il disimballaggio e la configurazione del server. Quando si disimballa il server, verificare che gli elementi contenuti nella confezione siano corretti e apprendere dove trovare le informazioni sul numero di serie del server e sull'accesso a Lenovo XClarity Controller. Assicurarsi di seguire le istruzioni in ["Elenco di controllo per la configurazione server" a pagina 73](#page-80-0) durante la configurazione del server.

## <span id="page-78-0"></span>Contenuto della confezione del server

Quando si riceve il server, verificare che la spedizione contenga tutto il materiale previsto.

Nella confezione del server sono compresi gli elementi seguenti:

- Server
- Kit di installazione dei binari\* . La Guida all'installazione è disponibile nella confezione.
- Scatola con il materiale, inclusi cavi di alimentazione\* , kit accessori e documentazione stampata.

### Nota:

- Alcuni degli elementi elencati sono disponibili solo su modelli selezionati.
- Gli elementi contrassegnati dall'asterisco (\*) sono opzionali.

In caso di elementi mancanti o danneggiati, contattare il rivenditore. Conservare la prova di acquisto e il materiale di imballaggio. Potrebbero essere infatti richiesti per il servizio di garanzia.

## <span id="page-78-2"></span>Identificazione del server e accesso a Lenovo XClarity Controller

In questa sezione sono contenute istruzioni su come identificare il server e su dove trovare le informazioni di accesso a Lenovo XClarity Controller.

### Identificazione del server

Quando si contatta l'assistenza tecnica Lenovo, il tipo, il modello e il numero di serie della macchina consentono ai tecnici del supporto di identificare il server e fornire un servizio più rapido.

La figura seguente mostra la posizione dell'etichetta ID che contiene il numero di modello, il tipo di macchina e il numero di serie del server. È anche possibile aggiungere altre etichette di informazioni sul sistema sulla parte anteriore del server negli appositi spazi riservati alle etichette dei clienti.

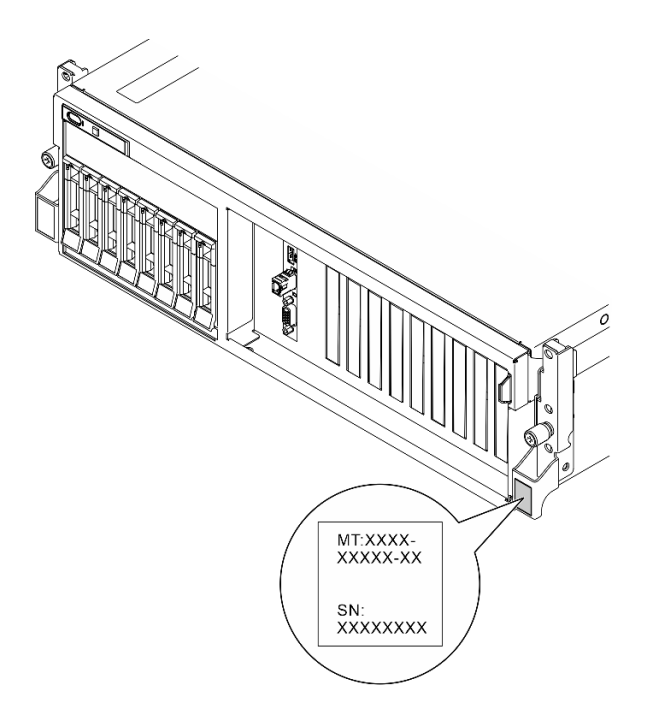

Figura 37. Posizione dell'etichetta ID

### Etichetta di accesso alla rete di Lenovo XClarity Controller

L'etichetta di accesso alla rete di Lenovo XClarity Controller è applicata alla scheda informativa estraibile situata vicino all'angolo superiore destro nella vista anteriore dello chassis. Per conoscere l'indirizzo MAC è sufficiente tirarla.

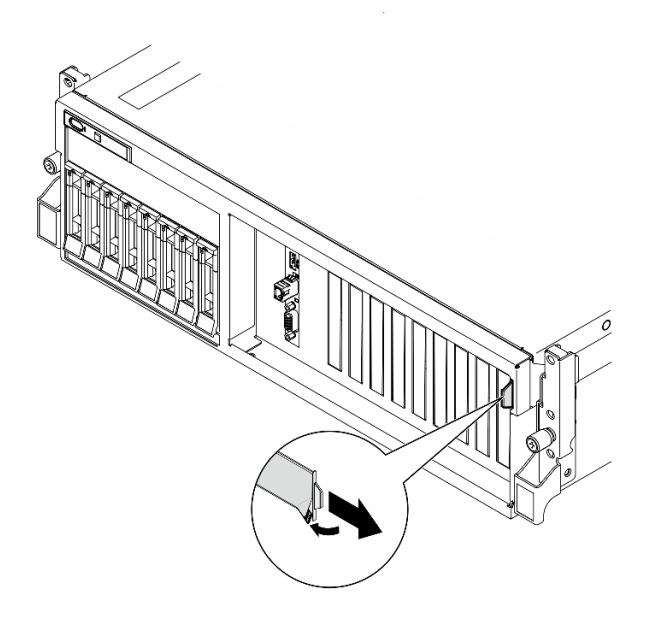

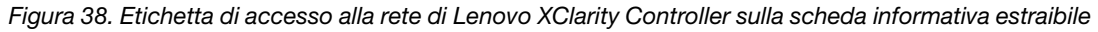

### Etichetta di servizio e codice QR

Inoltre l'etichetta di servizio del sistema si trova nella parte interna del coperchio superiore e fornisce un codice QR (Quick Response) per l'accesso mobile alle informazioni sull'assistenza. Eseguire la scansione del codice QR con un dispositivo mobile con un'applicazione apposita per accedere rapidamente alla pagina Web delle informazioni sull'assistenza. Sulla pagina Web delle informazioni sull'assistenza sono presenti

informazioni aggiuntive relative ai video di installazione e sostituzione delle parti, nonché i codici di errore per l'assistenza concernente la soluzione.

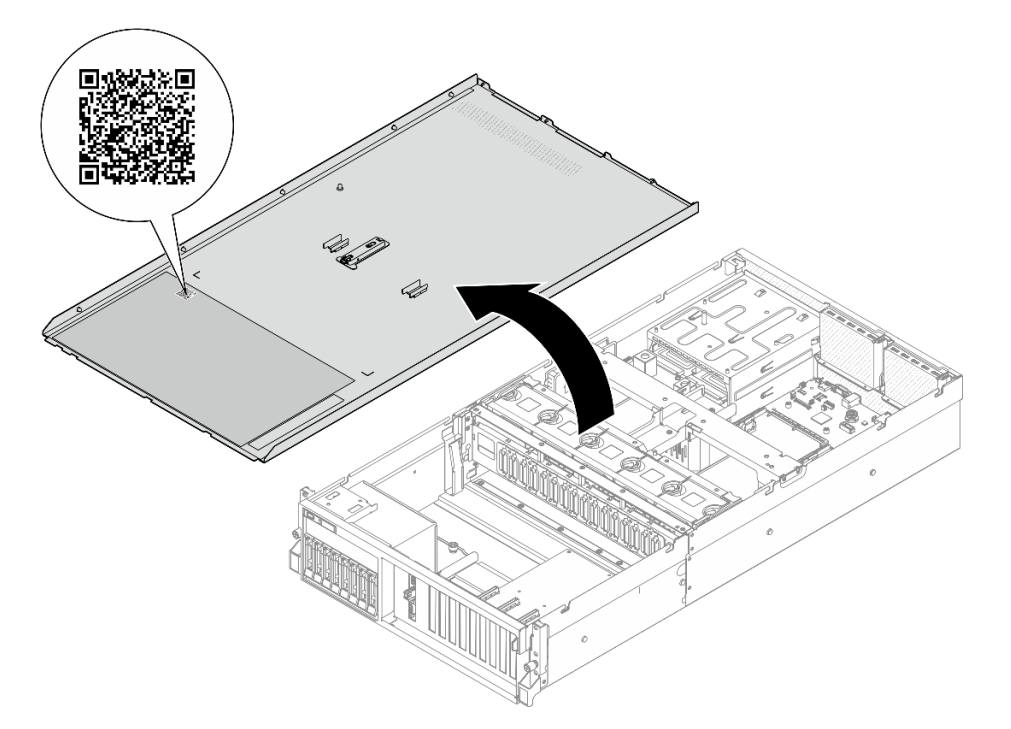

<span id="page-80-0"></span>Figura 39. Etichetta di servizio e codice QR

### Elenco di controllo per la configurazione server

Utilizzare l'elenco di controllo per la configurazione del server per assicurarsi di aver eseguito tutte le attività necessarie ai fini della configurazione del server.

La procedura di configurazione del server varia in base alla configurazione del server al momento della consegna. In alcuni casi il server è completamente configurato e deve essere solo collegato alla rete e a una fonte di alimentazione AC, per poi essere acceso. In altri casi è necessario installare l'hardware opzionale, configurare hardware e firmware e installare il sistema operativo.

Di seguito sono riportati i passaggi della procedura generale per la configurazione di un server.

### Configurazione dell'hardware del server

Per configurare l'hardware del server, completare le seguenti procedure.

- 1. Togliere i server dall'imballaggio. Vedere ["Contenuto della confezione del server" a pagina 71.](#page-78-0)
- 2. Installare le eventuali opzioni hardware o server. Vedere gli argomenti correlati in "Procedure di sostituzione hardware" nella Guida per l'utente o nella Guida alla manutenzione hardware.
- 3. Se necessario, installare la guida in un cabinet rack standard. Seguire le istruzioni riportate nella Guida all'installazione delle guide fornita con il kit di installazione delle guide.
- 4. Se necessario, installare il server in un cabinet rack standard. Vedere "Installazione del server nel rack" nella Guida per l'utente o nella Guida alla manutenzione hardware.
- 5. Collegare tutti i cavi esterni al server. Vedere [Capitolo 2 "Componenti del server" a pagina 15](#page-22-0) per informazioni sulle posizioni dei connettori.

Generalmente, è necessario collegare i seguenti cavi:

- Collegare il server alla fonte di alimentazione
- Collegare il server alla rete di dati
- Collegare il server al dispositivo di storage
- Collegare il server alla rete di gestione
- 6. Accendere il server.

La posizione del pulsante di alimentazione e le indicazioni relative al LED di alimentazione sono specificate qui:

- [Capitolo 2 "Componenti del server" a pagina 15](#page-22-0)
- ["Risoluzione dei problemi in base ai LED di sistema e al display di diagnostica" a pagina 42](#page-49-0)

Il server può essere acceso (LED di alimentazione acceso) in uno dei seguenti modi:

- È possibile premere il pulsante di alimentazione.
- Il server può riavviarsi automaticamente in seguito a un'interruzione dell'alimentazione.
- Il server può rispondere a richieste di accensione remote inviate a Lenovo XClarity Controller.

Nota: È possibile accedere all'interfaccia del processore di gestione per configurare il sistema senza accendere il server. Quando il server è collegato all'alimentazione, l'interfaccia del processore di gestione è disponibile. Per informazioni dettagliate sull'accesso al processore del server di gestione, vedere la sezione "Avvio e utilizzo dell'interfaccia Web di XClarity Controller" nella documentazione di XCC compatibile con il server in uso all'indirizzo <https://pubs.lenovo.com/lxcc-overview/>.

7. Convalidare il server. Assicurarsi che il LED di alimentazione, il LED del connettore Ethernet e il LED di rete siano accesi in verde, a indicare che l'hardware del server è stato configurato correttamente.

Per ulteriori informazioni sulle indicazioni dei LED, vedere ["LED di sistema e display di diagnostica" a](#page-48-0) [pagina 41](#page-48-0).

### Configurazione del sistema

Completare le seguenti procedure per configurare il sistema. Per istruzioni dettagliate, fare riferimento a [Capitolo 5 "Configurazione di sistema" a pagina 75.](#page-82-0)

- 1. Impostare la connessione di rete per Lenovo XClarity Controller sulla rete di gestione.
- 2. Aggiornare il firmware del server, se necessario.
- 3. Configurare il firmware per il server.

Le informazioni seguenti sono disponibili per la configurazione RAID:

- <https://lenovopress.lenovo.com/lp0578-lenovo-raid-introduction>
- <https://lenovopress.lenovo.com/lp0579-lenovo-raid-management-tools-and-resources>
- 4. Installare il sistema operativo.
- 5. Eseguire il backup della configurazione server.
- 6. Installare le applicazioni e i programmi che dovranno essere utilizzati con il server.

# <span id="page-82-0"></span>Capitolo 5. Configurazione di sistema

Completare queste procedure per configurare il sistema.

### Impostazione della connessione di rete per Lenovo XClarity Controller

Prima di poter accedere a Lenovo XClarity Controller dalla rete, è necessario specificare in che modo Lenovo XClarity Controller si collegherà alla rete. A seconda dell'implementazione della connessione di rete, potrebbe essere necessario specificare anche un indirizzo IP statico.

Se non si utilizza DHCP, sono disponibili i seguenti metodi per impostare la connessione di rete per Lenovo XClarity Controller:

• Se al server è collegato un monitor, è possibile utilizzare Lenovo XClarity Provisioning Manager per impostare la connessione di rete.

Completare le operazioni che seguono per collegare Lenovo XClarity Controller alla rete mediante Lenovo XClarity Provisioning Manager.

- 1. Avviare il server.
- 2. Premere il tasto specificato nelle istruzioni sullo schermo per visualizzare l'interfaccia di Lenovo XClarity Provisioning Manager. (Per ulteriori informazioni, vedere la sezione "Avvio" nella documentazione di LXPM compatibile con il server in uso all'indirizzo [https://pubs.lenovo.com/lxpm](https://pubs.lenovo.com/lxpm-overview/)[overview/](https://pubs.lenovo.com/lxpm-overview/).)
- 3. Andare a LXPM  $\rightarrow$  Configurazione UEFI  $\rightarrow$  Impostazioni BMC per specificare in che modo Lenovo XClarity Controller si connetterà alla rete.
	- Se si sceglie una connessione IP statica, accertarsi di specificare un indirizzo IPv4 o IPv6 disponibile sulla rete.
	- Se si sceglie una connessione DHCP, accertarsi che l'indirizzo MAC per il server sia stato configurato nel server DHCP.
- 4. Fare clic su OK per applicare l'impostazione e attendere 2-3 minuti.
- 5. Utilizzare un indirizzo IPv4 o IPv6 per collegare Lenovo XClarity Controller.

Importante: Lenovo XClarity Controller È impostato inizialmente con il nome utente USERID e la password PASSW0RD (passw0rd con uno zero, non la lettera O). Questa impostazione utente predefinita assicura l'accesso da supervisore. Per una maggiore sicurezza, è necessario modificare questo nome utente e la password durante la configurazione iniziale.

• Se al server non è collegato alcun monitor, è possibile impostare la connessione di rete mediante l'interfaccia di Lenovo XClarity Controller. Collegare un cavo Ethernet dal proprio notebook al connettore Porta di gestione del sistema XCC sul server in uso. Per la posizione di Porta di gestione del sistema XCC, vedere [Capitolo 2 "Componenti del server" a pagina 15](#page-22-0).

Nota: Accertarsi di modificare le impostazioni IP sul notebook in modo che esso si trovi sulla stessa rete delle impostazioni predefinite del server.

L'indirizzo IPv4 predefinito e l'indirizzo IPv6 Link Local Address (LLA) sono indicati sull'etichetta di accesso alla rete di Lenovo XClarity Controller disponibile nella scheda informativa estraibile. Vedere ["Identificazione del server e accesso a Lenovo XClarity Controller" a pagina 71.](#page-78-2)

• Se si utilizza l'app per dispositivi mobili Lenovo XClarity Administrator da un dispositivo mobile, è possibile connettersi a Lenovo XClarity Controller tramite il connettore USB di Lenovo XClarity Controller sul server. Per conoscere la posizione del connettore USB Lenovo XClarity Controller, vedere [Capitolo 2](#page-22-0)  ["Componenti del server" a pagina 15](#page-22-0).

Nota: È necessario impostare la modalità connettore USB di Lenovo XClarity Controller per gestire Lenovo XClarity Controller (anziché la normale modalità USB). Per passare dalla modalità normale alla modalità di gestione di Lenovo XClarity Controller, tenere premuto il pulsante ID sul server per almeno 3 secondi, finché il LED non inizia a lampeggiare lentamente (una volta ogni due secondi). Vedere [Capitolo 2](#page-22-0)  ["Componenti del server" a pagina 15](#page-22-0) per conoscere la posizione del pulsante ID.

Per connettersi utilizzando l'app per dispositivi mobili Lenovo XClarity Administrator:

- 1. Collegare il cavo USB del dispositivo mobile al connettore USB di Lenovo XClarity Controller sul server.
- 2. Abilitare il tethering USB sul dispositivo mobile.
- 3. Avviare l'app per dispositivi mobili di Lenovo XClarity Administrator sul dispositivo mobile.
- 4. Se il rilevamento automatico è disabilitato, fare clic su Rilevamento nella pagina Rilevamento USB per collegarsi a Lenovo XClarity Controller.

Per ulteriori informazioni sull'utilizzo dell'app per dispositivi mobili di Lenovo XClarity Administrator, vedere:

[http://sysmgt.lenovofiles.com/help/topic/com.lenovo.lxca.doc/lxca\\_usemobileapp.html](http://sysmgt.lenovofiles.com/help/topic/com.lenovo.lxca.doc/lxca_usemobileapp.html)

### Impostazione della porta USB anteriore per la connessione di Lenovo XClarity Controller

Prima di poter accedere a Lenovo XClarity Controller tramite la porta USB anteriore, è necessario configurarla per la connessione a Lenovo XClarity Controller.

### Supporto del server

Per verificare se il server supporta l'accesso a Lenovo XClarity Controller tramite la porta USB anteriore, procedere in uno dei modi seguenti:

- Fare riferimento al [Capitolo 2 "Componenti del server" a pagina 15](#page-22-0).
- Se sulla porta USB del server è presente un'icona a forma di chiave inglese, è possibile configurare la porta USB per la connessione a Lenovo XClarity Controller. È inoltre l'unica porta USB che supporta l'aggiornamento di automazione USB del firmware e del modulo di sicurezza RoT.

### Configurazione della porta USB per la connessione a Lenovo XClarity Controller

È possibile commutare la porta USB tra il normale funzionamento e la gestione di Lenovo XClarity Controller seguendo una delle procedure indicate di seguito.

- Tenere premuto il pulsante ID per almeno 3 secondi finché il LED non inizia a lampeggiare lentamente (una volta ogni due secondi circa). Vedere il [Capitolo 2 "Componenti del server" a pagina 15](#page-22-0) per informazioni sulla posizione del pulsante ID.
- Dalla CLI del controller di gestione Lenovo XClarity Controller, eseguire il comando usbfp. Per informazioni sull'uso dell'interfaccia della riga di comando di Lenovo XClarity Controller, vedere la sezione "Interfaccia della riga di comando" nella documentazione di XCC compatibile con il server in uso all'indirizzo <https://pubs.lenovo.com/lxcc-overview/>.
- Dall'interfaccia Web del controller di gestione Lenovo XClarity Controller fare clic su Configurazione BMC ➙ Rete ➙ Gestione porte USB del pannello anteriore. Per informazioni sulle funzioni dell'interfaccia Web di Lenovo XClarity Controller, vedere la sezione "Descrizione delle funzioni di XClarity Controller sull'interfaccia Web" nella documentazione di XCC compatibile con il server in uso all'indirizzo <https://pubs.lenovo.com/lxcc-overview/>.

### Controllo della configurazione corrente della porta USB

È anche possibile controllare la configurazione corrente della porta USB usando l'interfaccia della riga di comando del controller di gestione Lenovo XClarity Controller (comando usbfp) o l'interfaccia Web del controller di gestione Lenovo XClarity Controller (Configurazione BMC ➙ Rete ➙ Gestione porte USB del pannello anteriore). Vedere le sezioni "Interfaccia della riga di comando" e "Descrizione delle funzioni di XClarity Controller sull'interfaccia Web" nella documentazione di XCC compatibile con il server in uso all'indirizzo <https://pubs.lenovo.com/lxcc-overview/>.

## Aggiornamento del firmware

Sono disponibili diverse opzioni per aggiornare il firmware del server.

È possibile utilizzare gli strumenti elencati qui per aggiornare il firmware più recente per il server e i dispositivi installati nel server.

- Le procedure ottimali per l'aggiornamento del firmware sono disponibili sul seguente sito:
	- <https://lenovopress.lenovo.com/lp0656-lenovo-thinksystem-firmware-and-driver-update-best-practices>
- Il firmware più recente è disponibile sul seguente sito:
	- [https://datacentersupport.lenovo.com/tw/en/products/servers/thinksystem/sr675v3/7d9q/downloads/](https://datacentersupport.lenovo.com/tw/en/products/servers/thinksystem/sr675v3/7d9q/downloads/driver-list/) [driver-list/](https://datacentersupport.lenovo.com/tw/en/products/servers/thinksystem/sr675v3/7d9q/downloads/driver-list/)
- È possibile iscriversi per ricevere la notifica del prodotto per rimanere aggiornati sugli aggiornamenti firmware:
	- <https://datacentersupport.lenovo.com/solutions/ht509500>

### Bundle statici (Service Packs)

Lenovo generalmente rilascia il firmware in bundle denominati bundle statici (Service Packs). Per verificare che tutti gli aggiornamenti firmware siano compatibili, si consiglia di aggiornare tutti i firmware contemporaneamente. Se si aggiorna il firmware sia per Lenovo XClarity Controller che per UEFI, aggiornare prima il firmware per Lenovo XClarity Controller.

### Terminologia del metodo di aggiornamento

- Aggiornamento in banda. L'installazione o l'aggiornamento viene eseguito mediante uno strumento o un'applicazione all'interno del sistema operativo in esecuzione sulla CPU core del server.
- Aggiornamento fuori banda. L'installazione o l'aggiornamento viene eseguito da Lenovo XClarity Controller, che raccoglie l'aggiornamento per indirizzarlo al dispositivo o al sottosistema di destinazione. Gli aggiornamenti fuori banda non hanno alcuna dipendenza dal sistema operativo in esecuzione sulla CPU core. Tuttavia, la maggior parte delle operazioni fuori banda richiede che lo stato di alimentazione del server sia S0 (in funzione).
- Aggiornamento on-target. L'installazione o l'aggiornamento viene avviato da un sistema operativo installato in esecuzione sul server di destinazione.
- Aggiornamento off-target. L'installazione o l'aggiornamento viene avviato da un dispositivo di elaborazione che interagisce direttamente con Lenovo XClarity Controller del server.
- Bundle statici (Service Packs). I bundle statici (Service Packs) sono aggiornamenti in bundle progettati e testati per fornire il livello interdipendente di funzionalità, prestazioni e compatibilità. I bundle statici (Service Packs) sono specifici per il tipo di server e vengono sviluppati (con aggiornamenti firmware e driver di dispositivo) per supportare specifiche distribuzioni dei sistemi operativi Windows Server, Red Hat Enterprise Linux (RHEL) e SUSE Linux Enterprise Server (SLES). Sono inoltre disponibili bundle statici (Service Packs) specifici per il firmware di una macchina.

### Strumenti di aggiornamento del firmware

Consultare la seguente tabella per determinare il migliore strumento Lenovo da utilizzare per installare e configurare il firmware:

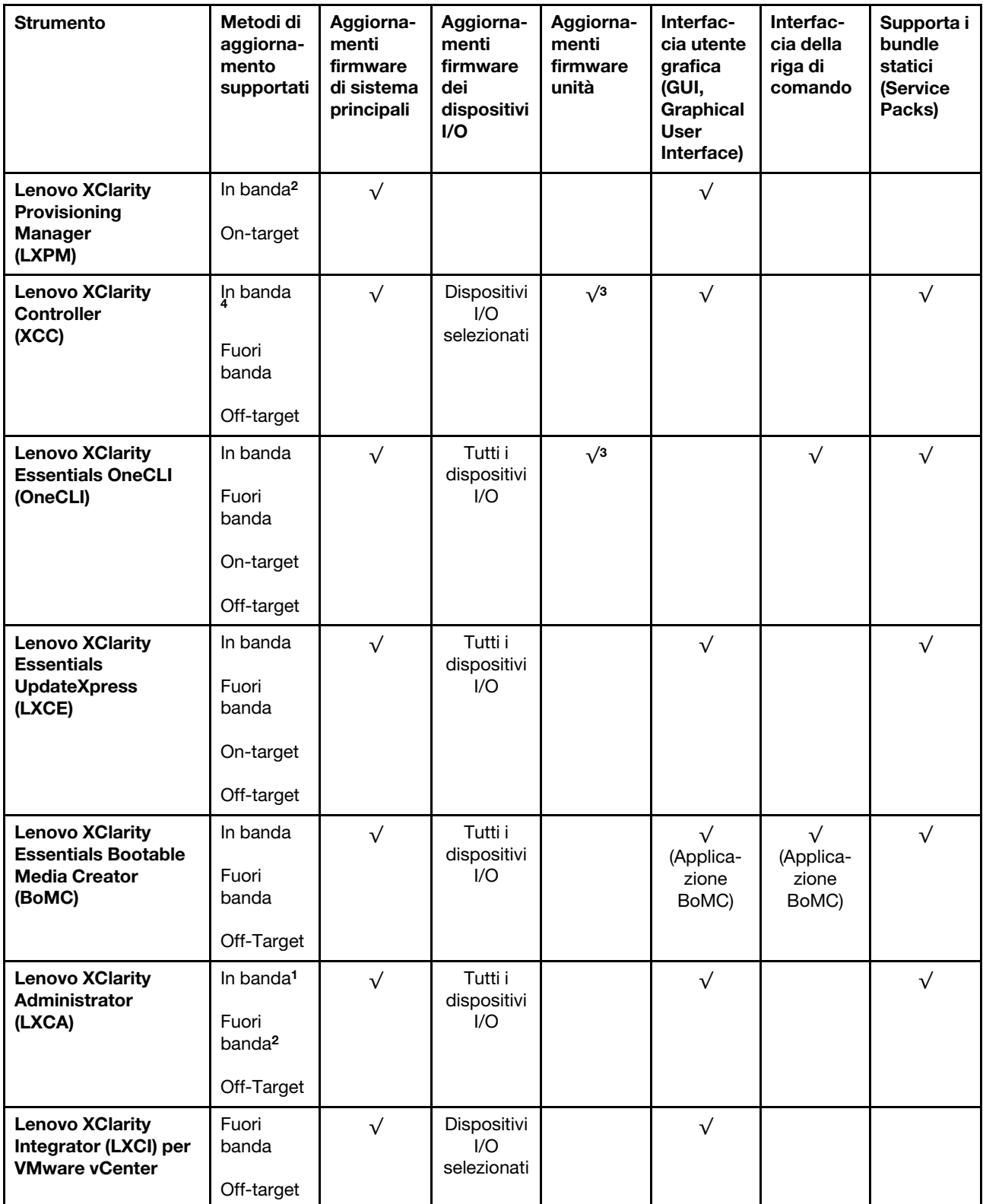

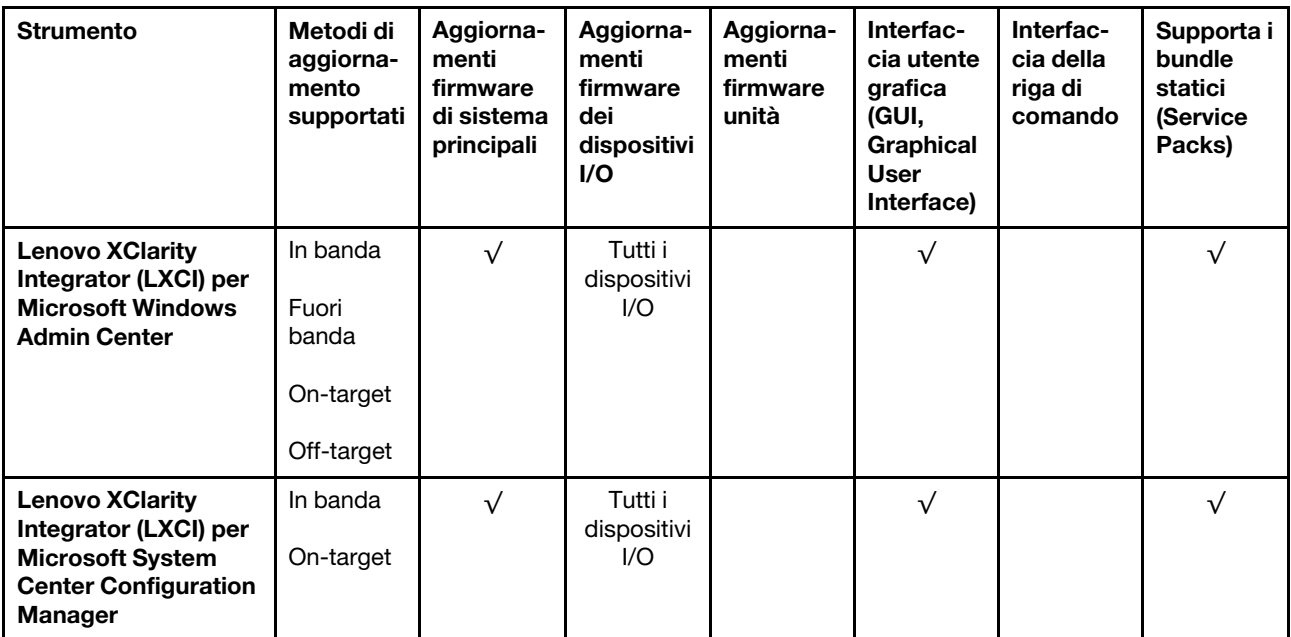

Nota:

- 1. Per aggiornamenti firmware I/O.
- 2. Per aggiornamenti firmware BMC e UEFI.
- 3. L'aggiornamento firmware dell'unità è supportato solo dagli strumenti e dai metodi riportati di seguito:
	- XCC BMU (Bare Metal Update): in banda e richiede il riavvio del sistema.
	- Lenovo XClarity Essentials OneCLI:
		- Per le unità supportate dai prodotti ThinkSystem V2 e V3 (unità legacy): in banda e non richiede il riavvio del sistema.
		- Per le unità supportate solo dai prodotti ThinkSystem V3 (nuove unità): gestire temporaneamente con XCC e completare l'aggiornamento con XCC BMU (in banda e richiede il riavvio del sistema).
- 4. Solo BMU (Bare Metal Update).

### • Lenovo XClarity Provisioning Manager

In Lenovo XClarity Provisioning Manager è possibile aggiornare il firmware Lenovo XClarity Controller, il firmware UEFI e il software Lenovo XClarity Provisioning Manager.

Nota: Per impostazione predefinita, l'interfaccia utente grafica di Lenovo XClarity Provisioning Manager viene visualizzata quando si avvia il server e si preme il tasto specificato nelle istruzioni presenti sullo schermo. Se tale impostazione predefinita è stata modificata nella configurazione di sistema basata su testo, è possibile visualizzare l'interfaccia GUI dall'interfaccia di configurazione del sistema basata su testo.

Per ulteriori informazioni sull'utilizzo di Lenovo XClarity Provisioning Manager per l'aggiornamento del firmware, vedere:

Sezione "Aggiornamento firmware" nella documentazione di LXPM compatibile con il server in uso all'indirizzo <https://pubs.lenovo.com/lxpm-overview/>

### • Lenovo XClarity Controller

Se è necessario installare un aggiornamento specifico, è possibile utilizzare l'interfaccia di Lenovo XClarity Controller per un server specifico.

Nota:

– Per eseguire un aggiornamento in banda tramite Windows o Linux, è necessario che il driver del sistema operativo sia installato e l'interfaccia Ethernet-over-USB (nota anche come LAN-over-USB) sia abilitata.

Per ulteriori informazioni sulla configurazione Ethernet-over-USB vedere:

Sezione "Configurazione di Ethernet-over-USB" nella documentazione di XCC compatibile con il server in uso all'indirizzo <https://pubs.lenovo.com/lxcc-overview/>

– Se si aggiorna il firmware tramite Lenovo XClarity Controller, assicurarsi di aver scaricato e installato gli ultimi driver di dispositivo per il sistema operativo in esecuzione sul server.

Per ulteriori informazioni sull'utilizzo di Lenovo XClarity Controller per l'aggiornamento del firmware, vedere:

Sezione "Aggiornamento del firmware del server" nella documentazione di XCC compatibile con il server in uso all'indirizzo <https://pubs.lenovo.com/lxcc-overview/>

### • Lenovo XClarity Essentials OneCLI

Lenovo XClarity Essentials OneCLI è una raccolta di applicazioni della riga di comando che può essere utilizzata per gestire i server Lenovo. La relativa applicazione di aggiornamento può essere utilizzata per aggiornare il firmware e i driver di dispositivo per i server. L'aggiornamento può essere eseguito all'interno del sistema operativo host del server (in banda) o in remoto tramite il BMC del server (fuori banda).

Per ulteriori informazioni sull'utilizzo di Lenovo XClarity Essentials OneCLI per l'aggiornamento del firmware, vedere:

[https://pubs.lenovo.com/lxce-onecli/onecli\\_c\\_update](https://pubs.lenovo.com/lxce-onecli/onecli_c_update)

#### • Lenovo XClarity Essentials UpdateXpress

Lenovo XClarity Essentials UpdateXpress fornisce la maggior parte delle funzioni di aggiornamento OneCLI tramite un'interfaccia utente grafica. L'applicazione può essere utilizzata per acquisire e distribuire i pacchetti di aggiornamento dei bundle statici e gli aggiornamenti individuali. Il bundle statico contiene aggiornamenti firmware e driver di dispositivo per Microsoft Windows e Linux.

È possibile ottenere Lenovo XClarity Essentials UpdateXpress all'indirizzo seguente:

<https://datacentersupport.lenovo.com/solutions/lnvo-xpress>

### • Lenovo XClarity Essentials Bootable Media Creator

È possibile utilizzare Bootable Media Creator di Lenovo XClarity Essentials per creare supporti avviabili adatti ad aggiornamenti firmware, aggiornamenti VPD, l'inventario e la raccolta FFDC, la configurazione avanzata del sistema, la gestione delle chiavi FoD, la cancellazione sicura, la configurazione RAID e la diagnostica sui server supportati.

È possibile ottenere Lenovo XClarity Essentials BoMC sul seguente sito:

<https://datacentersupport.lenovo.com/solutions/lnvo-bomc>

### • Lenovo XClarity Administrator

Se si gestiscono più server mediante Lenovo XClarity Administrator, è possibile aggiornare il firmware per tutti i server gestiti mediante tale interfaccia. La gestione del firmware è semplificata dall'assegnazione di criteri di conformità del firmware agli endpoint gestiti. Una volta creato e assegnato un criterio di conformità agli endpoint gestiti, Lenovo XClarity Administrator monitora le modifiche apportate all'inventario per tali endpoint e contrassegna gli endpoint non conformi.

Per ulteriori informazioni sull'utilizzo di Lenovo XClarity Administrator per l'aggiornamento del firmware, vedere:

[http://sysmgt.lenovofiles.com/help/topic/com.lenovo.lxca.doc/update\\_fw.html](http://sysmgt.lenovofiles.com/help/topic/com.lenovo.lxca.doc/update_fw.html)

### • Offerte Lenovo XClarity Integrator

Le offerte Lenovo XClarity Integrator possono integrare le funzioni di gestione di Lenovo XClarity Administrator e il server con il software utilizzato in una determinata infrastruttura di distribuzione, come VMware vCenter, Microsoft Admin Center o Microsoft System Center.

Per ulteriori informazioni sull'utilizzo di Lenovo XClarity Integrator per l'aggiornamento del firmware, vedere:

<https://pubs.lenovo.com/lxci-overview/>

### Configurazione del firmware

Sono disponibili diverse opzioni per l'installazione e la configurazione del firmware del server.

Importante: Lenovo non consiglia di impostare le ROM di opzione su Legacy, ma è possibile eseguire questa impostazione se necessario. Questa impostazione impedisce il caricamento dei driver UEFI per i dispositivi dello slot, che potrebbe avere ripercussioni negative sul software Lenovo, come LXCA, OneCLI e XCC. Gli effetti collaterali includono, tra gli altri, l'impossibilità di determinare i dettagli della scheda adattatore, come il nome del modello e i livelli di firmware. Ad esempio, "ThinkSystem RAID 930-16i 4GB Flash" può essere visualizzato come "Adattatore 06:00:00". In alcuni casi, la funzionalità di uno specifico adattatore PCIe potrebbe non essere abilitata correttamente.

### • Lenovo XClarity Provisioning Manager (LXPM)

In Lenovo XClarity Provisioning Manager è possibile configurare le impostazioni UEFI per il server.

Nota: Lenovo XClarity Provisioning Manager fornisce un'interfaccia utente grafica per configurare un server. È disponibile anche l'interfaccia basata su testo per la configurazione di sistema (Setup Utility). In Lenovo XClarity Provisioning Manager è possibile scegliere di riavviare il server e accedere all'interfaccia basata su testo. Può essere impostata anche come interfaccia predefinita e visualizzata quando si avvia LXPM. A tale scopo, accedere a Lenovo XClarity Provisioning Manager  $\rightarrow$  Configurazione UEFI  $\rightarrow$ Impostazioni di sistema ➙ <F1> Controllo avvio ➙ Configurazione testo. Per avviare il server con un'interfaccia utente grafica (GUI), selezionare Automatico o Suite strumento.

Per ulteriori informazioni, vedere i seguenti documenti:

- Cercare la versione della documentazione LXPM compatibile con il server in uso all'indirizzo [https://](https://pubs.lenovo.com/lxpm-overview/) [pubs.lenovo.com/lxpm-overview/](https://pubs.lenovo.com/lxpm-overview/)
- Guida per l'utente di UEFI all'indirizzo <https://pubs.lenovo.com/uefi-overview/>

### • Lenovo XClarity Essentials OneCLI

È possibile utilizzare i comandi e l'applicazione di configurazione per visualizzare le impostazioni di configurazione del sistema corrente e apportare modifiche a Lenovo XClarity Controller e UEFI. Le informazioni di configurazione salvate possono essere utilizzate per replicare o ripristinare altri sistemi.

Per informazioni sulla configurazione del server mediante Lenovo XClarity Essentials OneCLI, visitare il sito Web:

[https://pubs.lenovo.com/lxce-onecli/onecli\\_c\\_settings\\_info\\_commands](https://pubs.lenovo.com/lxce-onecli/onecli_c_settings_info_commands)

### • Lenovo XClarity Administrator

È possibile eseguire rapidamente il provisioning e il pre-provisioning di tutti i server utilizzando una configurazione coerente. Le impostazioni di configurazione (come storage locale, adattatori I/O, impostazioni di avvio, firmware, porte e impostazioni di Lenovo XClarity Controller e UEFI) vengono salvate come pattern server che è possibile applicare a uno o più server gestiti. Una volta aggiornati i pattern server, le modifiche vengono distribuite automaticamente ai server applicati.

I dettagli specifici sull'aggiornamento del firmware mediante Lenovo XClarity Administrator sono disponibili all'indirizzo:

[http://sysmgt.lenovofiles.com/help/topic/com.lenovo.lxca.doc/server\\_configuring.html](http://sysmgt.lenovofiles.com/help/topic/com.lenovo.lxca.doc/server_configuring.html)

### • Lenovo XClarity Controller

È possibile configurare il processore di gestione per il server mediante l'interfaccia Web di Lenovo XClarity Controller, l'interfaccia della riga di comando o l'API Redfish.

Per informazioni sulla configurazione del server mediante Lenovo XClarity Controller, visitare il sito Web:

Sezione "Configurazione del server" nella documentazione di XCC compatibile con il server in uso all'indirizzo <https://pubs.lenovo.com/lxcc-overview/>

### Configurazione del modulo di memoria

Le prestazioni di memoria dipendono da diverse variabili, come la modalità di memoria, la velocità di memoria, i rank di memoria, il popolamento della memoria e il processore.

Ulteriori informazioni sull'ottimizzazione delle prestazioni della memoria e sulla configurazione della memoria sono disponibili sul sito Web Lenovo Press:

<https://lenovopress.lenovo.com/servers/options/memory>

Inoltre, è possibile sfruttare un configuratore di memoria, disponibile sul seguente sito:

[https://dcsc.lenovo.com/#/memory\\_configuration](https://dcsc.lenovo.com/#/memory_configuration)

### Configurazione RAID

L'utilizzo di RAID (Redundant Array of Independent Disks) per archiviare dati rimane uno dei metodi più comuni e convenienti per migliorare capacità, disponibilità e prestazioni di storage del server.

RAID migliora le prestazioni consentendo a più unità di elaborare contemporaneamente richieste I/O. Inoltre, in caso di errore di un'unità, RAID può ovviare alla perdita di dati utilizzando i dati delle unità restanti per ricostruire (o ricompilare) i dati mancanti dall'unità malfunzionante.

L'array RAID (noto anche come gruppo di unità RAID) è un gruppo di più unità fisiche che utilizza un determinato metodo comune per la distribuzione di dati nelle unità. Un'unità virtuale (nota anche come disco virtuale o unità logica) è una partizione nel gruppo di unità composta da segmenti di dati contigui sulle unità. L'unità virtuale si presenta al sistema operativo host come un disco fisico che può essere partizionato per creare volumi o unità logiche del sistema operativo.

Un'introduzione a RAID è disponibile sul sito Web Lenovo Press seguente:

<https://lenovopress.lenovo.com/lp0578-lenovo-raid-introduction>

Informazioni dettagliate sulle risorse e sugli strumenti di gestione RAID sono disponibili sul sito Web Lenovo Press seguente:

<https://lenovopress.lenovo.com/lp0579-lenovo-raid-management-tools-and-resources>

## Distribuzione del sistema operativo

Sono disponibili diverse opzioni per la distribuzione di un sistema operativo sul server.

### Sistemi operativi disponibili

- Microsoft Windows Server
- VMware ESXi
- Red Hat Enterprise Linux
- SUSE Linux Enterprise Server
- Canonical Ubuntu

Elenco completo dei sistemi operativi disponibili: <https://lenovopress.lenovo.com/osig>.

### Distribuzione basata su strumenti

• Multiserver

Strumenti disponibili:

– Lenovo XClarity Administrator

[http://sysmgt.lenovofiles.com/help/topic/com.lenovo.lxca.doc/compute\\_node\\_image\\_deployment.html](http://sysmgt.lenovofiles.com/help/topic/com.lenovo.lxca.doc/compute_node_image_deployment.html)

– Lenovo XClarity Essentials OneCLI

[https://pubs.lenovo.com/lxce-onecli/onecli\\_r\\_uxspi\\_proxy\\_tool](https://pubs.lenovo.com/lxce-onecli/onecli_r_uxspi_proxy_tool)

– Pacchetto di distribuzione per SCCM di Lenovo XClarity Integrator (solo per il sistema operativo Windows)

[https://pubs.lenovo.com/lxci-deploypack-sccm/dpsccm\\_c\\_endtoend\\_deploy\\_scenario](https://pubs.lenovo.com/lxci-deploypack-sccm/dpsccm_c_endtoend_deploy_scenario)

#### • Server singolo

Strumenti disponibili:

– Lenovo XClarity Provisioning Manager

Sezione "Installazione del sistema operativo" nella documentazione di LXPM compatibile con il server in uso all'indirizzo <https://pubs.lenovo.com/lxpm-overview/>

– Lenovo XClarity Essentials OneCLI

[https://pubs.lenovo.com/lxce-onecli/onecli\\_r\\_uxspi\\_proxy\\_tool](https://pubs.lenovo.com/lxce-onecli/onecli_r_uxspi_proxy_tool)

– Pacchetto di distribuzione per SCCM di Lenovo XClarity Integrator (solo per il sistema operativo Windows)

[https://pubs.lenovo.com/lxci-deploypack-sccm/dpsccm\\_c\\_endtoend\\_deploy\\_scenario](https://pubs.lenovo.com/lxci-deploypack-sccm/dpsccm_c_endtoend_deploy_scenario)

### Distribuzione manuale

Se non è possibile accedere agli strumenti di cui sopra, attenersi alle istruzioni riportate di seguito, scaricare la Guida all'installazione del sistema operativo corrispondente e distribuire manualmente il sistema operativo facendo riferimento alla guida.

- 1. Accedere a <https://datacentersupport.lenovo.com/solutions/server-os>.
- 2. Selezionare un sistema operativo dal riquadro di navigazione e fare clic su Resources (Risorse).
- 3. Individuare l'area "Guide all'installazione del sistema operativo" e fare clic sulle istruzioni di installazione. Seguire quindi le istruzioni per completare l'attività di distribuzione del sistema operativo.

### Backup della configurazione server

Dopo aver configurato il server o aver apportato modifiche alla configurazione, è buona norma eseguire un backup completo della configurazione server.

Assicurarsi di creare backup per i componenti del server seguenti:

#### • Processore di gestione

È possibile eseguire il backup della configurazione del processore di gestione tramite l'interfaccia di Lenovo XClarity Controller. Per dettagli sul backup della configurazione del processore di gestione, vedere:

Sezione "Backup della configurazione BMC" nella documentazione XCC compatibile con il server in uso all'indirizzo <https://pubs.lenovo.com/lxcc-overview/>.

In alternativa, è possibile utilizzare il comando save in Lenovo XClarity Essentials OneCLI per cerare un backup di tutte le impostazioni di configurazione. Per ulteriori informazioni sul comando save, vedere:

[https://pubs.lenovo.com/lxce-onecli/onecli\\_r\\_save\\_command](https://pubs.lenovo.com/lxce-onecli/onecli_r_save_command)

#### • Sistema operativo

Utilizzare i metodi di backup per eseguire il backup del sistema operativo e dei dati utente per il server.

# <span id="page-92-0"></span>Appendice A. Richiesta di supporto e assistenza tecnica

Se è necessaria assistenza tecnica o se si desidera ottenere maggiori informazioni sui prodotti Lenovo, è disponibile una vasta gamma di risorse Lenovo.

Informazioni aggiornate su sistemi, dispositivi opzionali, servizi e supporto forniti da Lenovo sono disponibili all'indirizzo Web seguente:

#### <http://datacentersupport.lenovo.com>

Nota: IBM è il fornitore di servizi preferito di Lenovo per ThinkSystem

### Prima di contattare l'assistenza

Prima di contattare l'assistenza, è possibile eseguire diversi passaggi per provare a risolvere il problema autonomamente. Se si decide che è necessario contattare l'assistenza, raccogliere le informazioni necessarie al tecnico per risolvere più rapidamente il problema.

#### Eseguire il tentativo di risolvere il problema autonomamente

È possibile risolvere molti problemi senza assistenza esterna seguendo le procedure di risoluzione dei problemi fornite da Lenovo nella guida online o nella documentazione del prodotto Lenovo. La guida online descrive inoltre i test di diagnostica che è possibile effettuare. La documentazione della maggior parte dei sistemi, dei sistemi operativi e dei programmi contiene procedure per la risoluzione dei problemi e informazioni relative ai messaggi e ai codici di errore. Se si ritiene che si stia verificando un problema di software, consultare la documentazione relativa al programma o sistema operativo.

La documentazione relativa ai prodotti ThinkSystem è disponibili nella posizione seguente:

#### <https://pubs.lenovo.com/>

È possibile effettuare i seguenti passaggi per provare a risolvere il problema autonomamente:

- Verificare che tutti i cavi siano connessi.
- Controllare gli interruttori di alimentazione per accertarsi che il sistema e i dispositivi opzionali siano accesi.
- Controllare il software, il firmware e i driver di dispositivo del sistema operativo aggiornati per il proprio prodotto Lenovo. (Visitare i seguenti collegamenti) I termini e le condizioni della garanzia Lenovo specificano che l'utente, proprietario del prodotto Lenovo, è responsabile della manutenzione e dell'aggiornamento di tutto il software e il firmware per il prodotto stesso (a meno che non sia coperto da un contratto di manutenzione aggiuntivo). Il tecnico dell'assistenza richiederà l'aggiornamento di software e firmware, se l'aggiornamento del software contiene una soluzione documentata per il problema.
	- Download di driver e software
		- [https://datacentersupport.lenovo.com/tw/en/products/servers/thinksystem/sr675v3/7d9q/downloads/](https://datacentersupport.lenovo.com/tw/en/products/servers/thinksystem/sr675v3/7d9q/downloads/driver-list/)  [driver-list/](https://datacentersupport.lenovo.com/tw/en/products/servers/thinksystem/sr675v3/7d9q/downloads/driver-list/)
	- Centro di supporto per il sistema operativo
		- <https://datacentersupport.lenovo.com/solutions/server-os>
	- Istruzioni per l'installazione del sistema operativo
		- <https://pubs.lenovo.com/#os-installation>
- Se nel proprio ambiente è stato installato nuovo hardware o software, visitare il sito [https://](https://serverproven.lenovo.com) [serverproven.lenovo.com](https://serverproven.lenovo.com) per assicurarsi che l'hardware e il software siano supportati dal prodotto.
- Consultare la sezione "Determinazione dei problemi" nella Guida per l'utente o nella Guida alla manutenzione hardware per istruzioni sull'isolamento e la risoluzione dei problemi.
- Accedere all'indirizzo <http://datacentersupport.lenovo.com> e individuare le informazioni utili alla risoluzione del problema.

Per consultare i suggerimenti tecnici disponibili per il server:

- 1. Andare al sito Web <http://datacentersupport.lenovo.com> e accedere alla pagina di supporto del server.
- 2. Fare clic su How To's (Procedure) dal riquadro di navigazione.
- 3. Fare clic su Article Type (Tipo di articoli)  $\rightarrow$  Solution (Soluzione) dal menu a discesa.

Seguire le istruzioni visualizzate per scegliere la categoria del problema che si sta riscontrando.

• Controllare il forum per i data center Lenovo all'indirizzo [https://forums.lenovo.com/t5/Datacenter-Systems/](https://forums.lenovo.com/t5/Datacenter-Systems/ct-p/sv_eg)  [ct-p/sv\\_eg](https://forums.lenovo.com/t5/Datacenter-Systems/ct-p/sv_eg) per verificare se altri utenti hanno riscontrato un problema simile.

#### Raccolta delle informazioni necessarie per contattare il sevizio di supporto

Se è necessario un servizio di garanzia per il proprio prodotto Lenovo, preparando le informazioni appropriate prima di contattare l'assistenza i tecnici saranno in grado di offrire un servizio più efficiente. Per ulteriori informazioni sulla garanzia del prodotto, è anche possibile visitare la sezione [http://](http://datacentersupport.lenovo.com/warrantylookup)  [datacentersupport.lenovo.com/warrantylookup](http://datacentersupport.lenovo.com/warrantylookup).

Raccogliere le informazioni seguenti da fornire al tecnico dell'assistenza. Questi dati consentiranno al tecnico dell'assistenza di fornire rapidamente una soluzione al problema e di verificare di ricevere il livello di assistenza definito nel contratto di acquisto.

- I numeri di contratto dell'accordo di manutenzione hardware e software, se disponibili
- Numero del tipo di macchina (identificativo macchina a 4 cifre Lenovo). Il numero del tipo di macchina è presente sull'etichetta ID, vedere ["Identificazione del server e accesso a Lenovo XClarity Controller" a](#page-78-2)  [pagina 71.](#page-78-2)
- Numero modello
- Numero di serie
- Livelli del firmware e UEFI di sistema correnti
- Altre informazioni pertinenti quali messaggi di errore e log

In alternativa, anziché contattare il supporto Lenovo, è possibile andare all'indirizzo [https://](https://support.lenovo.com/servicerequest)  [support.lenovo.com/servicerequest](https://support.lenovo.com/servicerequest) per inviare una ESR (Electronic Service Request). L'inoltro di una tale richiesta avvierà il processo di determinazione di una soluzione al problema rendendo le informazioni disponibili ai tecnici dell'assistenza. I tecnici dell'assistenza Lenovo potranno iniziare a lavorare sulla soluzione non appena completata e inoltrata una ESR (Electronic Service Request).

## Raccolta dei dati di servizio

Al fine di identificare chiaramente la causa principale di un problema del server o su richiesta del supporto Lenovo, potrebbe essere necessario raccogliere i dati di servizio che potranno essere utilizzati per ulteriori analisi. I dati di servizio includono informazioni quali i log eventi e l'inventario hardware.

I dati di servizio possono essere raccolti mediante i seguenti strumenti:

• Lenovo XClarity Provisioning Manager

Utilizzare la funzione Raccogli dati di servizio di Lenovo XClarity Provisioning Manager per raccogliere i dati di servizio del sistema. È possibile raccogliere i dati del log di sistema esistenti oppure eseguire una nuova diagnosi per raccogliere dati aggiornati.

### • Lenovo XClarity Controller

È possibile utilizzare l'interfaccia CLI o Web di Lenovo XClarity Controller per raccogliere i dati di servizio per il server. Il file può essere salvato e inviato al supporto Lenovo.

- Per ulteriori informazioni sull'utilizzo dell'interfaccia Web per la raccolta dei dati di servizio, vedere la sezione "Backup della configurazione BMC" nella documentazione XCC compatibile con il server in uso all'indirizzo <https://pubs.lenovo.com/lxcc-overview/>.
- Per ulteriori informazioni sull'utilizzo di CLI per la raccolta dei dati di servizio, vedere la sezione "comando ffdc di XCC" nella documentazione XCC compatibile con il server in uso all'indirizzo [https://](https://pubs.lenovo.com/lxcc-overview/) [pubs.lenovo.com/lxcc-overview/](https://pubs.lenovo.com/lxcc-overview/).

### • Lenovo XClarity Administrator

Lenovo XClarity Administrator può essere configurato in modo da raccogliere e inviare file di diagnostica automaticamente al supporto Lenovo quando si verificano determinati eventi che richiedono assistenza in Lenovo XClarity Administrator e negli endpoint gestiti. È possibile scegliere di inviare i file di diagnostica al Supporto Lenovo mediante Call Home oppure a un altro fornitore di servizi tramite SFTP. È inoltre possibile raccogliere manualmente i file di diagnostica, aprire un record del problema e inviare i file di diagnostica al Supporto Lenovo.

Ulteriori informazioni sulla configurazione della notifica automatica dei problemi sono disponibili all'interno di Lenovo XClarity Administrator all'indirizzo [http://sysmgt.lenovofiles.com/help/topic/com.lenovo.lxca.doc/](http://sysmgt.lenovofiles.com/help/topic/com.lenovo.lxca.doc/admin_setupcallhome.html) [admin\\_setupcallhome.html](http://sysmgt.lenovofiles.com/help/topic/com.lenovo.lxca.doc/admin_setupcallhome.html).

### • Lenovo XClarity Essentials OneCLI

Lenovo XClarity Essentials OneCLI dispone di un'applicazione di inventario per raccogliere i dati di servizio Che può essere eseguita sia in banda che fuori banda. Se eseguita in banda all'interno del sistema operativo host sul server, OneCLI può raccogliere informazioni sul sistema operativo, quali il log eventi del sistema operativo e i dati di servizio dell'hardware.

Per ottenere i dati di servizio, è possibile eseguire il comando getinfor. Per ulteriori informazioni sull'esecuzione di getinfor, vedere [https://pubs.lenovo.com/lxce-onecli/onecli\\_r\\_getinfor\\_command](https://pubs.lenovo.com/lxce-onecli/onecli_r_getinfor_command).

## Come contattare il supporto

È possibile contattare il supporto per ottenere aiuto in caso di problemi.

È possibile ricevere assistenza hardware attraverso un fornitore di servizi Lenovo autorizzato. Per individuare un fornitore di servizi autorizzato da Lenovo a fornire un servizio di garanzia, accedere all'indirizzo [https://](https://datacentersupport.lenovo.com/serviceprovider)  [datacentersupport.lenovo.com/serviceprovider](https://datacentersupport.lenovo.com/serviceprovider) e utilizzare il filtro di ricerca per i vari paesi. Per i numeri di telefono del supporto Lenovo, vedere <https://datacentersupport.lenovo.com/supportphonelist> per i dettagli sul supporto per la propria area geografica.

# Appendice B. Documenti e risorse di supporto

In questa sezione vengono forniti documenti pratici, download di driver e firmware e risorse di supporto.

## Download di documenti

Questa sezione fornisce un'introduzione relativa a pratici documenti e un collegamento per il download.

### Documenti

Scaricare la seguente documentazione per il prodotto a questo indirizzo:

### [https://pubs.lenovo.com/sr675-v3/pdf\\_files.html](https://pubs.lenovo.com/sr675-v3/pdf_files.html)

- Guide all'installazione delle guide
	- Installazione della guida in un rack
- Guida per l'utente
	- Panoramica completa, configurazione del sistema, sostituzione dei componenti hardware e risoluzione dei problemi.

Alcuni capitoli della Guida per l'utente:

- Guida alla configurazione di sistema: panoramica del server, identificazione dei componenti, LED di sistema e display di diagnostica, disimballaggio del prodotto, installazione e configurazione del server.
- Guida alla manutenzione hardware: installazione dei componenti hardware, instradamento dei cavi e risoluzione dei problemi.
- Riferimento per messaggi e codici
	- Eventi di XClarity Controller, LXPM e UEFI
- Manuale UEFI
	- Introduzione alle impostazioni UEFI

### Siti Web del supporto

In questa sezione vengono forniti download di driver e firmware e risorse di supporto.

### Supporto e download

- Sito Web per il download di driver e software per ThinkSystem SR675 V3
	- [https://datacentersupport.lenovo.com/tw/en/products/servers/thinksystem/sr675v3/7d9q/downloads/](https://datacentersupport.lenovo.com/tw/en/products/servers/thinksystem/sr675v3/7d9q/downloads/driver-list/) [driver-list/](https://datacentersupport.lenovo.com/tw/en/products/servers/thinksystem/sr675v3/7d9q/downloads/driver-list/)
- Forum del Centro Dati Lenovo
	- [https://forums.lenovo.com/t5/Datacenter-Systems/ct-p/sv\\_eg](https://forums.lenovo.com/t5/Datacenter-Systems/ct-p/sv_eg)
- Assistenza del Centro Dati Lenovo per ThinkSystem SR675 V3
	- <https://datacentersupport.lenovo.com/products/servers/thinksystem/sr675v3/7d9q>
- Documenti delle informazioni sulla licenza Lenovo
	- <https://datacentersupport.lenovo.com/documents/lnvo-eula>
- Sito Web Lenovo Press (guide del prodotto/schede tecniche/white paper)
- <https://lenovopress.lenovo.com/>
- Normativa sulla privacy di Lenovo
	- <https://www.lenovo.com/privacy>
- Avvisi di sicurezza del prodotto Lenovo
	- [https://datacentersupport.lenovo.com/product\\_security/home](https://datacentersupport.lenovo.com/product_security/home)
- Piani di garanzia dei prodotti Lenovo
	- <http://datacentersupport.lenovo.com/warrantylookup>
- Sito Web del centro di assistenza dei sistemi operativi dei server Lenovo
	- <https://datacentersupport.lenovo.com/solutions/server-os>
- Sito Web Lenovo ServerProven (ricerca di compatibilità opzioni)
	- <https://serverproven.lenovo.com>
- Istruzioni per l'installazione del sistema operativo
	- <https://pubs.lenovo.com/#os-installation>
- Invio di un eTicket (richiesta di servizio)
	- <https://support.lenovo.com/servicerequest>
- Iscrizione per ricevere le notifiche del prodotto Lenovo Data Center Group (rimanere aggiornati sugli aggiornamenti firmware)
	- <https://datacentersupport.lenovo.com/solutions/ht509500>

# <span id="page-98-0"></span>Appendice C. Informazioni particolari

I riferimenti contenuti in questa pubblicazione relativi a prodotti, servizi o funzioni Lenovo non implicano che la Lenovo intenda renderli disponibili in tutti i paesi in cui opera. Consultare il proprio rappresentante Lenovo locale per in formazioni sui prodotti e servizi disponibili nel proprio paese.

Qualsiasi riferimento a un prodotto, programma o servizio Lenovo non implica che debba essere utilizzato esclusivamente quel prodotto, programma o servizio Lenovo. Qualsiasi prodotto, programma o servizio funzionalmente equivalente che non violi alcun diritto di proprietà intellettuale Lenovo può essere utilizzato. È comunque responsabilità dell'utente valutare e verificare la possibilità di utilizzare altri prodotti, programmi o servizi.

Lenovo può avere applicazioni di brevetti o brevetti in corso relativi all'argomento descritto in questo documento. La distribuzione del presente documento non concede né conferisce alcuna licenza in virtù di alcun brevetto o domanda di brevetto. Per ricevere informazioni, è possibile inviare una richiesta scritta a:

Lenovo (United States), Inc. 8001 Development Drive Morrisville, NC 27560 U.S.A. Attention: Lenovo Director of Licensing

LENOVO FORNISCE QUESTA PUBBLICAZIONE "COSÌ COM'È" SENZA ALCUN TIPO DI GARANZIA, SIA ESPRESSA SIA IMPLICITA, INCLUSE, MA NON LIMITATE, LE GARANZIE IMPLICITE DI NON VIOLAZIONE, COMMERCIABILITÀ O IDONEITÀ PER UNO SCOPO PARTICOLARE. Alcune giurisdizioni non consentono la rinuncia a garanzie esplicite o implicite in determinate transazioni, quindi la presente dichiarazione potrebbe non essere applicabile all'utente.

Questa pubblicazione potrebbe contenere imprecisioni tecniche o errori tipografici. Le modifiche alle presenti informazioni vengono effettuate periodicamente; tali modifiche saranno incorporate nelle nuove pubblicazioni della pubblicazione. Lenovo si riserva il diritto di apportare miglioramenti e modifiche al prodotto o al programma descritto nel manuale in qualsiasi momento e senza preavviso.

I prodotti descritti in questa documentazione non sono destinati all'utilizzo di applicazioni che potrebbero causare danni a persone. Le informazioni contenute in questa documentazione non influiscono o modificano le specifiche o le garanzie dei prodotti Lenovo. Nessuno parte di questa documentazione rappresenta l'espressione o una licenza implicita fornita nel rispetto dei diritti di proprietà intellettuale di Lenovo o di terze parti. Tutte le informazioni in essa contenute sono state ottenute in ambienti specifici e vengono presentate come illustrazioni. Quindi, è possibile che il risultato ottenuto in altri ambienti operativi varii.

Lenovo può utilizzare o distribuire le informazioni fornite dagli utenti secondo le modalità ritenute appropriate, senza incorrere in alcuna obbligazione nei loro confronti.

Tutti i riferimenti ai siti Web non Lenovo contenuti in questa pubblicazione sono forniti per consultazione; per essi Lenovo non fornisce alcuna approvazione. I materiali reperibili presso questi siti non fanno parte del materiale relativo al prodotto Lenovo. L'utilizzo di questi siti Web è a discrezione dell'utente.

Qualsiasi dato sulle prestazioni qui contenuto è stato determinato in un ambiente controllato. Quindi, è possibile che il risultato ottenuto in altri ambienti operativi varii significativamente. Alcune misurazioni possono essere state effettuate sul sistemi a livello di sviluppo e non vi è alcuna garanzia che tali misurazioni resteranno invariate sui sistemi generalmente disponibili. Inoltre, alcune misurazioni possono essere state stimate mediante estrapolazione. I risultati reali possono variare. Gli utenti di questo documento dovrebbero verificare i dati applicabili per il proprio ambiente specifico.

### Marchi

LENOVO e THINKSYSTEM sono marchi di Lenovo.

Tutti gli altri marchi sono di proprietà dei rispettivi titolari.

## Note importanti

La velocità del processore indica la velocità del clock interno del processore; anche altri fattori influenzano le prestazioni dell'applicazione.

La velocità dell'unità CD o DVD corrisponde alla velocità di lettura variabile. Le velocità effettive variano e, spesso, sono inferiori al valore massimo possibile.

Quando si fa riferimento alla memoria del processore, alla memoria reale e virtuale o al volume dei canali, KB indica 1.024 byte, MB indica 1.048.576 byte e GB indica 1.073.741.824 byte.

Quando si fa riferimento alla capacità dell'unità disco fisso o ai volumi di comunicazioni, MB indica 1.000.000 byte e GB indica 1.000.000.000 byte. La capacità totale accessibile all'utente potrebbe variare a seconda degli ambienti operativi.

Per calcolare la capacità massima dell'unità disco fisso interna, si deve ipotizzare la sostituzione delle unità disco fisso standard e l'inserimento delle unità di dimensioni massime attualmente supportate (e disponibili presso Lenovo) in tutti i vani dell'unità disco fisso.

La memoria massima potrebbe richiedere la sostituzione della memoria standard con un modulo di memoria opzionale.

Ogni cella di memoria in stato solido dispone di un numero finito e intrinseco di cicli di scrittura a cui la cella può essere sottoposta. Pertanto, un dispositivo in stato solido può essere soggetto a un numero massimo di cicli di scrittura, espresso come total bytes written (TBW). Un dispositivo che ha superato questo limite potrebbe non riuscire a rispondere a comandi generati dal sistema o potrebbe non consentire la scrittura. Lenovo non deve essere considerata responsabile della sostituzione di un dispositivo che abbia superato il proprio numero massimo garantito di cicli di programmazione/cancellazione, come documentato nelle OPS (Official Published Specifications) per il dispositivo.

Lenovo non fornisce garanzie sui prodotti non Lenovo. Il supporto, se presente, per i prodotti non Lenovo viene fornito dalla terza parte e non da Lenovo.

Qualche software potrebbe risultare differente dalla corrispondente versione in commercio (se disponibile) e potrebbe non includere guide per l'utente o la funzionalità completa del programma.

## Informazioni sulle emissioni elettromagnetiche

Quando si collega un monitor all'apparecchiatura, è necessario utilizzare il cavo del monitor indicato ed eventuali dispositivi di eliminazione dell'interferenza forniti con il monitor.

Ulteriori avvisi sulle emissioni elettromagnetiche sono disponibili all'indirizzo:

[https://pubs.lenovo.com/important\\_notices/](https://pubs.lenovo.com/important_notices/)

# Dichiarazione BSMI RoHS per Taiwan

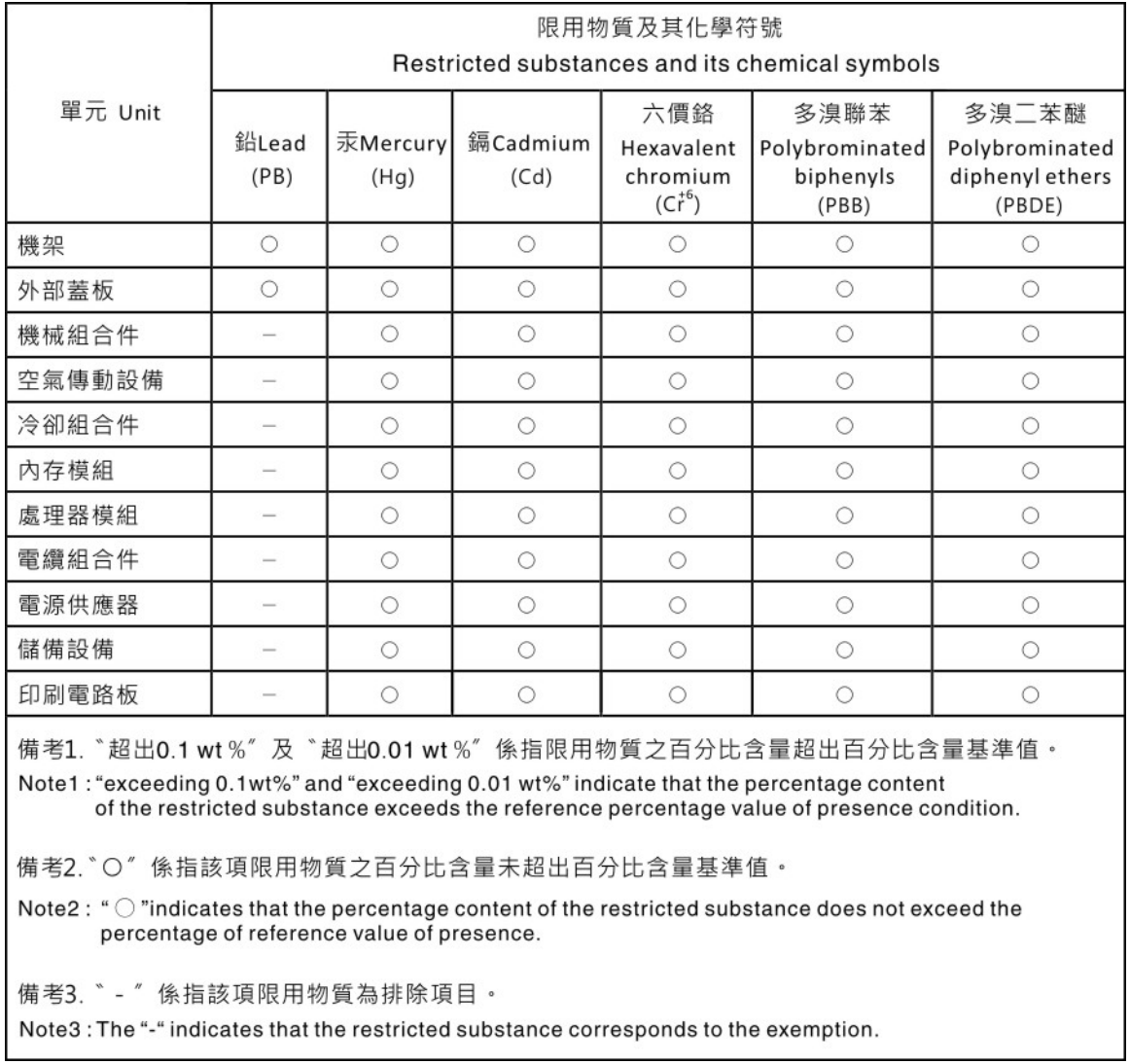

## Informazioni di contatto per l'importazione e l'esportazione per l'area geografica di Taiwan

Sono disponibili alcuni contatti per informazioni sull'importazione e l'esportazione per l'area geografica di Taiwan.

委製商/進口商名稱: 台灣聯想環球科技股份有限公司 美食后, 三日号日前: 白肩朝高級的, 1,3,3,5,5, 進口商電話: 0800-000-702

# Lenovo.